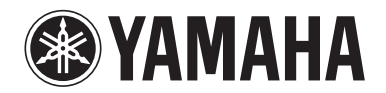

**POCKET RECORDER POCKETRAK W24**

**Manuel de référence**

# **Table des matières**

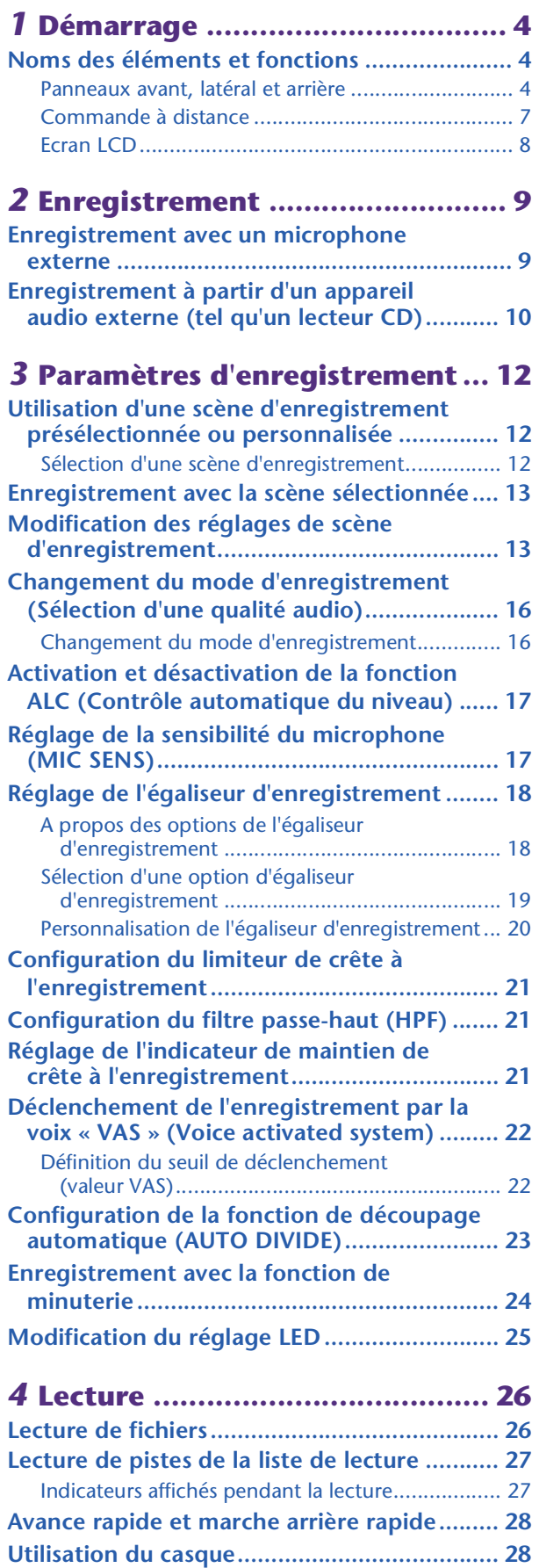

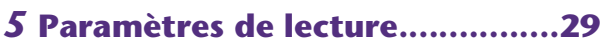

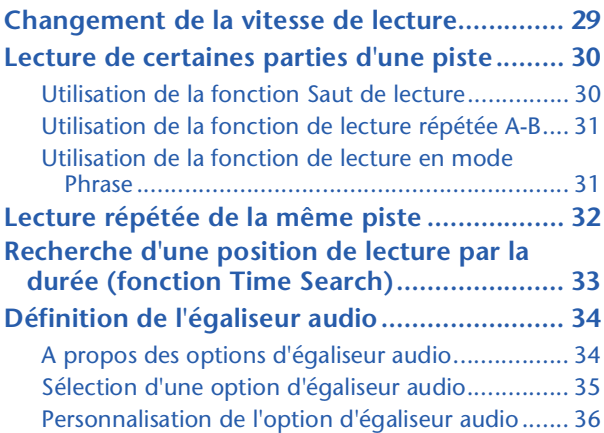

# *6* **Utilisation de la fonction**

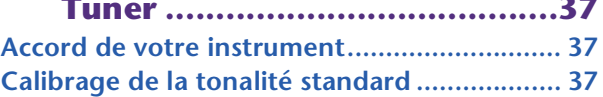

# *7* **Utilisation de la fonction**

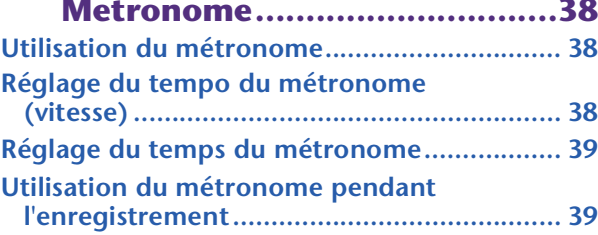

# *8* **[Modification de fichiers.............40](#page-39-0)**

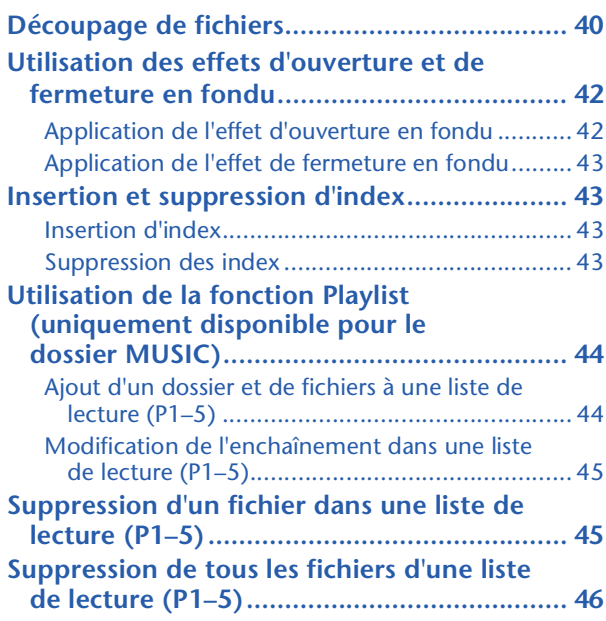

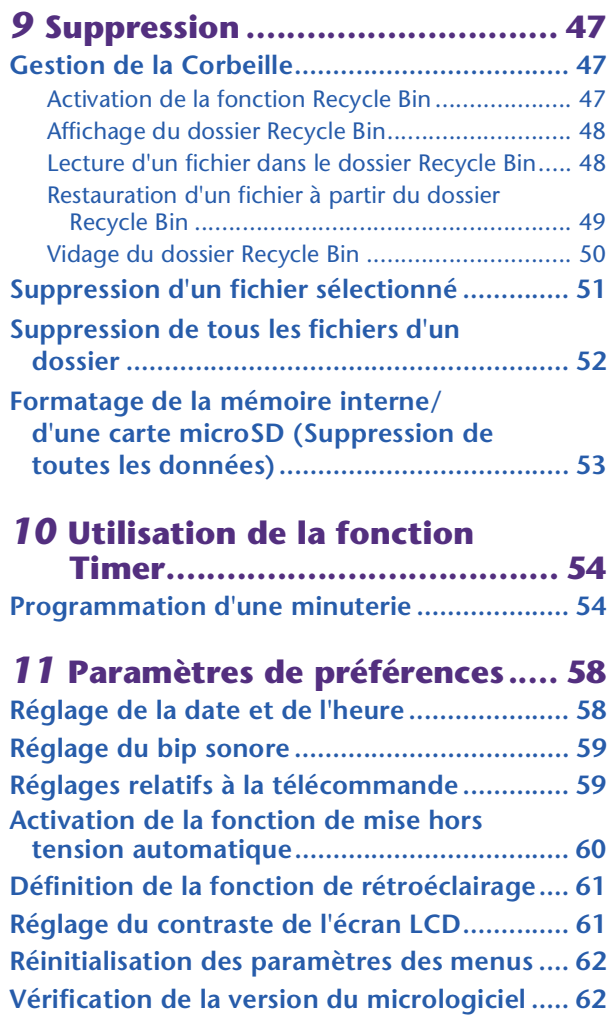

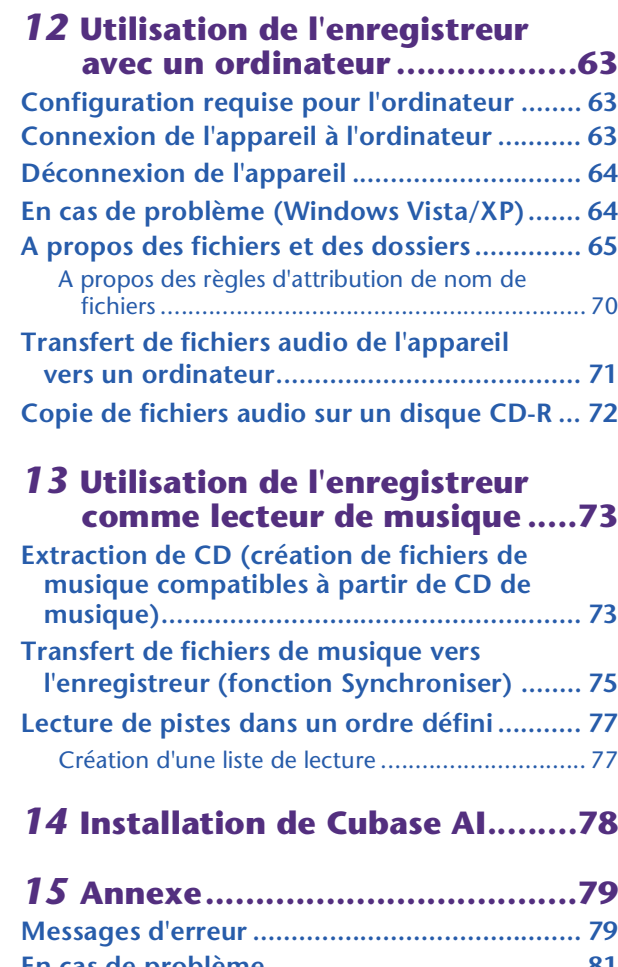

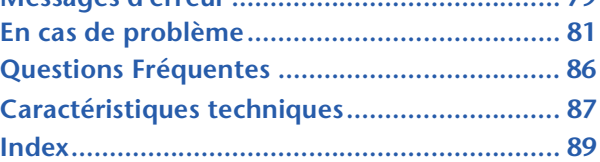

# **A propos des manuels**

L'utilisation du POCKETRAK W24 est décrite dans ce Manuel de référence (le présent fichier), ainsi que dans le Mode d'emploi (version imprimée).

**Mode d'emploi (version imprimée) :** le Mode d'emploi contient des informations concernant les précautions d'utilisation, la configuration et les fonctions de base de l'appareil, qui vous permettront de commencer à l'utiliser rapidement et avec facilité.

**Manuel de référence (le présent fichier) :** le Manuel de référence contient des informations sur le nom des pièces et les fonctions de l'appareil, des informations de dépannage, ainsi que des descriptions détaillées et des procédures qui vous permettront de tirer pleinement parti des possibilités du POCKETRAK W24.

# **Copyrights**

- La copie de données musicales vendues dans le commerce est strictement interdite, à l'exception d'un usage personnel.
- Ce Manuel de référence est sous copyright exclusif de Yamaha Corporation.
- Windows est une marque déposée de Microsoft® Corporation aux Etats-Unis et dans d'autres pays.
- Apple, Mac et Macintosh sont des marques déposées de Apple Inc., aux États-Unis et dans d'autres pays.
- Les logos microSD et microSDHC sont des marques commerciales.
- Les noms de sociétés et de produits cités dans ce mode d'emploi sont les marques commerciales ou déposées appartenant à leurs détenteurs respectifs.
- Les illustrations et vues d'écran LCD figurant dans ce manuel servent uniquement à expliciter les instructions et peuvent différer légèrement de celles apparaissant sur votre appareil.

# <span id="page-3-0"></span>*1* **Démarrage**

# <span id="page-3-1"></span>**Noms des éléments et fonctions**

# <span id="page-3-2"></span>**Panneaux avant, latéral et arrière**

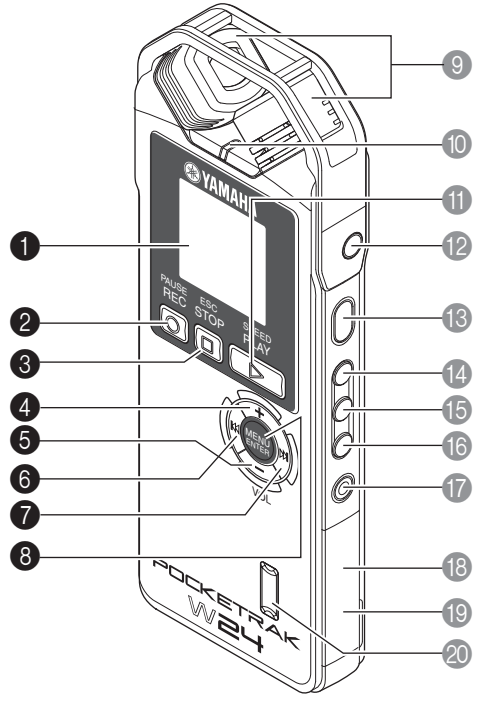

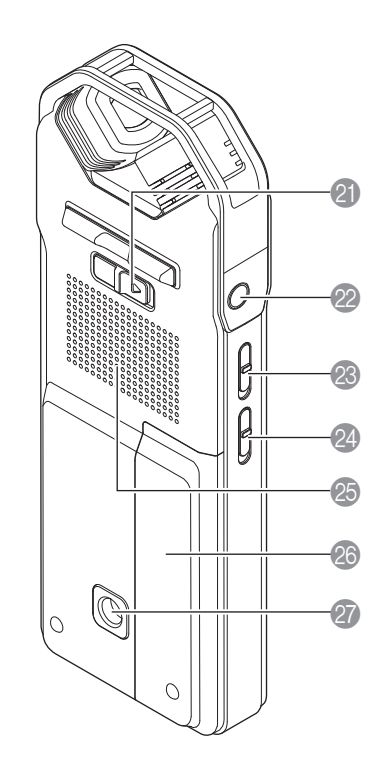

### **1** Ecran LCD

### **2** Touche [REC/PAUSE  $\odot$ ]

Lance ou interrompt l'enregistrement.

### **3** Touche [STOP/ESC  $\Box$ ]

Arrête l'enregistrement ou la reproduction. Appuyez sur cette touche lors de la définition des options de menu pour revenir à l'écran ou au paramètre précédent.

### 4 **Touche [VOL +]**

Augmente le volume de sortie du haut-parleur ou du casque. Cette touche déplace également le curseur vers le haut lors de l'utilisation des menus ou la sélection de fichiers.

### 5 **Touche [VOL –]**

Diminue le volume de sortie du haut-parleur ou du casque. Cette touche déplace également le curseur vers le bas lors de l'utilisation des menus ou la sélection de fichiers.

# **6** Touche [ $\blacktriangleleft$ ]

Recherche le début du fichier précédent ou effectue une marche arrière rapide sur un fichier. Vous pouvez également utiliser cette touche pour revenir à l'écran précédent lors de la configuration des menus ou lorsque la liste des fichiers est affichée, pour déplacer le curseur vers la gauche ou pour définir le niveau d'enregistrement.

# $\bullet$  Touche  $[\blacktriangleright\blacktriangleright]$

Recherche le début du fichier suivant ou effectue une avance rapide sur un fichier. Vous pouvez également utiliser cette touche pour accéder à l'écran suivant lors de la configuration des menus ou lorsque la liste des fichiers est affichée, pour déplacer le curseur vers la droite ou pour définir le niveau d'enregistrement.

### 8 **Touche [MENU/ENTER]**

Lorsque l'écran principal est affiché, maintenez cette touche enfoncée pendant au moins deux (2) secondes pour afficher l'écran des menus. Lors de la configuration des menus ou lorsque la liste des fichiers est affichée, appuyez une seule fois sur cette touche pour confirmer la sélection de l'option ou l'opération.

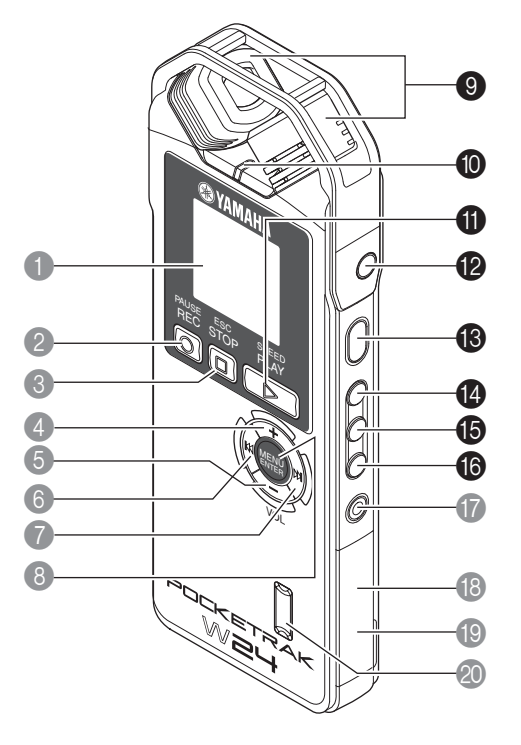

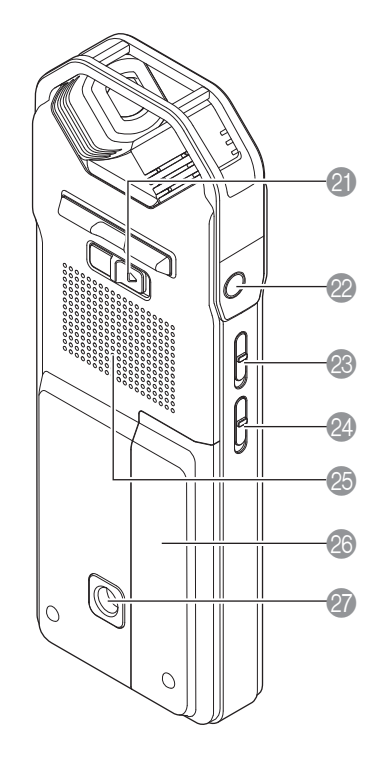

### 9 **Microphone stéréo intégré**

L'appareil est équipé d'un microphone stéréo (X-Y) haute performance intégré.

#### 0 **Témoin LED**

S'allume ou clignote en rouge lors de l'enregistrement ou en vert lors de la lecture. ☞ [Modification du réglage LED \(page 25\)](#page-24-0)

#### **1** Touche [PLAY/SPEED  $\triangleright$ ]

Lance la lecture ou change la vitesse de lecture par degrés.

- [Lecture \(page 26\)](#page-25-0)
- ☞ [Changement de la vitesse de lecture \(page 29\)](#page-28-1)

### **B** Prise MIC/LINE

Prise d'entrée ligne/microphone stéréo externe.

- ☞ [Enregistrement avec un microphone externe \(page 9\)](#page-8-1)
- ☞ [Enregistrement à partir d'un appareil audio externe \(tel qu'un lecteur CD\) \(page 10\)](#page-9-0)

# C **Touche [POWER]**

Met l'enregistreur sous tension et hors tension. Appuyez brièvement sur cette touche pour mettre l'appareil sous tension. Pour le mettre hors tension, appuyez sur cette touche pendant au moins deux (2) secondes.

# D **Touche [FOLDER/A-B REPEAT]**

Affiche l'écran de sélection de dossier ou exécute la fonction de lecture répétée A-B.

#### E **Touche [LIST/INDEX]**

Pour afficher une liste de fichiers dans le dossier sélectionné, appuyez sur cette touche lorsque l'appareil est à l'arrêt.

Appuyez sur cette touche en cours d'enregistrement ou de lecture pour insérer des index (localisateurs de position de lecture).

☞ [Insertion et suppression d'index \(page 43\)](#page-42-1)

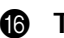

# **6** Touche [SCENE/PHRASE]

Rappelle une scène d'enregistrement lorsque l'appareil est arrêté. Vous pouvez également l'utiliser pour effectuer une lecture en mode Phrase (le point de lecture est reculé du nombre de secondes indiqué).

☞ [Utilisation d'une scène d'enregistrement présélectionnée ou personnalisée \(page 12\)](#page-11-1)

☞ [Utilisation de la fonction de lecture en mode Phrase \(page 31\)](#page-30-1)

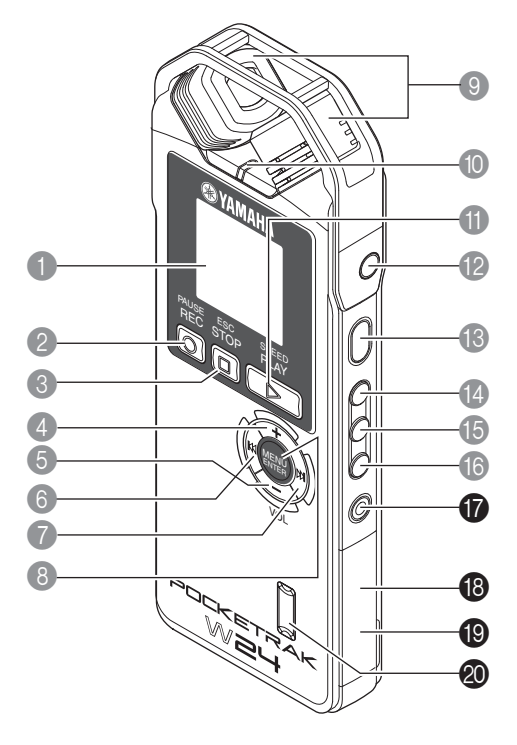

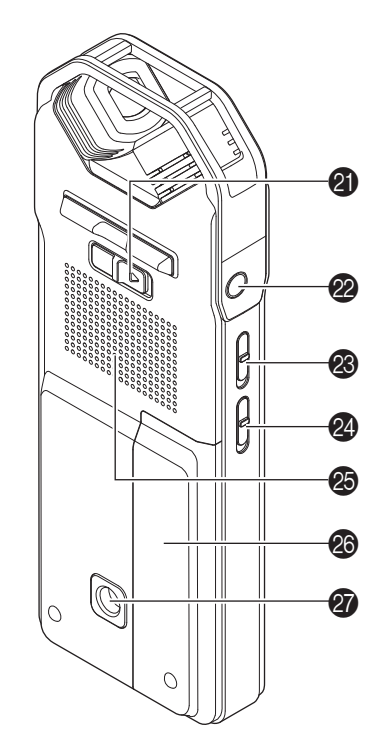

# G **Touche [DELETE]**

Permet de supprimer des fichiers, dossiers ou index. Elle permet également de revenir au menu de corbeille lorsque le dossier correspondant est sélectionné. ■ [Suppression \(page 47\)](#page-46-0)

#### $\bullet$  Emplacement pour carte microSD

Insérez une carte microSD dans cet emplacement.

#### **IB** Borne USB

Raccordez ce connecteur à un ordinateur à l'aide du câble USB fourni.

#### $\circledR$  Télécapteur

Reçoit les signaux de la télécommande.

#### **@** Commutateur [HOLD]

Pour activer la fonction de verrouillage (afin d'éviter toute utilisation accidentelle), faites coulisser le commutateur dans le sens de la flèche.

#### 22 Prise de casque

Connectez un écouteur intra-auriculaire ou d'autres types de casques à cette prise.

#### **<sup><sup>8</sup>**</sup> Commutateur [ALC ON/OFF]

Positionnez ce commutateur sur ON pour régler automatiquement le niveau d'enregistrement en fonction du niveau de la source, de façon à obtenir un enregistrement avec une dynamique optimale.

☞ [Activation et désactivation de la fonction ALC \(Contrôle automatique du niveau\)](#page-16-0)  [\(page 17\)](#page-16-0)

#### **<sup>2</sup>** Commutateur [MIC SENS HIGH/LOW]

Règle la sensibilité du microphone sur « élevée » ou « basse » en fonction de l'environnement d'enregistrement.

#### O **Haut-parleur**

#### **<sup>@</sup>** Compartiment batterie/pile

### **<sup><sup>7</sup>** Embase filetée pour la fixation d'un trépied ou d'un adaptateur pour pied de micro-</sup> **phone**

Utilisez cette embase pour fixer un trépied ou un adaptateur pour pied de microphone. ☞ Reportez-vous au mode d'emploi

# <span id="page-6-0"></span>**Commande à distance**

Si vous appuyez sur une touche de la télécommande, l'enregistreur émet un bip (à moins qu'un autre paramètre de l'enregistreur n'ait la priorité sur cette fonction).

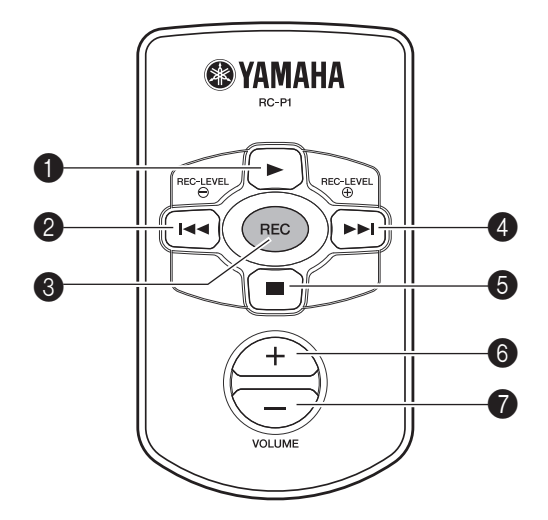

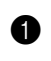

### 1 **Touche [**W**]**

Lance la reproduction.

### **2** Touche  $[H-1]$

Recherche le début d'un fichier ou effectue une marche arrière rapide sur un fichier. Cette touche vous permet également de diminuer le réglage REC LEVEL.

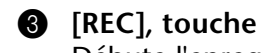

Débute l'enregistrement.

### $\bullet$  Touche  $[\rightarrow]$

Recherche le début d'un fichier ou effectue une avance rapide sur un fichier. Cette touche vous permet également d'augmenter le réglage REC LEVEL.

### 5 **Touche [**A**]**

Arrête l'enregistrement ou la reproduction.

6 **Touche VOLUME (+)**

Augmente le volume de la lecture.

### 7 **Touche VOLUME (–)**

Diminue le volume de la lecture.

# <span id="page-7-0"></span>**Ecran LCD**

L'appareil n'affiche pas simultanément tous les indicateurs et éléments suivants.

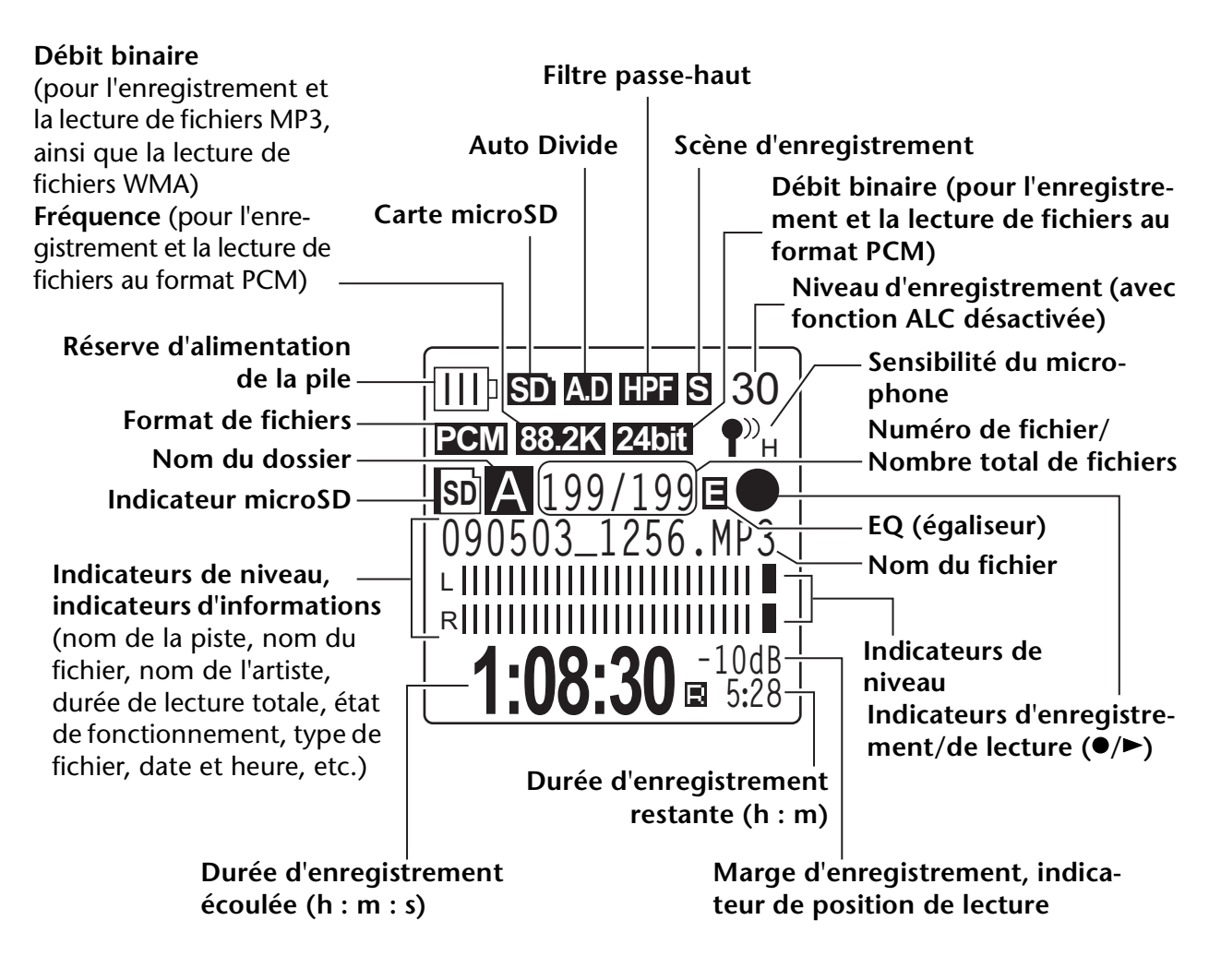

#### **Astuce :**

#### *·* **Qu'est-ce que l'enregistrement PCM (modulation par impulsions codées) linéaire ?**

*L'enregistrement PCM (modulation par impulsions codées) linéaire est une méthode d'enregistrement numérique qui échantillonne les signaux audio analogiques à une certaine fréquence et les enregistre en tant que signaux numériques sans compression. Les CD audio (CD-DA – CD Digital Audio) utilisent la méthode d'enregistrement PCM (fréquence d'échantillonnage de 44,1 kHz, échantillons d'une profondeur de 16 bits, débit binaire de 1 411 kbps et réponse en fréquence comprise entre 20 Hz et 20 kHz). En mode LPCM, le son est non traité et enregistré sous forme numérique. Ces enregistrements sont censés être le top en matière de qualité audio. Le format « WAVE » est utilisé pour importer ces fichiers d'enregistrement PCM sur un ordinateur. L'extension des fichiers WAVE est « .WAV ». Les formats de fichiers MP3 et WMA sont créés par compression des données LPCM.*

### *·* **Indicateur de marge d'enregistrement**

*Marge d'enregistrement : espace ou marge (exprimée en dB) entre 0 dB et les niveaux de crête d'entrée.*

# <span id="page-8-0"></span>*2* **Enregistrement**

Pour plus d'informations sur la procédure d'enregistrement et la méthode d'enregistrement de concerts ou de conférences à l'aide du microphone intégré, reportez-vous au Mode d'emploi (version imprimée).

# <span id="page-8-1"></span>**Enregistrement avec un microphone externe**

Vous pouvez utiliser un microphone externe pour l'enregistrement, plutôt que le microphone stéréo intégré. Pour le microphone externe, vous pouvez utiliser un microphone mono ou stéréo, ou encore un microphone dynamique stéréo ou mono. Pour configurer l'enregistreur en fonction de votre type de microphone externe, procédez comme suit :

- *1.* **Appuyez sur la touche [MENU/ENTER] pendant au moins deux (2) secondes lorsque l'écran principal est affiché, appuyez sur les touches [VOL +/–] pour sélectionner [REC MENU]** → **[REC SELECT], puis appuyez sur [MENU/ENTER].**
- *2.* **Utilisez les touches [VOL +/–] pour sélectionner [EXTERNAL MIC], puis appuyez sur la touche [MENU/ENTER].**

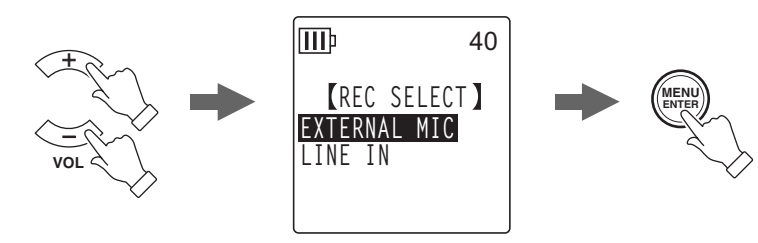

*3.* **Utilisez les touches [VOL +/–] à plusieurs reprises pour sélectionner [POWERED ST], [POWERED MONO], [DYNAMIC ST] ou [DYNAMIC MONO] en fonction du type de microphone, puis appuyez sur la touche [MENU/ENTER].**

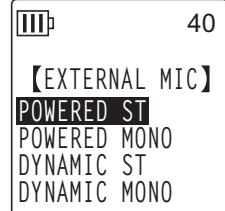

Appuyez deux fois sur la touche [STOP/ESC  $\square$ ] pour afficher l'écran principal.

- *4.* **Connectez le microphone à la prise [MIC/LINE] de l'enregistreur située sur le côté droit de l'appareil, puis dirigez le microphone vers la source sonore.**
- **5.** Appuyez sur la touche [REC/PAUSE  $\bigcirc$ ] de l'enregistreur.

Début de l'enregistrement

Yamaha recommande d'utiliser un microphone externe répondant aux spécifications suivantes.

Si vous utilisez un microphone externe répondant aux spécifications suivantes, sélectionnez le type de microphone [POWERED ST] ou [POWERED MONO] à l'étape 3.

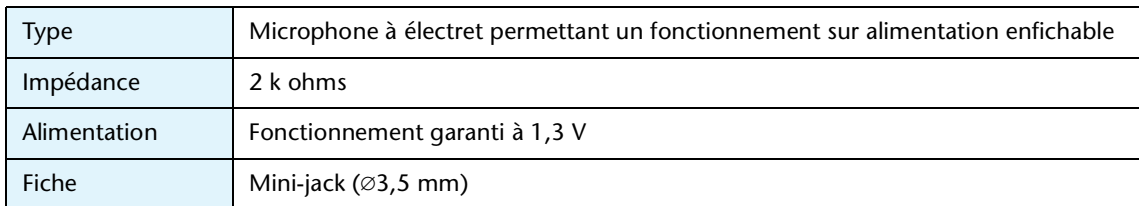

# <span id="page-9-0"></span>**Enregistrement à partir d'un appareil audio externe (tel qu'un lecteur CD)**

Vous pouvez enregistrer des sources d'entrée ligne à partir d'un appareil audio externe (tel qu'un lecteur CD ou MD).

- *1.* **Appuyez sur la touche [MENU/ENTER] pendant au moins deux (2) secondes lorsque l'écran principal est affiché, appuyez sur les touches [VOL +/–] pour sélectionner [REC MENU]** → **[REC SELECT], puis appuyez sur [MENU/ENTER].**
- *2.* **Utilisez les touches [VOL +/–] pour sélectionner [LINE IN], puis appuyez sur la touche [MENU/ENTER].**

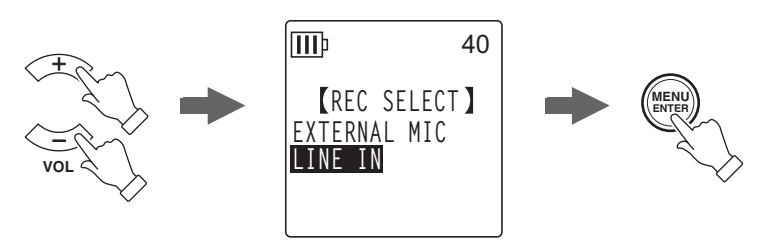

Appuyez deux fois sur la touche [STOP/ESC  $\square$ ] pour afficher l'écran principal.

#### **Remarque :**

- *· Pour plus d'informations sur la modification du mode d'enregistrement, reportez-vous à la [page 16.](#page-15-0)*
- *· Pendant un enregistrement MP3, vous pouvez utiliser la fonction de découpage automatique (voir [page 23](#page-22-0)).*
- *3.* **Raccordez la prise [MIC/LINE] de l'enregistreur au connecteur de sortie audio de l'appareil externe.**

Utilisez un câble audio disponible dans le commerce (mini-jack stéréo, 3,5 mm, sans résistance).

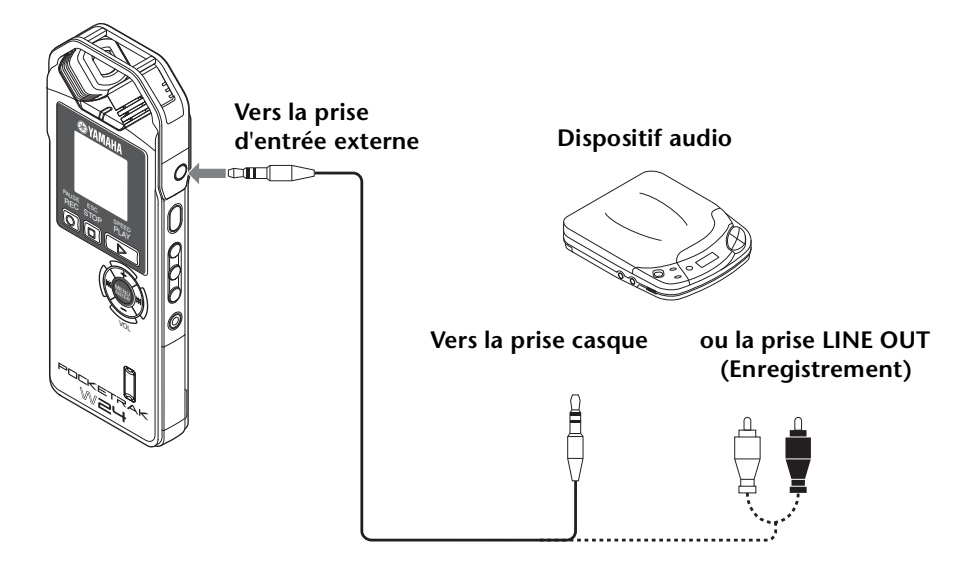

*4.* **Réglez le volume de l'appareil audio externe pendant la lecture de la source d'enregistrement.**

#### **Astuce :**

*· Faites un essai préalable pour déterminer le niveau d'enregistrement approprié.*

*5.* **Lisez la source d'enregistrement sur l'appareil audio externe et appuyez sur la tou**che [REC/PAUSE  $\circledcirc$ ].

Début de l'enregistrement

#### **Remarque :**

- *· Les enregistrements sont automatiquement stockés dans le dossier LINE (L).*
- *· Lorsque vous effectuez un enregistrement par le biais de l'entrée ligne de l'appareil externe connecté, aucun son n'est diffusé par l'enceinte. Utilisez le casque pour écouter l'enregistrement en cours.*
- *6.* **Appuyez sur la touche [STOP/ESC ] pour arrêter l'enregistrement.** Arrêtez la lecture sur l'appareil externe.

# <span id="page-11-0"></span>*3* **Paramètres d'enregistrement**

# <span id="page-11-1"></span>**Utilisation d'une scène d'enregistrement présélectionnée ou personnalisée**

L'enregistreur comporte des scènes d'enregistrement présélectionnées et personnalisées. Chaque scène présélectionnée est un instantané des paramètres du menu d'enregistrement adaptés à un certain type d'environnement et d'application d'enregistrement. Vous pouvez également créer vos propres scènes d'enregistrement personnalisées.

# <span id="page-11-2"></span>**Sélection d'une scène d'enregistrement**

L'appareil propose quatre scènes d'enregistrement présélectionnées ([Practice], [Studio], [Outdoor] et [Live]) et trois scènes d'enregistrement personnalisées ([User 1-3]) qui vous permettent de créer vos propres scènes personnalisées en combinant différents réglages de menu.

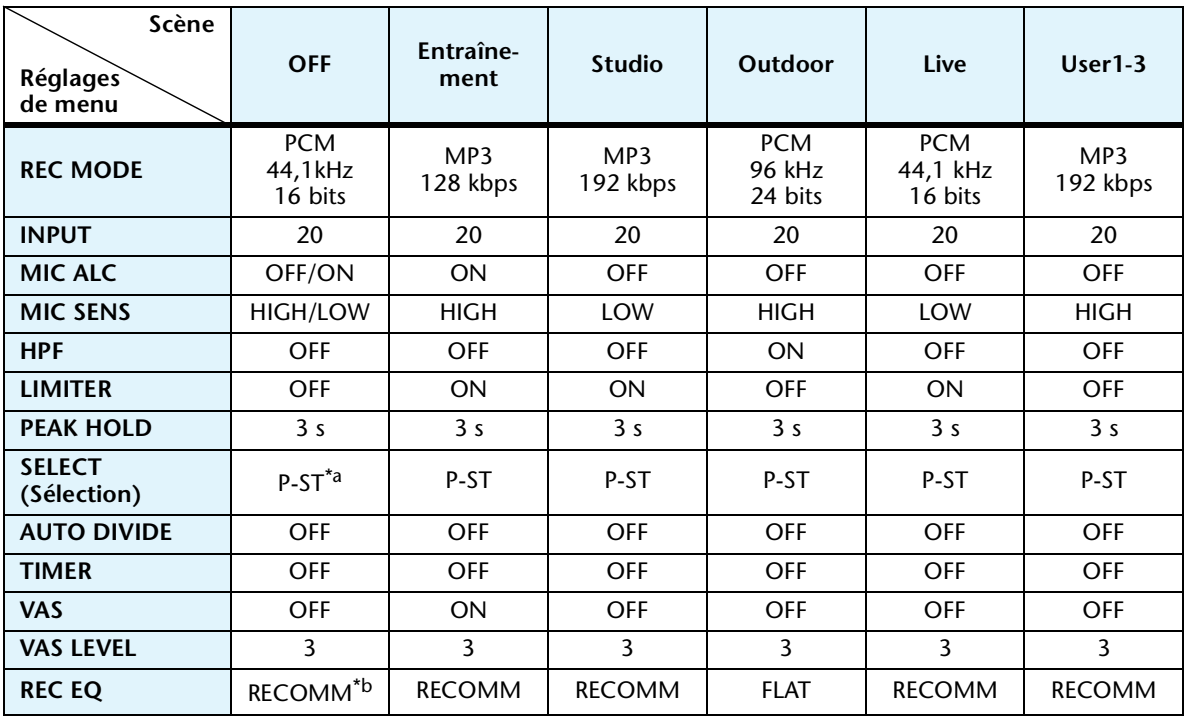

\*a. P-ST est l'abréviation de POWERED ST.

\*b. RECOMM est l'abréviation de RECOMMEND.

- *1.* **Lorsque l'écran principal est affiché, appuyez sur la touche [SCENE/PHRASE] située sur le côté de l'appareil.** L'appareil affiche l'écran [SCENE SELECT].
- 2. Utilisez les touches [VOL +/-], [I<del><</del>I]/[▶▶] pour sélectionner une **scène d'enregistrement préférée, puis appuyez sur la touche [MENU/ENTER].**

L'appareil confirme votre sélection d'une scène d'enregistrement, puis affiche l'écran principal.

« » apparaît dans l'angle supérieur droit de l'écran LCD.

|                 | <b>AUTO</b> |
|-----------------|-------------|
| PCM 44.1K 16bit |             |
| SCENE SELECT )  |             |
|                 | live        |
| Practice        | User1       |
| Studio          | User2       |
| Outdoor         | User3       |

**Scène d'enregistre-**

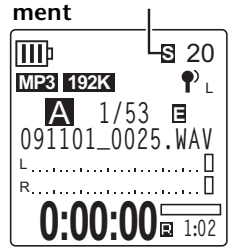

# <span id="page-12-0"></span>**Enregistrement avec la scène sélectionnée**

- *1.* **Après avoir sélectionné une scène d'enregistrement, alors que l'écran principal est affiché, appuyez sur la touche [FOLDER/A-B REPEAT] située sur le côté de l'appa**reil, puis appuyez sur les touches [VOL +/-], [ $\blacktriangleleft$ ]/[ $\blacktriangleright$ ] pour sélectionner un dos**sier dans lequel enregistrer un fichier, puis appuyez sur la touche [MENU/ENTER].**
- *2.* **Appuyez sur la touche [REC/PAUSE ].**

Si vous avez sélectionné la scène d'enregistrement [Practice], l'enregistrement démarre aussitôt.

*3.* **Si vous avez choisi une autre scène que [Practice], l'appareil passe en mode d'enregistrement STANDBY. Appuyez de nouveau sur la touche [REC/PAUSE ].**

#### **Remarque :**

*· Si vous voulez changer INPUT (niveau d'enregistrement), appuyez sur les touches [*t*]/[*Y*] pour régler le niveau lorsque l'appareil est en mode d'enregistrement STANDBY.*

# <span id="page-12-1"></span>**Modification des réglages de scène d'enregistrement**

Vous pouvez modifier les réglages de scène d'enregistrement et enregistrer les modifications.

- *1.* **Lorsque l'écran principal est affiché, appuyez sur la touche [SCENE/PHRASE] située sur le côté de l'appareil.**
- 2. Utilisez les touches  $[VOL +/-]$ ,  $[IA 1]/[DA]$  pour mettre en sur**brillance la scène d'enregistrement que vous souhaitez modifier.** Vous ne pouvez pas modifier les réglages de la scène [OFF].

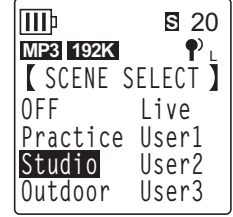

*3.* **Lorsque la scène d'enregistrement est mise en surbrillance, appuyez de nouveau sur la touche [SCENE/PHRASE].** L'appareil affiche l'écran de modification de scène.

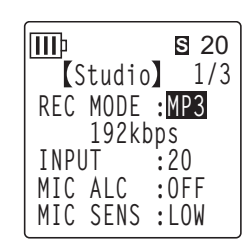

*4.* **Utilisez les touches [VOL +/–] pour sélectionner un élément de réglage que vous souhaitez modifier, puis appuyez sur la touche [MENU/ENTER].**

L'appareil affiche l'écran de modification du réglage de l'élément sélectionné.

- *5.* **Modifiez le réglage ou la valeur.**
	- Pour [INPUT] (niveau d'enregistrement), appuyez sur les touches [VOL +/–] pour sélectionner une valeur de 0 à 40, puis appuyez sur la touche [MENU/ENTER].

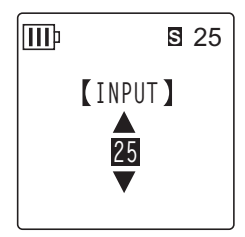

• Pour [MIC ALC], utilisez les touches [VOL +/–] pour sélectionner [ON] ou [OFF], puis appuyez sur la touche [MENU/ENTER].

**III**<sub>p</sub> **S** 27 **MIC ALC OFF ON**

• Pour [MIC SENS], utilisez les touches [VOL +/–] pour sélectionner [HIGH] ou [LOW], puis appuyez sur [MENU/ENTER].

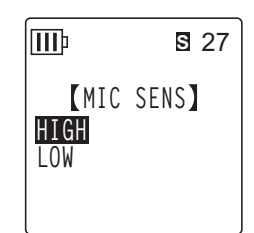

Pour plus d'informations sur le mode de réglage d'autres options de menu, reportezvous aux pages suivantes :

- [REC MODE] (voir [page 16](#page-15-0).)
- ☞ [HPF] (voir [page 21.](#page-20-1))
- ☞ [LIMITER] (voir [page 21.](#page-20-0))
- ☞ [PEAK HOLD] (voir [page 21.](#page-20-2))
- [SELECT] (Line in) (voir [page 9](#page-8-1).)
- ☞ [AUTO DIVIDE] (voir [page 23.](#page-22-0))
- [TIMER] (voir [page 24](#page-23-0).)
- [VAS] (voir [page 22](#page-21-0).)
- [VAS LEVEL] (voir [page 22.](#page-21-1))
- ☞ [REC EQ] (voir [page 18.](#page-17-1))

Pour modifier d'autres réglages, répétez les étapes 4 et 5.

*6.* **Utilisez les touches [VOL +/–] pour sélectionner [STORE], puis appuyez sur la touche [MENU/ENTER].**

La scène d'enregistrement modifiée remplace la scène existante et l'appareil affiche l'écran [SCENE SELECT].

#### **Remarque :**

*· Pour annuler le remplacement des réglages, sélectionnez [CANCEL] plutôt que [STORE].*

*· Si vous essayez d'annuler l'opération au cours de la procédure, avant de sélectionner [STORE] ou [CANCEL], le message [CANCEL UPDATE ?] s'affiche à l'écran. Pour annuler l'opération, sélectionnez [CANCEL], puis appuyez sur la touche [MENU/ENTER].*

*7.* Appuyez sur la touche [STOP/ESC □ ] pour retourner à l'écran principal.

# ■ **Remarques sur la modification des réglages [MIC ALC] et [MIC SENS]**

Si vous changez le réglage du commutateur [ALC] ou [MIC SENS] après avoir sélectionné une scène d'enregistrement, ce réglage sera enregistré dans la scène active en remplaçant l'état du réglage correspondant. Dans ce cas, si vous mettez l'appareil hors tension, puis le remettez sous tension, l'état des commutateurs situés sur le côté de l'appareil sera utilisé pour les réglages d'enregistrement.

#### **Exemples**

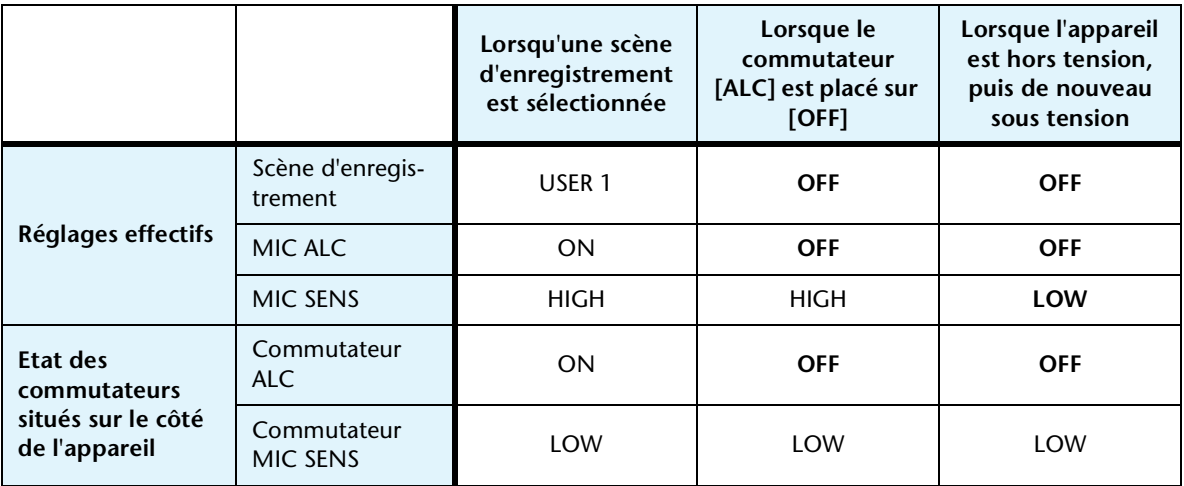

# ■ **Initialisation des réglages de scène d'enregistrement**

- *1.* **Lorsque l'écran principal est affiché, maintenez la touche [SCENE/PHRASE] située sur le côté de l'appareil enfoncée pendant au moins deux (2) secondes.**
- **2.** Utilisez les touches [VOL +/−], [K<■]/[D→1] pour sélectionner la **scène d'enregistrement que vous souhaitez initialiser, puis appuyez sur la touche [MENU/ENTER].**

Si vous voulez initialiser toutes les scènes d'enregistrement, sélectionnez [ALL].

*3.* Utilisez les touches [**IEE**]/[▶▶] pour mettre l'option [YES] en **surbrillance, puis appuyez sur la touche [MENU/ENTER].** L'appareil initialise la scène d'enregistrement sélectionnée, puis affiche l'écran principal.

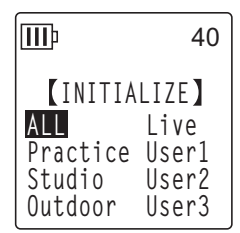

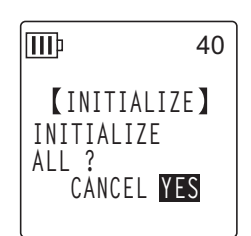

# <span id="page-15-0"></span>**Changement du mode d'enregistrement (Sélection d'une qualité audio)**

L'enregistreur vous permet d'effectuer des enregistrements audio au format MP3 ou PCM (WAV). En mode PCM, des données audio non compressées sont enregistrées, alors que ces données sont compressées en mode MP3. Plus la qualité audio est élevée, plus la taille des données est importante et plus la durée d'enregistrement disponible est courte.

# <span id="page-15-1"></span>**Changement du mode d'enregistrement**

- *1.* **Appuyez sur la touche [MENU/ENTER] pendant au moins deux (2) secondes lorsque l'écran principal est affiché, appuyez sur les touches [VOL +/–] pour sélectionner [REC MENU]** → **[REC MODE], puis appuyez sur [MENU/ENTER].**
- 2. Utilisez les touches [VOL +/-], [I<del>I</del>I]/[▶▶] pour sélectionner le format d'enregis**trement souhaité parmi les options [PCM 24bit],[PCM 16bit] et [MP3], puis appuyez sur la touche [MENU/ENTER].**
- *3.* **Utilisez les touches [VOL +/–] pour sélectionner la fréquence ou le débit binaire de votre choix, puis appuyez sur [MENU/ENTER].**
- 4. Appuyez deux fois sur la touche [STOP/ESC  $\square$ ]. L'appareil affiche l'écran principal.

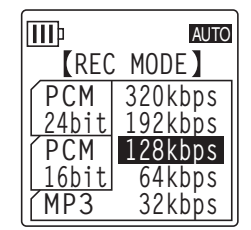

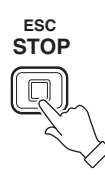

# <span id="page-16-0"></span>**Activation et désactivation de la fonction ALC (Contrôle automatique du niveau)**

### **Remarque :**

*· Vous pouvez activer ou désactiver la fonction ALC lors d'un enregistrement audio dans les dossiers A–D.*

# **• Activation de la fonction ALC**

**• Désactivation de la fonction ALC**

(reportez-vous au Mode d'emploi).

reil) en position « OFF ».

Réglez le commutateur [ALC] situé sur le côté de l'appareil en position « ON ».

Le niveau d'enregistrement est ajusté automatiquement en fonction du niveau d'entrée.

Réglez le commutateur [ALC] (situé sur le côté de l'appa-

Vous pouvez changer le niveau d'enregistrement par pas

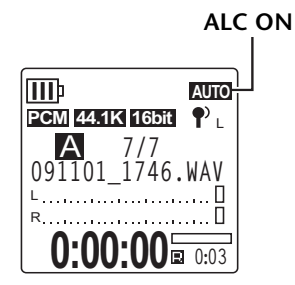

**ALC OFF (Le niveau d'enregistrement est affiché.)**

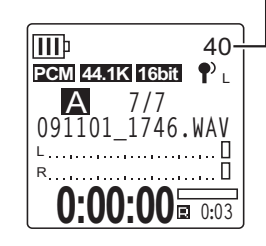

# **Remarque :**

*· Le niveau d'enregistrement ne peut pas être ajusté lorsque vous effectuez un enregistrement audio à partir d'un appareil externe connecté (voir [page 10](#page-9-0)).* 

# <span id="page-16-1"></span>**Réglage de la sensibilité du microphone (MIC SENS)**

Vous pouvez régler le niveau de sensibilité du microphone en fonction de l'environnement d'enregistrement.

- **Si le volume de la source d'enregistrement est trop faible :** Réglez le commutateur [MIC SENS] (situé sur le côté de l'appareil) sur [HIGH].
- **Si le volume de la source d'enregistrement est trop élevé :** Réglez le commutateur [MIC SENS] (situé sur le côté de l'appareil) sur [LOW].

# **L'indicateur affiché dans l'angle supérieur droit de l'écran LCD :**

Lorsque le commutateur [MIC SENS] est réglé sur [HIGH] : ?"<sub>H</sub> Lorsque le commutateur [MIC SENS] est réglé sur [LOW] :  $\,\P^{\prime}{}_{\mathsf{L}}\,$ 

# <span id="page-17-0"></span>**Réglage de l'égaliseur d'enregistrement**

Le réglage de l'égaliseur d'enregistrement vous permet d'effectuer un enregistrement audio de la qualité tonale voulue en amplifiant les gammes de fréquences inférieures ou supérieures.

Vous ne pouvez utiliser l'égaliseur qu'en cas d'enregistrement audio dans les dossiers A–D et lorsque la fonction ALC est désactivée.

# <span id="page-17-1"></span>**A propos des options de l'égaliseur d'enregistrement**

L'enregistreur propose huit préréglages d'égaliseur d'enregistrement et une option d'enregistrement utilisateur (USER) (qui vous permet de personnaliser l'option en atténuant et en amplifiant séparément cinq bandes d'égalisation). Ces préréglages sont RECOMMEND, FLAT, SUPER BASS, BASS, MIDDLE, BASS&TREBLE, TREBLE et SUPER TREBLE.

### **Caractéristiques de chaque préréglage d'égaliseur d'enregistrement**

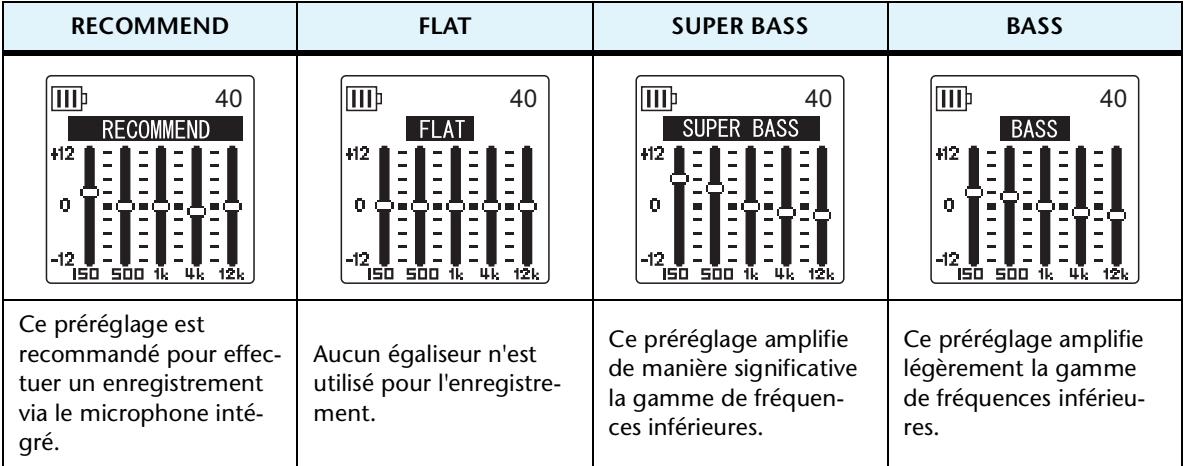

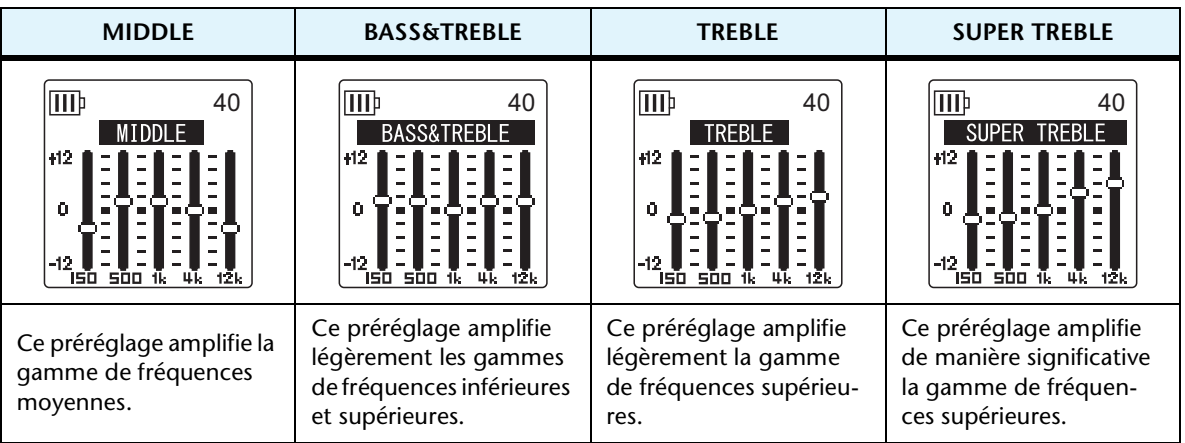

#### **Remarque :**

*· Les paramètres de ces huit préréglages ne peuvent pas être modifiés. Sélectionnez l'option USER si vous souhaitez personnaliser l'égaliseur d'enregistrement.*

# <span id="page-18-0"></span>**Sélection d'une option d'égaliseur d'enregistrement**

- *1.* **Placez le commutateur [ALC] sur « OFF ».**
- *2.* **Utilisez la touche [FOLDER/A-B REPEAT]** → **les touches [VOL +/–], [ ]/[ ] pour sélectionner un dossier dans lequel enregistrer les données, puis appuyez sur [MENU/ENTER].**

Sélectionnez un dossier parmi les dossiers A–D.

**3.** Appuyez sur la touche [REC/PAUSE  $\odot$ ]. L'appareil affiche l'indicateur [STANDBY].

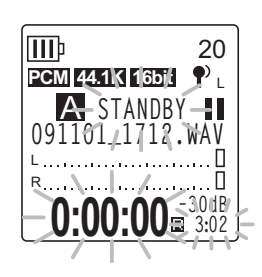

*4.* **Appuyez sur la touche [MENU/ENTER] pendant au moins deux (2) secondes lorsque l'indicateur [STANDBY] est affiché.**  L'appareil affiche l'écran REC MENU.

*5.* **Utilisez les touches [VOL +/–] pour sélectionner [RECORDING EQ], puis appuyez sur la touche [MENU/ENTER].** L'appareil affiche l'écran d'égaliseur d'enregistrement.

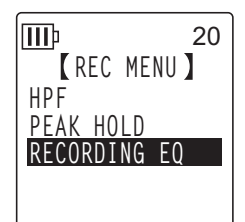

### **6.** Utilisez les touches [I← 1]/[▶▶] pour sélectionner l'option souhaitée.

Vous pouvez choisir parmi huit préréglages d'égaliseur d'enregistrement et une option utilisateur (USER) (laquelle vous permet de personnaliser les paramètres de l'égaliseur).

**Astuce :**

*· Pour plus d'informations sur la personnalisation de l'option USER, reportez-vous à la section « Personnalisation de l'égaliseur d'enregistrement », à la [page 20.](#page-19-0)*

# *7.* **Appuyez sur la touche [MENU/ENTER].**

La sélection de l'option d'égaliseur d'enregistrement est confirmée. Utilisez la touche [STOP/ESC  $\square$ ] pour afficher l'indicateur [STANDBY]. Réglez le niveau d'enregistrement, puis appuyez une nouvelle fois sur la touche [REC/PAUSE @] pour lancer l'enregistrement.

#### **Remarque :**

*· Pour annuler l'opération, appuyez sur la touche [STOP/ESC ].*

ШÞ

# <span id="page-19-0"></span>**Personnalisation de l'égaliseur d'enregistrement**

L'option USER vous permet de personnaliser le niveau de cinq bandes d'égalisation.

*1.* **Sélectionnez « USER » lorsque l'écran de l'égaliseur d'enregistrement est affiché.**

Reportez-vous aux étapes 1 à 5 de la section « Sélection d'une option d'égaliseur d'enregistrement », à la [page 19](#page-18-0).

# *2.* **Appuyez sur la touche [VOL –].**

La bande 150 Hz est sélectionnée et affichée sous la forme d'une barre noire.

3. Utilisez les touches  $\left[\frac{1}{2} \right]$  pour sélectionner la bande de fréquences à atté**nuer ou amplifier.**

La bande de fréquences sélectionnée apparaît alors sous la forme d'une barre noire.

*4.* **Utilisez les touches [VOL +/–] pour amplifier ou atténuer le niveau de la bande de fréquences sélectionnée.**

Vous pouvez amplifier le niveau de +12 dB ou l'atténuer de -12 dB par pas de 1 dB. Une valeur plus élevée augmentera le niveau d'enregistrement et amplifiera la bande de fréquences.

### **Remarque :**

*· Pour régler le niveau d'autres bandes de fréquences, répétez les étapes 3 et 4.*

*· Pour annuler l'opération, appuyez sur la touche [STOP/ESC ].*

# *5.* **Appuyez sur la touche [MENU/ENTER].**

L'option USER est maintenant personnalisée. Réglez le niveau d'enregistrement, puis appuyez une nouvelle fois sur la touche  $[REC/PAUSE \t{O}]$  pour lancer l'enregistrement.

# **Remarque :**

*· Le paramètre d'égaliseur d'enregistrement est conservé lorsque vous mettez l'appareil hors tension ou changez de pile. Notez toutefois que le paramètre sera perdu si vous changez de batterie/pile sans avoir, au préalable, mis l'appareil hors tension.* 

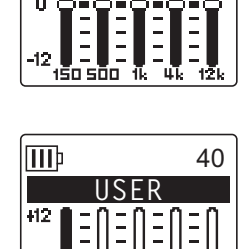

**USER**

40

# <span id="page-20-0"></span>**Configuration du limiteur de crête à l'enregistrement**

Lorsque le limiteur de crête est activé (ON), l'appareil réduit la distorsion en abaissant automatiquement les pics de niveau de la source. L'utilisation de cette fonction est recommandée pour l'enregistrement de la voix. Le limiteur de crête est disponible uniquement lorsque la fonction ALC est désactivée (OFF).

### **Marche à suivre :**

Appuyez sur la touche [MENU/ENTER] pendant au moins deux (2) secondes lorsque l'écran principal est affiché, sélectionnez [REC MENU] →  $[REC \text{ LIMITER}] \rightarrow [ON]$ , puis appuyez sur  $[MEMU/ENTER]$ . Pour annuler le limiteur de crête à l'enregistrement, sélectionnez [OFF].

# <span id="page-20-1"></span>**Configuration du filtre passe-haut (HPF)**

Vous pouvez atténuer la plage de basses fréquences en activant le filtre passe-haut. Le filtre réduit le niveau des conversations, du vent et d'autres bruits présents dans l'environnement d'enregistrement et vous permet d'enregistrer un son plus net.

### **Marche à suivre :**

Appuyez sur la touche [MENU/ENTER] pendant au moins deux (2) secondes lorsque l'écran principal est affiché, sélectionnez [REC MENU] → [HPF (High Pass Filter)]  $\rightarrow$  [ON], puis appuyez sur [MENU/ENTER].

L'indicateur **111** apparaît sur l'écran principal.

Pour annuler le filtre passe-haut, sélectionnez [OFF].

# <span id="page-20-2"></span>**Réglage de l'indicateur de maintien de crête à l'enregistrement**

Vous pouvez régler la durée d'affichage de l'indicateur de maintien de crête à l'enregistrement sur l'écran LCD. Ce réglage est utile lorsque vous voulez enregistrer en direct avec le niveau d'enregistrement maximal.

**Marche à suivre :**

- *1.* **Appuyez sur la touche [MENU/ENTER] pendant au moins deux (2) secondes lorsque l'écran principal est affiché, sélectionnez [REC MENU]** → **[PEAK HOLD], puis appuyez sur [MENU/ENTER].**
- *2.* **Utilisez les touches [VOL +/–] pour régler la durée de maintien de crête sur [INF] (infini) ou sur une valeur comprise entre 0 et 10 secondes, puis appuyez sur [MENU/ENTER].**
- **3.** Appuyez deux fois sur la touche [STOP/ESC  $\Box$ ]. L'appareil affiche l'écran principal.

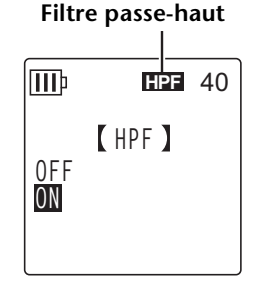

**REC LIMITER**

**\*DISABLED WHEN ALC IS ON**

**OFF ON**

**III**b

40

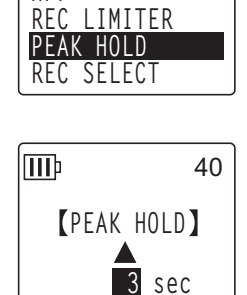

**REC MENU**

40

**REC MODE HPF**

ШÞ

# <span id="page-21-0"></span>**Déclenchement de l'enregistrement par la voix « VAS » (Voice activated system)**

Lorsque la fonction d'enregistrement VAS est activée et que l'appareil est mis en mode d'attente d'enregistrement, l'appareil démarre l'enregistrement dès qu'il détecte un signal audio dépassant un seuil déterminé. L'appareil repasse en mode d'attente d'enregistrement lorsque le signal audio descend en dessous de ce seuil. **Le mode d'enregistrement VAS est disponible uniquement lorsque la fonction ALC est activée.**

# **Remarque :**

- *· Un signal audio en dessous d'un seuil déterminé n'est pas détecté et n'est donc pas enregistré. Si vous prévoyez d'enregistrer des données audio importantes, désactivez la fonction d'enregistrement VAS.*
- *1.* **Appuyez sur la touche [MENU/ENTER] pendant au moins deux (2) secondes lorsque l'écran principal est affiché, sélectionnez [REC MENU]** → **[VAS]** → **[ON], puis appuyez sur [MENU/ENTER].**

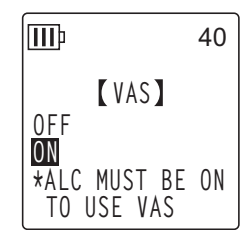

**0/0** B

L R

ШÞ

**PCM** 44.1K 16bit

**Indicateur VAS**

**091101\_1746.WAV**

**0:03 0:00:00**

**VAS**

- *2.* **Appuyez deux fois sur la touche [STOP/ESC ].** L'indicateur **VAS** apparaît sur l'écran principal.
- *3.* **Appuyez sur la touche [REC/PAUSE ].**

Dès que l'appareil détecte un signal audio, l'enregistrement com-

Si aucun signal audio n'est détecté, l'indicateur de durée d'enregistred'enregistrement.

### **Remarque :**

*· Si l'appareil ne détecte aucun signal audio ou ne passe pas en mode d'attente d'enregistrement, réglez le seuil en suivant la procédure décrite à la section « Définition du seuil de déclenchement (valeur VAS) ».*

*· Si vous démarrez l'enregistrement alors que la fonction VAS est activée, les deux ou trois premières secondes seront enregistrées sans aucune exception.*

# <span id="page-21-1"></span>**Définition du seuil de déclenchement (valeur VAS)**

Vous pouvez régler le seuil de déclenchement selon cinq niveaux (1-5) en fonction du volume source. Une valeur plus élevée augmente la sensibilité de l'activation par la voix. De cette manière, l'enregistrement est déclenché par un signal audio de volume inférieur. Si la valeur est trop faible, il se peut que l'appareil ne détecte pas de signal audio. Réglez la sensibilité du microphone (voir [page 17](#page-16-1)) en fonction du niveau de l'entrée source afin d'accroître l'efficacité de la fonction VAS.

### **Marche à suivre:**

Pour ajuster le seuil de déclenchement, utilisez les touches [IIII] Valeur VAS au cours d'un enregistrement avec la fonction VAS activée.

### **Remarque :**

*· Si le filtre passe-haut est activé, le filtre atténue la plage inférieure et l'enregistrement ne peut pas commencer. Dans ce cas, réglez la fonction VAS sur OFF.*

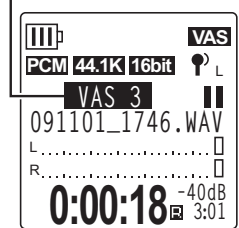

# mence.

ment écoulée, l'indicateur de durée d'enregistrement restante et l'indicateur VAS clignotent et l'appareil passe en mode d'attente

# <span id="page-22-0"></span>**Configuration de la fonction de découpage automatique (AUTO DIVIDE)**

Si vous activez la fonction de découpage automatique lors de l'enregistrement d'une source (les pistes d'un lecteur CD, par exemple), l'appareil détecte automatiquement un silence entre les pistes et enregistre chacune d'elles sous la forme d'un fichier. Pour être plus précis, lorsque l'appareil détecte un silence d'au moins deux secondes, il interrompt l'enregistrement, ce qui signifie qu'il stocke dans un fichier les données audio jusqu'au silence. De cette manière, l'appareil enregistre la première piste en tant que fichier 1, la deuxième piste en tant que fichier 2, et ainsi de suite.

**Cette fonction ne s'applique qu'aux fichiers MP3 enregistrés via Line In.** Vous ne pouvez pas utiliser cette fonction pour les enregistrements PCM par entrée ligne, ou les enregistrements PCM ou MP3 utilisant le microphone intégré ou externe.

*1.* **Appuyez sur la touche [MENU/ENTER] pendant au moins deux (2) secondes lorsque l'écran principal est affiché, sélectionnez [REC MENU]** → **[AUTO DIVIDE]** → **[ON], puis appuyez sur [MENU/ENTER].**

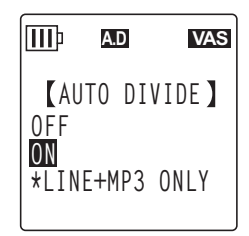

**2.** Appuyez deux fois sur la touche [STOP/ESC  $\Box$ ]. L'appareil affiche l'écran principal, y compris l'indicateur A.D (découpage automatique).

Pour annuler la fonction de découpage automatique, sélectionnez [OFF] à l'étape 1.

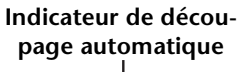

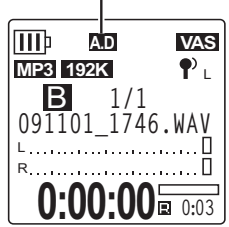

### **Remarque :**

- *· Cette fonction ne permet pas de découper l'enregistrement si le silence entre les pistes sur un CD ou une source semblable est inférieur à deux secondes. Dans ce cas, utilisez la fonction Divide File (voir [page 40\)](#page-39-1) pour découper manuellement les fichiers.*
- *· Si l'appareil détecte un silence supérieur à 15 secondes, l'enregistrement s'arrête automatiquement.*

**VAS**

ШÞ

# <span id="page-23-0"></span>**Enregistrement avec la fonction de minuterie**

Vous pouvez indiquer la durée qui doit s'écouler entre la pression sur la touche [REC/PAUSE 0] et le début de l'enregistrement. Cette fonction se révèle particulièrement utile lorsque vous avez besoin de temps pour la préparation de l'enregistrement. Il se peut, par exemple, que vous souhaitiez accorder votre instrument avant le début effectif de l'enregistrement.

- *1.* **Appuyez sur la touche [MENU/ENTER] pendant au moins deux (2) secondes lorsque l'écran principal est affiché, sélectionnez [REC MENU]** → **[SELF TIMER], puis appuyez sur [MENU/ENTER].**
- *2.* **Utilisez les touches [VOL +/–] pour sélectionner une valeur de minuterie de 5, 10 ou 30 secondes, puis appuyez sur la touche [MENU/ENTER].**
- **3.** Appuyez deux fois sur la touche [STOP/ESC  $\Box$ ]. L'appareil affiche l'écran principal.
- *4.* **Utilisez la touche [FOLDER/A-B REPEAT]** → **les touches [VOL +/–], [ ]/[ ] pour sélectionner un dossier dans lequel enregistrer les données, puis appuyez sur [MENU/ENTER].**
- *5.* **Appuyez sur la touche [REC/PAUSE ].** L'appareil affiche l'écran d'attente de la minuterie, puis lance le compte à rebours défini à l'étape 2. (Le témoin LED clignote.)

#### **Remarque :**

*· Si le commutateur [ALC] est en position OFF, l'appareil passe en mode d'attente d'enregistrement. Réglez le niveau d'enregistrement, puis appuyez une nouvelle fois sur la touche [REC/PAUSE ].*

### *6.* **Une fois la durée indiquée à l'étape 2 écoulée, l'enregistrement commence.**

### **Remarque :**

*· Dès que l'enregistrement commence, le paramètre d'enregistrement par minuterie est stocké jusqu'à ce que vous désactiviez cet enregistrement ou initialisiez les paramètres de menu.*

#### **Astuce :**

*Pour annuler l'enregistrement par minuterie, appuyez sur la touche [STOP/ESC*  $\Box$ *] pendant le compte à rebours.*

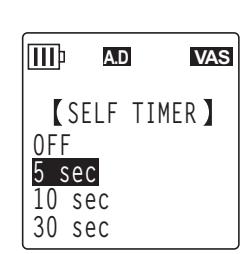

**REC MENU AUTO DIVIDE SELF TIMER**

**A.D VAS**

# <span id="page-24-0"></span>**Modification du réglage LED**

Vous pouvez régler le témoin LED de sorte qu'il s'allume pendant l'enregistrement ou la lecture (option REC/PLAY) ou qu'il NE s'allume PAS (option OFF). Vous pouvez également le régler de sorte qu'il fonctionne en tant que témoin LED de crête d'enregistrement (option PEAK/PLAY), dans ce cas, le témoin LED ne clignote qu'aux crêtes d'enregistrement et est éteint pendant l'enregistrement.

*1.* **Appuyez sur la touche [MENU/ENTER] pendant au moins deux (2) secondes lorsque l'écran principal est affiché, sélectionnez [COMMON MENU]** → **[REC/PLAY LED], puis appuyez sur [MENU/ENTER].**

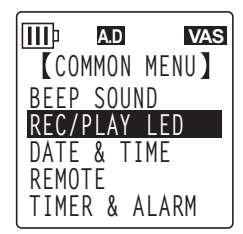

*2.* **Utilisez les touches [VOL +/–] pour sélectionner [OFF], [REC/PLAY] ou [PEAK/PLAY], puis appuyez sur la touche [MENU/ENTER].**

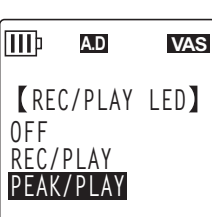

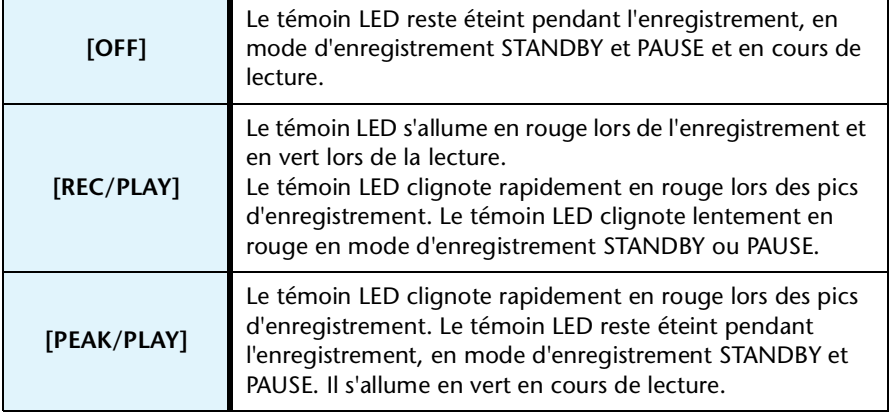

*3.* **Appuyez deux fois sur la touche [STOP/ESC ].**

L'appareil affiche l'écran principal.

# <span id="page-25-0"></span>*4* **Lecture**

# <span id="page-25-1"></span>**Lecture de fichiers**

L'enregistreur permet de lire des fichiers au format MP3 ou WMA ainsi que des fichiers au format WAV enregistrés sur l'appareil. Pour lire un fichier enregistré sur l'appareil, sélectionnez un dossier parmi les dossiers MIC (A–D) ou le dossier LINE (L). Pour lire un fichier transféré à partir d'un ordinateur, sélectionnez le dossier MUSIC (M).

*1.* **Lorsque l'écran principal est affiché, appuyez sur la touche [FOLDER/A-B REPEAT] située sur le côté de l'appareil.**

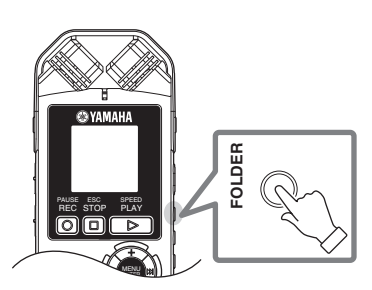

- **2.** Utilisez les touches [VOL +/−], [I<del>I</del>I] pour sélectionner un **dossier à partir duquel lire un fichier.**
	- **A–D :** Fichiers enregistrés à l'aide d'un microphone
	- **L :** Fichiers enregistrés par connexion de ligne
	- **M :** Fichiers transférés depuis votre ordinateur
- 
- **SELECT FOLDER**  $\overline{\text{INT.}} \vee \overline{\text{SD}}$ A B C D L M P1 P2 P3 P4 P5 **SD AUTO**
	- **P1–P5 :** Listes de lecture (vous pouvez définir des pistes dans le dossier M des listes de lecture.) (Voir [page 44\)](#page-43-0).
	- $(m)$ : Corbeille
- *3.* Utilisez les touches [K<del>∢</del>]/[→→] pour **sélectionner le numéro de fichier de votre choix.**
- **IIII** 40 **PCM** 44.1K 16bit P **Numéro de fichier 2/8** A **Nombre total de fichiers 091101\_1746.WAV** L R **0:03 0:00:00**
- *4.* **Appuyez sur la touche**   $[PLAY/SPEED \gg].$ L'appareil lance la lecture du fichier.

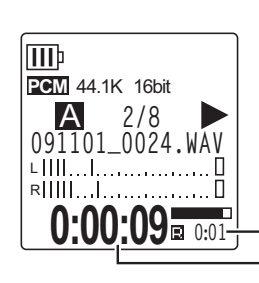

**Durée de lecture restante (m : s)**

**Durée de lecture écoulée**

- *5.* **Utilisez les touches [VOL +/–] pour ajuster le volume de lecture de manière appropriée.** Le réglage du volume comporte 21 niveaux (0 à 20).
- *6.* **Appuyez sur la touche [STOP/ESC ] pour arrêter la lecture.** Appuyez de nouveau sur la touche [PLAY/SPEED  $\triangleright$ ] pour reprendre la lecture.

*Astuce* **: E** 

*<sup>·</sup> Vous pouvez lire des fichiers qui se trouvent dans d'autres dossiers en affichant la liste des fichiers (reportez-vous au Mode d'emploi).* 

# <span id="page-26-0"></span>**Lecture de pistes de la liste de lecture**

L'enregistreur propose cinq fichiers de liste de lecture P1-5 (voir [page 44\)](#page-43-0). Vous pouvez également créer une liste de lecture à l'aide d'un ordinateur (voir [page 77](#page-76-1)).

Cette section explique comment lire une liste de lecture que vous avez créée sur l'ordinateur.

- *1.* **Lorsque l'écran principal est affiché, appuyez sur la touche [FOLDER/A-B REPEAT] située sur le côté de l'appareil.**
- **2.** Utilisez les touches [VOL +/−], [IIIIIIIIIIIIIIII] pour sélectionner le dossier [M], puis **appuyez sur la touche [MENU/ENTER].**
- *3.* **Utilisez les touches [VOL +/–] pour sélectionner la liste de lecture de votre choix, puis appuyez sur la touche [MENU/ENTER].**
- *4.* **Appuyez sur la touche [PLAY/SPEED ].** L'appareil lance la lecture des pistes dans l'ordre indiqué dans la liste de lecture.

#### **Remarque :**

*· L'appareil ne lit pas les pistes d'une liste de lecture si une erreur est présente dans le nom de disque, le nom de dossier, le nom de fichier, etc.*

# <span id="page-26-1"></span>**Indicateurs affichés pendant la lecture**

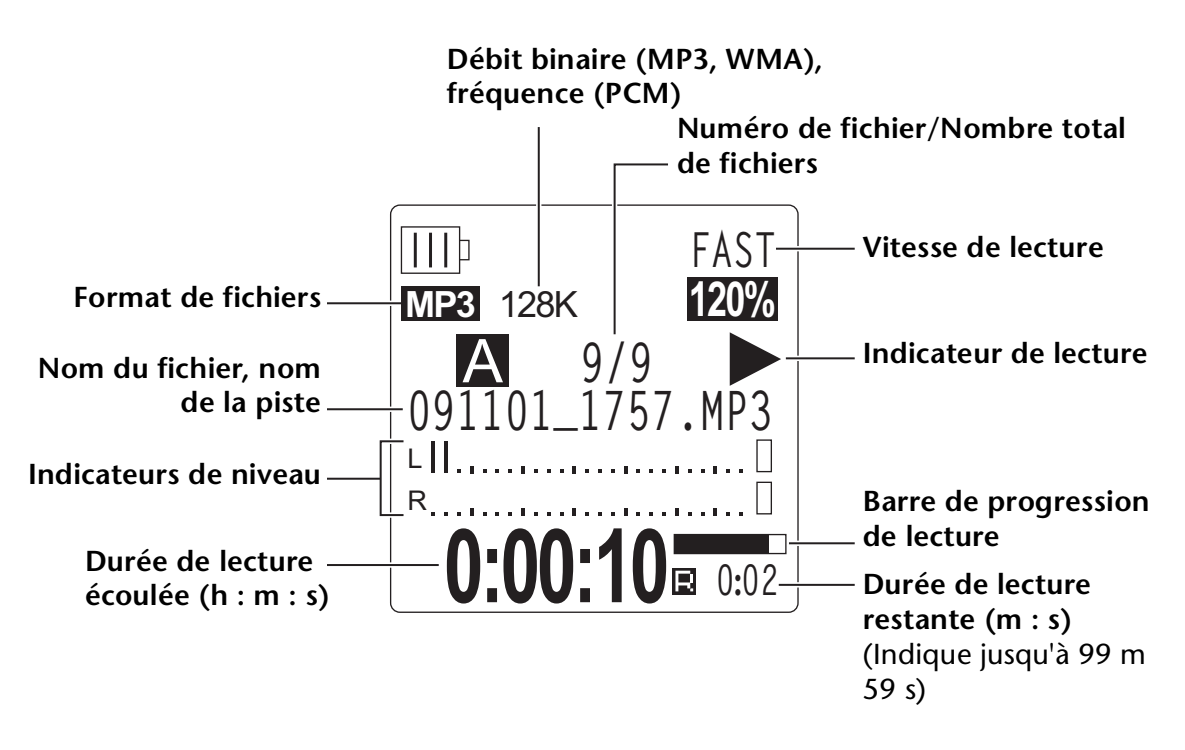

### **Remarque :**

*· Avec certains fichiers, il se peut que la durée de lecture écoulée indiquée ne corresponde pas à la durée écoulée réelle. Il est également possible que le nom de certains artistes ou morceaux ne soit pas affiché.*

# <span id="page-27-0"></span>**Avance rapide et marche arrière rapide**

### ■ **Avance rapide et marche arrière rapide**

Pendant la lecture, appuyez sur la touche [DD] pendant plus d'une (1) seconde pour faire défiler en lecture rapide le fichier en cours. Pendant la lecture, appuyez sur la touche  $[$ pendant plus d'une (1) seconde pour faire défiler en lecture rapide vers l'arrière le fichier en cours. Dès que l'appareil commence à effectuer un défilement en lecture rapide ou un défilement en lecture rapide vers l'arrière, il continue de le faire même si vous relâchez la touche.

Pour reprendre la lecture normale, appuyez sur la touche  $[PLAY/SPEED \gg]$ .

### ■ **Recherche du fichier à lire**

Appuyez brièvement sur la touche [ $\blacktriangleright$ ] lorsque la lecture est en cours ou à l'arrêt pour rechercher le début du fichier suivant.

Appuyez brièvement sur la touche [KII] pour rechercher le début du fichier précédent.

### ■ **Recherche de l'index**

Lorsque l'appareil lit un fichier qui contient des index, appuyez brièvement sur la touche [ $\blacktriangleright$ ] pour passer à l'index suivant.

Appuyez brièvement sur la touche [KII] pour rechercher l'index précédent.

**Astuce :**

*· Pour plus d'informations sur l'insertion d'index, reportez-vous à la [page 43.](#page-42-2)*

# <span id="page-27-1"></span>**Utilisation du casque**

Utilisez un casque si vous ne souhaitez pas que le son soit diffusé par l'enceinte ou si la qualité audio du son diffusé par l'enceinte n'est pas optimale. Connectez le casque à la prise appropriée située sur le côté de l'appareil.

Vous pouvez écouter de la musique avec le casque et obtenir votre équilibre sonore préféré en réglant la fonction Sound EQ (voir [page 34](#page-33-0)).

#### **Remarque :**

*· La fonction Sound EQ fonctionne uniquement pour l'écoute avec un casque ou des écouteurs.*

# <span id="page-28-0"></span>*5* **Paramètres de lecture**

# <span id="page-28-1"></span>**Changement de la vitesse de lecture**

Vous pouvez, si nécessaire, augmenter ou diminuer la vitesse de lecture. Cela se révèle particulièrement utile si vous souhaitez écouter attentivement des passages complexes ou passer rapidement des parties d'une réunion qui ne présentent pas d'intérêt.

- *1.* **Appuyez sur la touche [PLAY/SPEED ] en cours de lecture.**
- *2.* **L'indicateur de vitesse se met à clignoter. Utilisez les touches [ ]/[ ] pour sélectionner la vitesse de votre choix, puis appuyez sur la touche [MENU/ENTER].**

#### **Remarque :**

*· Si vous arrêtez la lecture ou appuyez sur la touche [PLAY/SPEED ] lorsque l'indicateur de vitesse clignote, la vitesse de lecture revient à son réglage d'origine.*

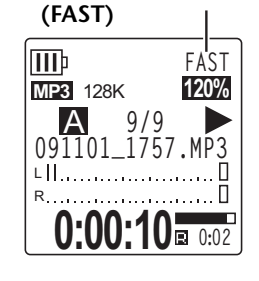

**Vitesse de lecture** 

Avec l'option [SLOW], vous pouvez changer la vitesse par pas de 5 %.

Avec l'option [FAST], vous pouvez changer la vitesse par pas de 10 %. La vitesse de lecture varie en fonction du format de fichier :

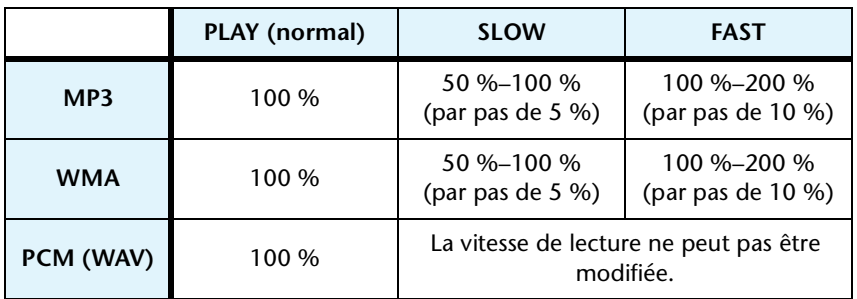

L'appareil mémorise la vitesse de lecture définie et la réutilise au cours de l'opération de lecture suivante. Toutefois, la vitesse de lecture est rétablie sur la valeur « normal » lorsque l'appareil est mis hors tension.

### **Remarque :**

- *· La vitesse de lecture ne peut être modifiée que pour les fichiers MP3 et WMA. Cette opération est impossible pour les fichiers PCM (WAV).*
- *· Le changement de la vitesse peut affecter la qualité de lecture de certains fichiers.*

# <span id="page-29-0"></span>**Lecture de certaines parties d'une piste**

Vous pouvez indiquer et localiser rapidement une section spécifique d'une piste de trois manières différentes. Cela peut se révéler utile pour passer des parties qui ne présentent aucun intérêt ou pour répéter la lecture d'une partie précise d'un fichier. L'enregistreur dispose de trois fonctions de lecture spéciales : Saut de lecture (recherche immédiate du point de lecture), Lecture répétée A-B (lecture en boucle d'une section spécifiée) et lecture en mode Phrase (reprise de la lecture à partir d'un nombre défini de secondes en arrière du point actuel).

# <span id="page-29-1"></span>**Utilisation de la fonction Saut de lecture**

Vous pouvez effectuer un saut de lecture, selon un nombre déterminé de secondes, en avant ou en arrière du point actuel. Cette fonction se révèle particulièrement utile si vous souhaitez localiser immédiatement un point de lecture précis.

### *1*. Utilisez les touches [I◀◀]/[▶▶] en cours de lecture.

Un saut de lecture vers l'arrière ou vers l'avant est effectué selon la valeur indiquée.

#### **Remarque :**

- *· Le point de lecture ne passe toutefois pas au dossier suivant ou précédent. Cette fonction n'est opérationnelle que dans un seul dossier.*
- *· Si la distance entre le point actuel et un index ou le début du fichier suivant est inférieure à celle qui sépare le point actuel du point de saut, l'appareil recherche l'index ou le début du fichier suivant.*

# ■ Définition du paramètre de durée du saut de lecture

- *1.* **Appuyez sur la touche [MENU/ENTER] pendant au moins deux (2) secondes lorsque l'écran principal est affiché, sélectionnez [PLAY MENU]** → **[SKIP PLAY], puis appuyez sur [MENU/ENTER].**
- *2.* Utilisez les touches [VOL +/−] [K◀1]/[▶▶] pour sélectionner une **valeur de saut de 10 ou 30 secondes, 1, 5 ou 15 minutes (« 10 sec », « 30 sec », « 1 min », « 5 min » ou « 15 min »), puis appuyez sur [MENU/ENTER].**

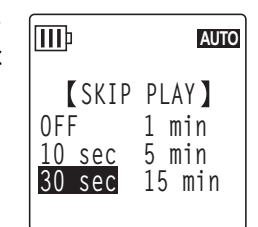

**PLAY MENU TIME SEARCH REPEAT PHRASE PLAY SKIP PLAY SOUND EQ**

ШÞ

**AUTO**

*3.* **Appuyez deux fois sur la touche [STOP/ESC**  $\Box$ **].** L'appareil affiche l'écran principal.

**Astuce :**

*· Vous pouvez définir la valeur de saut en affichant l'écran de menus en cours de lecture.*

# <span id="page-30-0"></span>**Utilisation de la fonction de lecture répétée A-B**

Lorsque la lecture est en cours, vous pouvez indiquer la partie d'un fichier à lire en boucle (du point A au point B).

*1.* **Lors de la lecture, appuyez sur la touche [FOLDER/A-B REPEAT] au niveau du point de départ de votre choix (A) pour le mode de lecture répétée A-B.**

L'indicateur de point de départ s'allume.

*2.* **Appuyez sur la touche [FOLDER/A-B REPEAT] au niveau du point de fin de votre choix (B) pour le mode de lecture répétée A-B.**

Le point de fin est défini et l'appareil lance la lecture de la partie située entre les points A et B. La lecture se poursuit, en boucle, jusqu'à ce que vous annuliez la fonction de répétition.

Pour annuler le mode de lecture répétée A-B, effectuez l'une des opérations suivantes lorsque cette fonction est activée :

- Appuyez de nouveau sur la touche [FOLDER/A-B REPEAT].
- Appuyez sur la touche  $[STOP/ ESC \ \Box].$
- Appuyez sur les touches  $[$   $\blacktriangleleft$   $]/[$   $\blacktriangleright$   $\blacktriangleright$   $]$ .

# **Remarque :**

- *· Si la durée entre les points A et B est trop courte, vous ne pourrez pas configurer le mode de lecture répétée A-B.*
- *· Si vous définissez le point A, mais pas le point B, la fin du fichier devient automatiquement le point B.*
- *· L'appareil n'effectue pas de lecture répétée A-B de plusieurs fichiers.*

# <span id="page-30-1"></span>**Utilisation de la fonction de lecture en mode Phrase**

Vous pouvez reculer le point de lecture dans le fichier en cours d'un certain nombre de secondes. Cette fonction se révèle particulièrement utile si vous souhaitez réécouter un court passage d'un morceau de musique ou une partie importante d'un clip audio.

# *1.* **Appuyez sur la touche [SCENE/PHRASE] en cours de lecture.**

Le point de lecture est reculé du nombre de secondes indiqué et la lecture reprend.

# **Remarque :**

- *· La fonction de lecture en mode Phrase reste effective entre les points A et B au cours de la lecture répétée A-B.*
- *· Si le nombre de secondes indiqué est supérieur à l'intervalle entre le point de lecture actuel et le début du fichier, l'appareil démarre la lecture à partir du début du fichier.*
- *· Vous pouvez reculer le point de lecture jusqu'au début du fichier, mais pas davantage. En d'autres termes, il ne peut pas se trouver dans le fichier précédent.*

**TTTP PCM** 44.1K 16bit **091101\_0025.WAV** A **4/9** L R

**0:00:10**  $\frac{\text{A} \cdot \text{B}}{0.52}$ 

**Indicateur de point de départ**

**Indicateur de lecture répétée A-B**

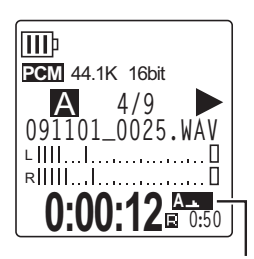

**III** 

**III** 

**PLAY MENU TIME SEARCH REPEAT PHRASE PLAY SKIP PLAY SOUND EQ**

**PHRASE PLAY**

**3 sec**

**AUTO**

**AUTO**

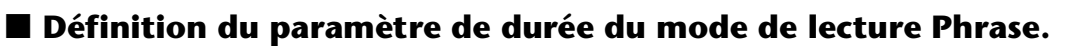

*1.* **Appuyez sur la touche [MENU/ENTER] pendant au moins deux (2) secondes lorsque l'écran principal est affiché, sélectionnez [PLAY MENU]** → **[PHRASE PLAY], puis appuyez sur [MENU/ENTER].**

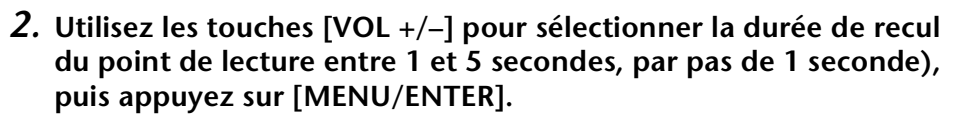

*3.* **Appuyez deux fois sur la touche [STOP/ESC**  $\Box$ **].** L'appareil affiche l'écran principal.

**Astuce :**

*· Vous pouvez indiquer la durée de la fonction de lecture en mode Phrase en affichant l'écran de menus lors de la lecture.*

# <span id="page-31-0"></span>**Lecture répétée de la même piste**

Vous pouvez lire la même piste en boucle (fonction de lecture répétée). Cette fonction offre plusieurs modes de lecture, comme par exemple la lecture répétée d'un même fichier, la lecture des fichiers d'un dossier en mode normal ou aléatoire, etc.

# ■ **Définition du mode de lecture répétée**

*1.* **Appuyez sur la touche [MENU/ENTER] pendant au moins deux (2) secondes lorsque l'écran principal est affiché, sélectionnez [PLAY MENU]** → **[REPEAT], puis appuyez sur [MENU/ENTER].**

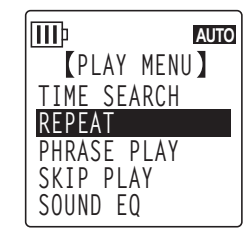

*2.* **Utilisez les touches [VOL +/–] pour sélectionner un mode de lecture répétée parmi [OFF], [ONE], [ALL] ou [RANDOM], puis appuyez sur [MENU/ENTER].**

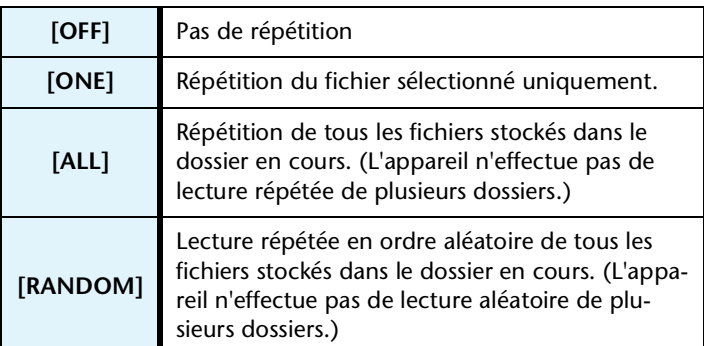

*3.* **Appuyez deux fois sur la touche [STOP/ESC**  $\Box$ **].** L'appareil affiche l'écran principal.

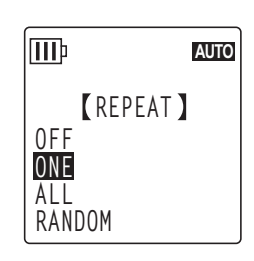

Pendant la lecture, l'indicateur de mode de lecture répétée apparaît dans l'angle inférieur droit de l'écran.

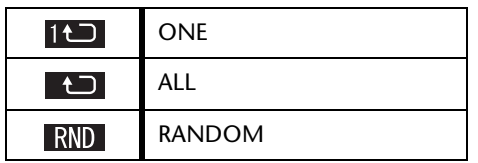

# *4.* **Appuyez sur la touche [PLAY/SPEED ].**

L'appareil exécute l'option de lecture répétée sélectionnée. Pour annuler la fonction de lecture répétée, sélectionnez l'option [OFF].

**Astuce :**

*· Vous pouvez sélectionner un mode de lecture répétée en affichant l'écran de menus lors de la lecture.*

# <span id="page-32-0"></span>**Recherche d'une position de lecture par la durée (fonction Time Search)**

Vous pouvez lire un fichier à partir d'un point spécifique dans la durée de la piste.

- *1.* **Appuyez sur la touche [MENU/ENTER] pendant au moins deux (2) secondes lorsque l'écran principal est affiché, sélectionnez [PLAY MENU]** → **[TIME SEARCH], puis appuyez sur [MENU/ENTER].**
- **2.** Utilisez les touches [KIREFIFEREFIFERE ] pour sélectionner les chiffres des **heures (h), des minutes (m) ou des secondes (s).** Appuyez sur les touches [VOL +/–] pour définir la valeur.

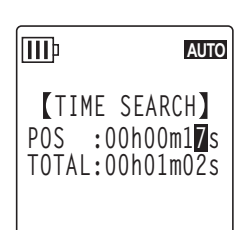

**POS :** Position dans le temps **TOTAL :** Durée de l'ensemble du fichier

# *3.* **Appuyez sur la touche [MENU/ENTER].**

La lecture du fichier débute à la position de l'heure spécifiée.

#### **Remarque :**

*· Vous ne pouvez utiliser la fonction Time Search que pour le fichier sélectionné.*

# <span id="page-33-0"></span>**Définition de l'égaliseur audio**

Vous pouvez régler l'égaliseur audio afin d'ajuster la tonalité globale de la musique. Cette fonction n'est disponible que lors de l'écoute de fichiers **avec un casque**.

# <span id="page-33-1"></span>**A propos des options d'égaliseur audio**

L'enregistreur propose six préréglages d'égaliseur audio et une option utilisateur (USER EQ) (qui vous permet d'atténuer et d'amplifier séparément cinq bandes de fréquences en fonction de vos préférences). Les préréglages d'égaliseur audio sont FLAT, BASS1, BASS2, POP, ROCK et JAZZ.

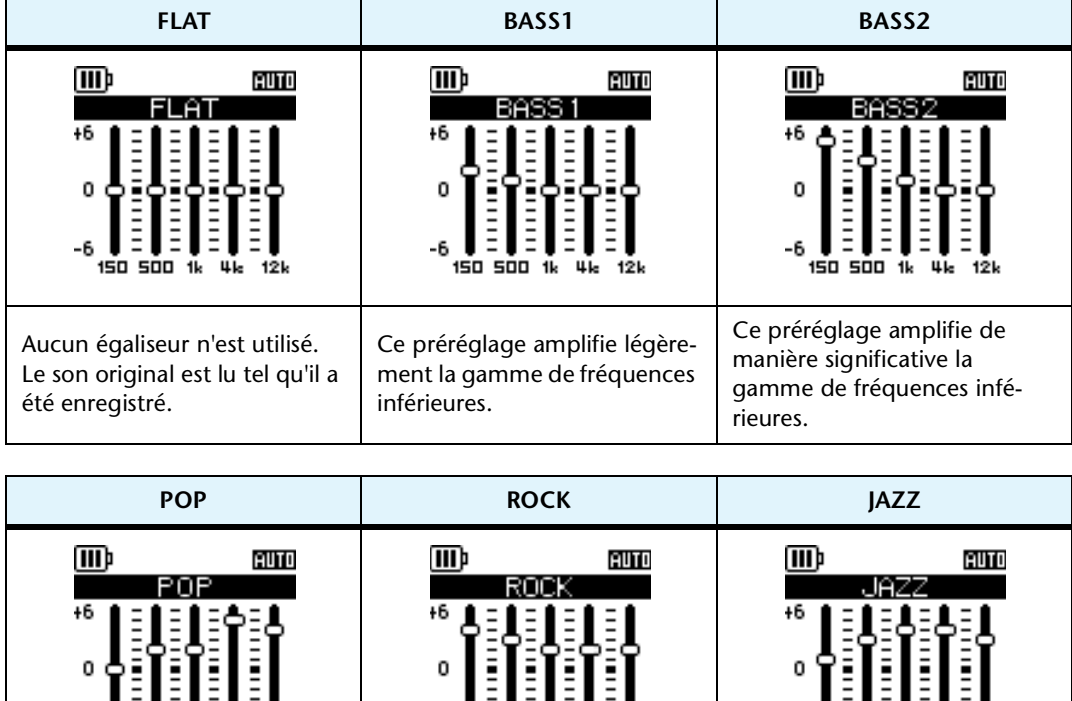

#### **Caractéristiques de chaque préréglage d'égaliseur audio**

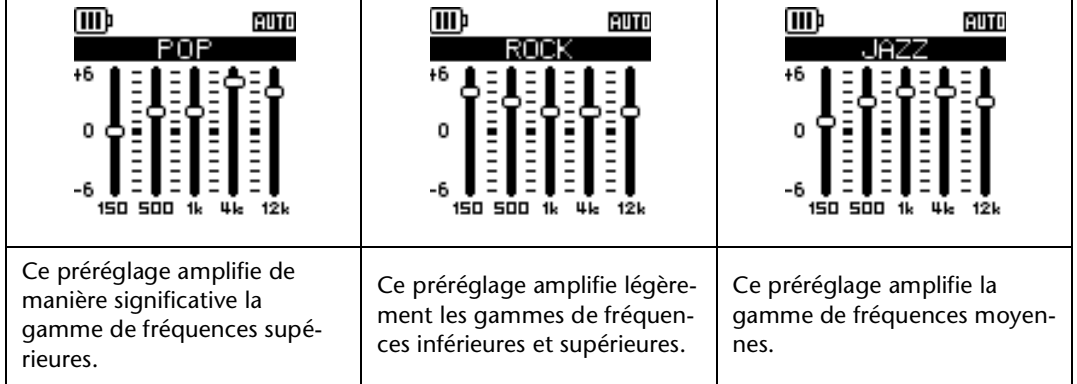

#### **Remarque :**

*· Les paramètres de ces six préréglages ne peuvent pas être modifiés. Utilisez l'option USER si vous souhaitez régler la fonction d'égaliseur audio selon vos préférences.*

# <span id="page-34-0"></span>**Sélection d'une option d'égaliseur audio**

- *1.* **Appuyez sur la touche [MENU/ENTER] pendant au moins deux (2) secondes lorsque l'écran principal est affiché, sélectionnez [PLAY MENU]** → **[SOUND EQ], puis appuyez sur [MENU/ENTER].**
- **III**<sub>p</sub> **AUTOPLAY MENU TIME SEARCH REPEAT PHRASE PLAY SKIP PLAY SOUND EQ**
- *2.* Utilisez les touches [KIII√[DDI] pour sélectionner l'option **d'égaliseur audio de votre choix.**

Vous pouvez choisir parmi six préréglages d'égaliseur audio et une option utilisateur (USER) (laquelle vous permet de personnaliser les paramètres de l'égaliseur).

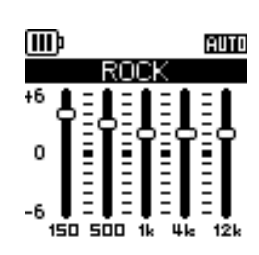

**Astuce :**

- *· Pour plus d'informations sur la personnalisation de l'option USER EQ, reportez-vous à la*  section « Personnalisation de l'option d'égaliseur audio », à la [page 36](#page-35-0).
- *3.* **Appuyez sur la touche [MENU/ENTER].**  La sélection de l'option d'égaliseur audio est confirmée.
- **4.** Appuyez deux fois sur la touche [STOP/ESC  $\Box$ ]. L'enregistreur affiche l'écran principal, y compris l'indicateur  $\blacksquare$ .

#### **Astuce :**

*· Vous pouvez sélectionner une option d'égaliseur audio en affichant l'écran de menus lors de la lecture.*

# <span id="page-35-0"></span>**Personnalisation de l'option d'égaliseur audio**

L'option USER vous permet d'ajuster le niveau de cinq bandes d'égalisation.

*1.* **Sélectionnez l'égaliseur audio « USER ».** Reportez-vous aux étapes 1 et 2 de la section « Sélection d'une option d'égaliseur audio », à la [page 35.](#page-34-0)

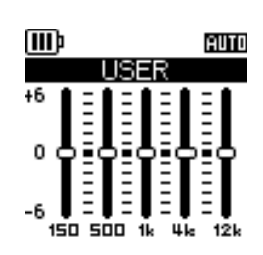

*2.* **Appuyez sur la touche [VOL –].** La bande 150 Hz est sélectionnée et affichée sous la forme d'une barre noire.

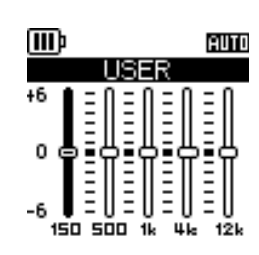

**3.** Utilisez les touches [I◀◀]/[▶▶] pour sélectionner la bande de fréquences à atté**nuer ou amplifier.**

La bande de fréquences sélectionnée apparaît alors sous la forme d'une barre noire.

*4.* **Utilisez les touches [VOL +/–] pour amplifier ou atténuer le niveau de la bande de fréquences sélectionnée.**

Vous pouvez amplifier le niveau de +6 dB ou l'atténuer de -6 dB par pas de 1 dB. Une valeur plus élevée augmentera le niveau de lecture et amplifiera la bande de fréquences.

### **Remarque :**

- *· Pour régler le niveau d'autres bandes de fréquences, répétez les étapes 3 et 4.*
- *· Pour annuler l'opération, appuyez sur la touche [STOP/ESC ].*
- *5.* **Appuyez sur la touche [MENU/ENTER].**  L'option USER est maintenant personnalisée.
- **6.** Appuyez deux fois sur la touche [STOP/ESC  $\Box$ ]. L'enregistreur affiche l'écran principal, y compris l'indicateur  $\blacksquare$ .
## *6* **Utilisation de la fonction Tuner**

L'enregistreur est équipé d'une fonction Tuner qui vous permet d'accorder vos instruments et de régler la tonalité standard (fréquence).

## **Accord de votre instrument**

#### *1.* **Dirigez le microphone stéréo intégré vers l'instrument à accorder.**

#### **Remarque :**

- *· Pour accorder une guitare électrique ou un synthétiseur, raccordez l'instrument à la prise [MIC/LINE] de l'enregistreur.*
	- ☞ Pour plus d'informations sur l'utilisation de la prise [MIC/LINE], reportez-vous à la section [« Enregistrement à partir d'un appareil audio externe \(tel qu'un lecteur CD\) »,](#page-9-0)  [page 10](#page-9-0).
- *2.* **Appuyez sur la touche [MENU/ENTER] pendant au moins deux (2) secondes lorsque l'écran principal est affiché, sélectionnez [TUNER]** → **[START], puis appuyez sur [MENU/ENTER].**

L'appareil commence à analyser la tonalité.

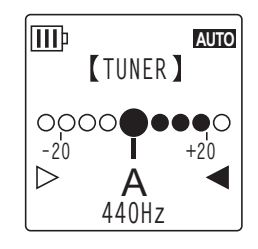

*3.* **Le nom de la note la plus proche s'affiche au centre de l'écran LCD (« A », dans cet exemple). Accordez votre instrument de façon à ce que le gros point noir (**●**) apparaisse au centre.**

Si la tonalité est trop basse, « ● » s'affiche à gauche. Si la tonalité est trop haute, « ● » s'affiche à droite.

Lorsque l'instrument est correctement accordé, un indicateur triangulaire blanc  $(\triangleright)$  de chaque côté de l'écran devient noir ( $\blacktriangleright$ ) et le témoin LED devient vert.

#### **4. Appuyez sur la touche [STOP/ESC □] pour mettre fin à l'accord.**

#### **Remarque :**

- *· Après activation de la fonction Tuning, si vous n'utilisez pas l'enregistreur pendant la durée indiquée via la fonction Auto Power Off (voir [page 60](#page-59-0)), la fonction Tuning s'arrête automatiquement et l'enregistreur est mis hors tension.*
- *· Lors de l'utilisation de la fonction Tuning, le rétro-éclairage reste allumé (sauf réglage contraire).*

## **Calibrage de la tonalité standard**

Vous pouvez calibrer la tonalité standard sur une plage de 430 Hz à 450 Hz par pas de 1 Hz. Lors de l'achat de l'enregistreur, la tonalité standard est définie sur 440 Hz.

- *1.* **Appuyez sur la touche [MENU/ENTER] pendant au moins deux (2) secondes lorsque l'écran principal est affiché, sélectionnez [TUNER]** → **[CALIBRATE], puis appuyez sur [MENU/ENTER].**
- *2.* **Utilisez les touches [VOL +/–] pour définir la tonalité standard sur une plage de 430 Hz à 450 Hz, puis appuyez sur la touche [MENU/ENTER].**
- **3.** Appuyez deux fois sur la touche [STOP/ESC  $\Box$ ]. L'appareil affiche l'écran principal.

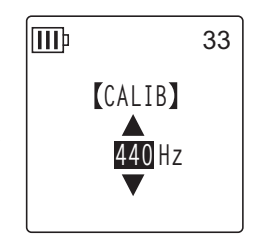

## *7* **Utilisation de la fonction Metronome**

L'enregistreur est équipé d'un métronome intégré. La fonction Metronome vous permet d'utiliser le métronome, de modifier son tempo et/ou temps, et de le définir de façon à ce qu'il fonctionne pendant l'enregistrement.

## **Utilisation du métronome**

- *1.* **Appuyez sur la touche [MENU/ENTER] pendant au moins deux (2) secondes lorsque l'écran principal est affiché, sélectionnez [METRONOME]** → **[START], puis appuyez sur [MENU/ENTER].** Le son du métronome est émis par le haut-parleur et le casque.
- 2. Appuyez sur la touche [STOP/ESC  $\square$ ] pour arrêter le métrono**me.**
- **3.** Appuyez deux fois sur la touche [STOP/ESC  $\square$ ]. L'appareil affiche l'écran principal.

## **Réglage du tempo du métronome (vitesse)**

- *1.* **Appuyez sur la touche [MENU/ENTER] pendant au moins deux (2) secondes lorsque l'écran principal est affiché, sélectionnez [METRONOME]** → **[TEMPO], puis appuyez sur [MENU/ENTER].**
- *2.* **Utilisez les touches [VOL +/–] pour définir le tempo sur une plage de 30 à 250 bpm, puis appuyez sur la touche [MENU/ENTER].**
- **3.** Appuyez deux fois sur la touche [STOP/ESC  $\Box$ ]. L'appareil affiche l'écran principal.

#### **Remarque :**

*· Pendant le fonctionnement du métronome, vous pouvez également régler son tempo en appuyant sur les touches [* $\left| \left| \left| \right| \right| \right|$ *].* 

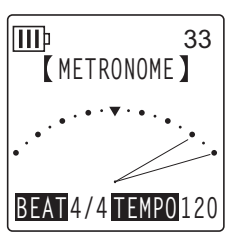

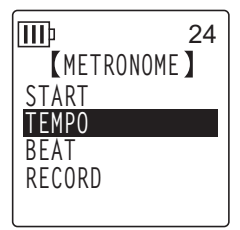

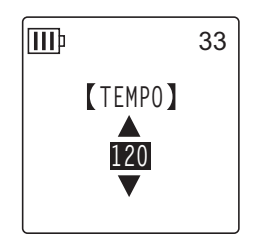

## **Réglage du temps du métronome**

- *1.* **Appuyez sur la touche [MENU/ENTER] pendant au moins deux (2) secondes lorsque l'écran principal est affiché, sélectionnez [METRONOME]** → **[BEAT], puis appuyez sur [MENU/ENTER].**
- *2.* **Utilisez les touches [VOL +/–] pour définir le temps sur une plage de 0/4 à 8/4, puis appuyez sur la touche [MENU/ENTER].**
- **3.** Appuyez deux fois sur la touche [STOP/ESC  $\Box$ ]. L'appareil affiche l'écran principal.

## **Utilisation du métronome pendant l'enregistrement**

Vous pouvez enregistrer votre prestation tout en écoutant le métronome avec le casque (le son du métronome n'est pas émis par le haut-parleur). Cette fonction se révèle particulièrement utile pour vous exercer.

- *1.* **Appuyez sur la touche [MENU/ENTER] pendant au moins deux (2) secondes lorsque l'écran principal est affiché, sélectionnez [METRONOME]** → **[RECORD], puis appuyez sur [MENU/ENTER].**
- *2.* **Utilisez les touches [VOL +/–] pour sélectionner [ON], puis appuyez sur la touche [MENU/ENTER].**
- *3.* **Appuyez deux fois sur la touche [STOP/ESC**  $\Box$ **].**

L'appareil affiche l'écran principal. Vous pouvez maintenant écouter le métronome avec le casque pendant l'enregistrement. Le son émis par le métronome ne sera pas enregistré.

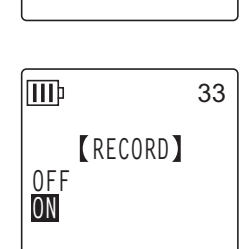

**METRONOME**

33

**START TEMPO BEAT RECORD**

**TTTb** 

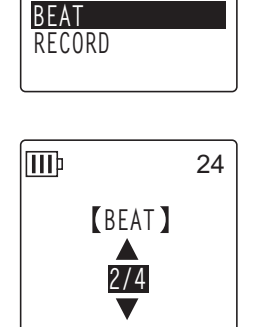

**THETRONOME** 

33

**START TEMPO**

**III**<sub>p</sub>

## *8* **Modification de fichiers**

## **Découpage de fichiers**

Vous pouvez couper en deux tout fichier enregistré et stocké dans les dossiers MIC (A–D) ou le dossier LINE (L). Cette fonction vous permet de supprimer toute partie superflue d'un enregistrement et de ne conserver ainsi que la partie qui vous intéresse.

#### **IMPORTANT**

*Une fois le fichier découpé, les éléments ne peuvent plus être assemblés. Avant de découper un fichier, prenez soin de le sauvegarder sur un ordinateur ou tout autre périphérique.*

- *1.* **Lorsque l'écran principal est affiché, appuyez sur la touche [FOLDER/A-B REPEAT] située sur le côté de l'appareil.**
- **2.** Utilisez les touches [VOL +/−], [I<del>I</del>I] pour sélectionner un dossier qui **contient le fichier que vous souhaitez découper, puis appuyez sur la touche [MENU/ENTER].**
- **3.** Utilisez les touches [KII√] pour sélectionner le numéro de fichier de votre **choix, puis appuyez sur la touche [PLAY/SPEED ].** L'appareil lance la lecture du fichier.
- *4.* **Appuyez sur la touche [STOP/ESC ] à l'endroit où vous souhaitez découper le fichier.**

L'appareil arrête la lecture.

*5.* **Appuyez sur la touche [MENU/ENTER] pendant au moins deux (2) secondes lorsque l'écran principal est affiché, appuyez sur les touches [VOL +/–] pour sélectionner [EDIT MENU]** → **[DIVIDE], puis appuyez sur [MENU/ENTER].**

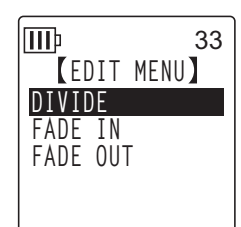

**DIVIDE DIVIDE AT THIS POINT CANCEL YES**

lmb

33

**6.** Utilisez les touches [KII√] pour sélectionner l'option [YES], **puis appuyez sur la touche [MENU/ENTER].**

L'enregistreur affiche le message « DIVIDING… », suivi de « DIVIDE COMPLETED! », indiquant que l'opération de découpage est terminée.

Une fois le fichier découpé, le nombre de fichiers dans le dossier augmente d'une unité.

#### **Remarque :**

- *· Vous pouvez uniquement découper les fichiers MP3 ou WAV enregistrés sur l'appareil.*
- *· Si le fichier est trop petit, l'enregistreur affiche le message « CANNOT DIVIDE! REC TIME TOO SHORT! » et le fichier n'est pas découpé. Cette fonction n'est pas opérationnelle pour les fichiers situés dans les dossiers MUSIC (M) et Recycle Bin.*
- *· Si vous découpez un fichier qui contient des index (voir [page 43\)](#page-42-0), ces derniers sont supprimés.*

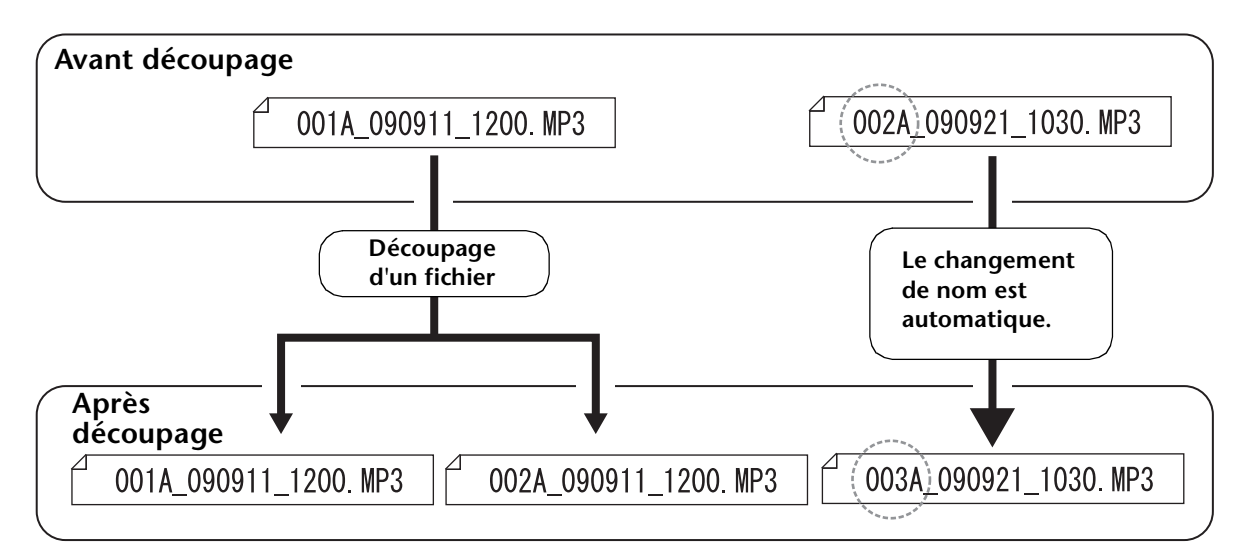

#### ■ **Noms des fichiers après découpage**

Par exemple, si vous découpez un fichier dont le nom est « 001A\_090911\_1200.MP3 », un nouveau fichier nommé « 002A\_090911\_1200.MP3 » est créé. Si le nouveau fichier porte le même nom qu'un fichier présent dans le dossier, le fichier existant est renommé automatiquement.

#### **Remarque :**

*· L'enregistreur n'affiche pas le numéro du fichier ni le type de dossier (voir [page 70](#page-69-0)). Vous ne pouvez les afficher qu'avec un ordinateur connecté.*

#### ■ Durée de chevauchement et longueur de fichier minimale requise pour **le découpage**

Les deux parties créées par une division de fichier se chevauchent au niveau du point de découpage, comme illustré dans le tableau ci-dessous. Pour que le découpage soit effectué avec succès, la durée d'un fichier doit correspondre, au minimum, à deux fois la durée de chevauchement.

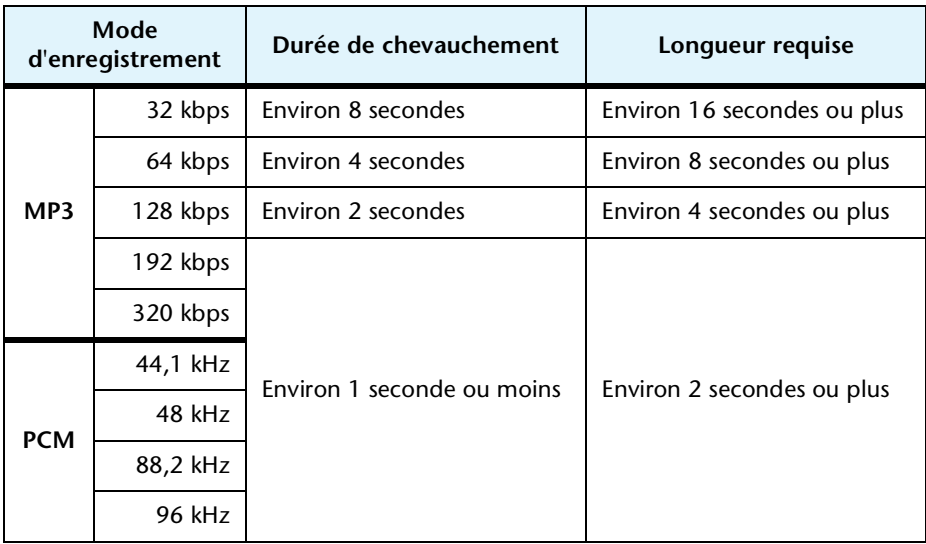

## **Utilisation des effets d'ouverture et de fermeture en fondu**

L'enregistreur vous permet d'appliquer des effets d'ouverture et de fermeture en fondu aux fichiers enregistrés au format PCM (WAV). L'effet d'ouverture en fondu augmente progressivement le volume au début du fichier. L'effet de fermeture en fondu réduit progressivement le volume à la fin du fichier.

#### **IMPORTANT**

*Une fois ces effets appliqués, vous ne pouvez plus les supprimer. Prenez donc soin de sauvegarder vos fichiers importants sur un ordinateur ou tout autre périphérique avant de leur appliquer des effets.*

### <span id="page-41-0"></span>**Application de l'effet d'ouverture en fondu**

- *1.* **Lorsque l'écran principal est affiché, appuyez sur la touche [FOLDER/A-B REPEAT] située sur le côté de l'appareil.**
- **2.** Utilisez les touches [VOL +/-], [ $\blacktriangleleft$  |/ $\blacktriangleright$  | pour sélectionner un dossier qui **contient le fichier auquel vous souhaitez appliquer l'effet d'ouverture en fondu, puis appuyez sur la touche [MENU/ENTER].**
- **3.** Utilisez les touches [KA]/[►►] pour sélectionner le numéro de fichier de votre **choix.**
- *4.* **Appuyez sur la touche [MENU/ENTER] pendant au moins (2) secondes lorsque l'écran principal est affiché, appuyez sur les touches [VOL +/–] pour sélectionner [EDIT MENU]** → **[FADE IN], puis appuyez sur [MENU/ENTER].**

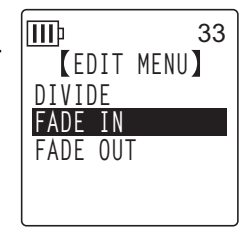

**FADE IN**

lШÞ

**4 sec**

33

*5.* **Utilisez les touches [VOL +/–] pour sélectionner la durée pendant laquelle appliquer l'effet d'ouverture en fondu, puis appuyez sur la touche [MENU/ENTER].**

Vous pouvez indiquer une durée comprise entre une et 8 sec (secondes).

L'enregistreur affiche le message « FADE IN EXECUTING… ».

#### **Remarque :**

- *· Si le fichier sélectionné n'est pas un fichier PCM enregistré sur l'appareil ou a une durée inférieure à quatre secondes, l'appareil affiche le message « CANNOT FADE IN! FILE TOO SHORT! ».*
- *6.* **Lorsque l'appareil affiche « COMPLETED », utilisez les touches [VOL +/–] pour sélectionner [AUDITION], puis appuyez sur la touche [MENU/ENTER].**

L'appareil lit le fichier avec l'effet d'ouverture en fondu.

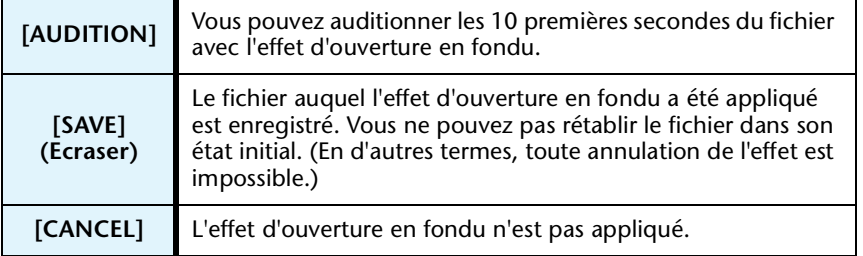

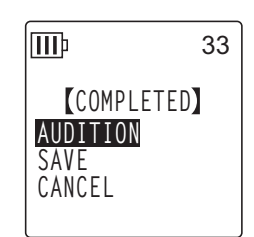

*7.* **Si le résultat vous satisfait et si vous souhaitez enregistrer le fichier, utilisez les touches [VOL +/–] pour sélectionner [SAVE], puis appuyez sur la touche [MENU/ENTER].**

Le fichier auquel l'effet a été appliqué écrase alors le fichier d'origine. Si vous ne souhaitez pas écraser le fichier d'origine, sélectionnez [CANCEL] et appuyez ensuite sur la touche [MENU/ENTER].

#### **Remarque :**

*· Si l'espace disponible sur la mémoire interne (ou une carte microSD) est insuffisant, il vous sera impossible d'appliquer des effets d'ouverture et de fermeture en fondu au fichier.*

#### **Application de l'effet de fermeture en fondu**

La procédure de base est identique à celle utilisée pour l'effet d'ouverture en fondu. Reportez-vous à la section « Application de l'effet d'ouverture en fondu », [page 42.](#page-41-0) **Nous attirons toutefois votre attention sur le fait que vous devez sélectionner [FADE OUT] au lieu de [FADE IN] à l'étape 4 pour appliquer l'effet de fermeture en fondu.**

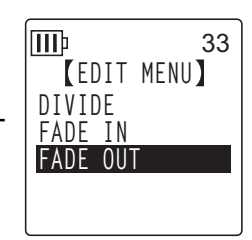

## <span id="page-42-0"></span>**Insertion et suppression d'index**

L'insertion d'index dans un fichier vous permet de localiser instantanément le point de lecture au cours d'une opération de lecture. Vous pouvez insérer des index dans les fichiers stockés dans les dossiers MIC (A–D) uniquement.

#### **Insertion d'index**

*1.* **Pendant l'enregistrement ou la lecture, appuyez sur la touche [LIST/INDEX] (située sur le côté de l'appareil) au niveau du point auquel vous souhaitez insérer un index.**

L'appareil affiche le message « INDEX SETTING… » et l'index est inséré.

**Remarque :**

- *· L'enregistrement ou la lecture continue après l'insertion d'un index. Le cas échéant, répétez la même procédure pour insérer d'autres index.*
- *· Il est possible d'insérer jusqu'à 36 index dans chaque fichier. Si vous essayez d'en insérer davantage, l'appareil affiche le message « INDEX FULL! » et plus aucun index n'est enregistré.*
- *· Si vous découpez un fichier qui contient des index, ces derniers sont supprimés.*

#### **Suppression des index**

- *1.* **Lorsque l'écran principal est affiché, appuyez sur la touche [FOLDER/A-B REPEAT] située sur le côté de l'appareil.**
- 2. Utilisez les touches [VOL +/-], [K<|√]/[D→] pour sélectionner un dossier qui **contient un fichier dont vous souhaitez supprimer les index, puis appuyez sur la touche [MENU/ENTER].**
- **3.** Utilisez les touches [**I**III | pour sélectionner le **fichier dans lequel vous souhaitez supprimer des index.**

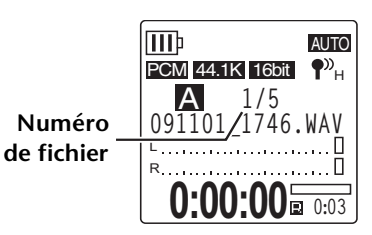

*4.* **Appuyez sur la touche [DELETE] située sur le côté de l'appareil.**

*5.* **Utilisez les touches [VOL +/–] pour sélectionner l'option [INDEX], puis appuyez sur la touche [MENU/ENTER].**

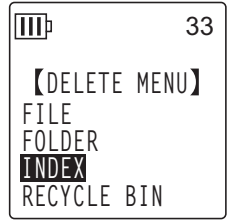

33

**6.** Utilisez les touches [KA]/[►►] pour sélectionner [DELETE], puis **III appuyez sur la touche [MENU/ENTER].** L'enregistreur affiche le message « DELETING… » et les index sont **DELETE INDEX** supprimés. **091101\_1712.WAV DELETE ALL INDEX CANCEL DELETE**

#### **Remarque :**

- *· La suppression d'index ne supprime pas l'enregistrement audio.*
- *· Vous ne pouvez pas supprimer des index individuellement. La suppression porte en effet sur tous les index d'un fichier.*

## <span id="page-43-0"></span>**Utilisation de la fonction Playlist (uniquement disponible pour le dossier MUSIC)**

L'enregistreur propose cinq fichiers de liste de lecture P1–5 (PLIST1-5.M3U). Vous pouvez lire vos morceaux préférés (enregistrés dans le dossier MUSIC (M)) dans l'ordre de votre choix en les ajoutant à une liste de lecture.

**Avant d'utiliser la fonction Playlist, vous devez transférer des fichiers audio (pistes) vers le dossier MUSIC (M) à l'aide de l'ordinateur.**

- ☞ [Connexion de l'appareil à l'ordinateur \(page 63\)](#page-62-0)
- [A propos des fichiers et des dossiers \(page 65\)](#page-64-0)

### **Ajout d'un dossier et de fichiers à une liste de lecture (P1–5)**

- *1.* **Lorsque l'écran principal est affiché, appuyez sur la touche [FOLDER/A-B REPEAT]**  située sur le côté de l'appareil, appuyez sur les touches  $[VOL + / -]$ ,  $[IA-]/[DA]$ **pour sélectionner le dossier [M], puis appuyez sur [MENU/ENTER].**
- **2.** Utilisez les touches [VOL +/−], [I<del>I</del>I] pour mettre en surbrillance le fichier ou **le dossier que vous souhaitez ajouter à une liste de lecture, puis appuyez sur la touche [SCENE/PHRASE] située sur le côté de l'enregistreur.**
- **3.** Utilisez les touches [KIII√] pour sélectionner une liste de **lecture cible (PLAYLIST1–5), puis appuyez sur [MENU/ENTER].** Le dossier ou les fichiers sont ajoutés à la liste de lecture sélectionnée.

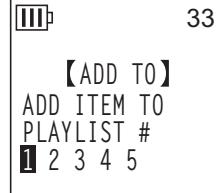

#### **Remarque :**

- *· Vous pouvez définir jusqu'à 99 fichiers par liste de lecture.*
- *· Vous ne pouvez pas effacer les listes de lecture (P1–5).*
- *· Ne modifiez pas les listes de lecture (P1–5) via l'ordinateur. Pour plus d'informations sur la création d'une liste de lecture que vous pouvez modifier à l'aide d'un ordinateur, reportez-vous à la section [« Lecture de pistes dans un ordre défini », page 77](#page-76-0).*

## **Modification de l'enchaînement dans une liste de lecture (P1–5)**

- *1.* **Lorsque l'écran principal est affiché, appuyez sur la touche [FOLDER/A-B REPEAT] située sur le côté de l'appareil, puis appuyez sur les touches [VOL +/-], [K<4]/[▶▶] pour sélectionner un des dossiers [P1]–[P5], puis appuyez sur [MENU/ENTER].** L'enregistreur affiche les pistes de la liste de lecture sélectionnée.
- *2.* **Utilisez les touches [VOL +/–] pour sélectionner un fichier dont vous souhaitez modifier la position dans la liste, puis appuyez sur la touche [SCENE/PHRASE] située sur le côté de l'appareil.**
- *3.* **Utilisez les touches [VOL +/–] pour sélectionner l'option [ORDER], puis appuyez sur la touche [MENU/ENTER].**
- *4.* **Utilisez les touches [VOL +/–] pour déplacer le fichier sélectionné vers la position souhaitée dans la liste de lecture.** L'indicateur du fichier sélectionné devient « ».
- *5.* **Appuyez sur la touche [MENU/ENTER].** L'ordre des fichiers dans la liste de lecture est modifié.

## **Suppression d'un fichier dans une liste de lecture (P1–5)**

Vous pouvez supprimer un fichier d'une liste de lecture. Cette opération n'efface pas le fichier original.

- *1.* **Lorsque l'écran principal est affiché, appuyez sur la touche [FOLDER/A-B REPEAT] située sur le côté de l'appareil, puis appuyez sur les touches [VOL +/−], [** $\blacktriangleleft$ **]/[** $\blacktriangleright$ ] pour sélectionner **un des dossiers [P1]–[P5], puis appuyez sur [MENU/ENTER].** L'enregistreur affiche les pistes de la liste de lecture sélectionnée.
- *2.* **Utilisez les touches [VOL +/–] pour mettre en surbrillance un fichier que vous souhaitez supprimer de la liste de lecture, puis appuyez sur la touche [SCENE/PHRASE] située sur le côté de l'appareil.**
- *3.* **Utilisez les touches [VOL +/–] pour sélectionner l'option [DELETE], puis appuyez sur la touche [MENU/ENTER].**
- *4.* Utilisez les touches [**144**]/[▶▶] pour sélectionner [DELETE], puis appuyez sur la **touche [MENU/ENTER].**

Le fichier sélectionné est supprimé de la liste de lecture.

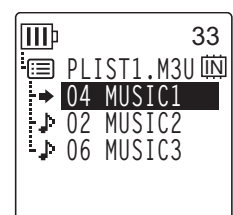

**DELETE PLAYLIST**

**EDIT PLAYLIST**

33

**ORDER DELETE**

**III**b

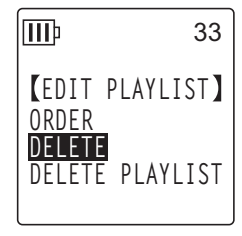

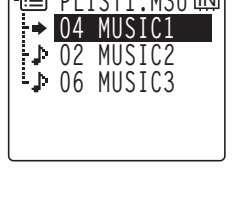

**PLIST1.M3U**  $\overline{\mathbb{N}}$ 

**02 MUSIC1 04 MUSIC2 06 MUSIC3**

冊

33

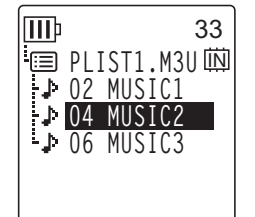

## **Suppression de tous les fichiers d'une liste de lecture (P1–5)**

Vous pouvez supprimer tous les fichiers d'une liste de lecture. Cette opération n'efface pas les fichiers originaux.

- *1.* **Lorsque l'écran principal est affiché, appuyez sur la touche [FOLDER/A-B REPEAT]**   $\sin(100 - 1)$  située sur le côté de l'appareil, puis appuyez sur les touches  $[VOL + / -]$ ,  $[1.1 \pm 1]$ **pour sélectionner un des dossiers [P1]–[P5], puis appuyez sur [MENU/ENTER].** L'enregistreur affiche les pistes de la liste de lecture sélectionnée.
- *2.* **Appuyez sur la touche [SCENE/PHRASE] située sur le côté de l'appareil.**
- *3.* **Utilisez les touches [VOL +/–] pour sélectionner l'option [DELETE PLAYLIST], puis appuyez sur la touche [MENU/ENTER].**

**III**b 33 **EDIT PLAYLIST ORDER DELETE DELETE PLAYLIST**

*4.* Utilisez les touches [l<■]/[D→] pour sélectionner [DELETE], puis **appuyez sur la touche [MENU/ENTER].**

Tous les fichiers sont supprimés de la liste de lecture, et le message « No File » s'affiche sur l'écran LCD.

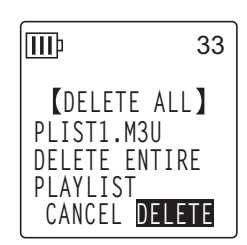

## *9* **Suppression**

## **Gestion de la Corbeille**

Si vous supprimez un fichier de l'appareil alors que la fonction Recycle Bin est active, celui-ci est déplacé temporairement dans le dossier Recycle Bin ( na sorte que vous puissiez le restaurer si cela s'avère nécessaire ultérieurement. Si vous supprimez un fichier ou un dossier alors que cette fonction est désactivée, celui-ci est effacé définitivement et toute restauration est impossible Il est conseillé d'activer la fonction Recycle Bin pour éviter tout écrasement accidentel.

**Lorsque la Corbeille est pleine, vous devez la vider pour augmenter la durée d'enregistrement restante. Sinon, tout enregistrement sera impossible. Videz régulièrement le dossier Recycle Bin.**

#### **Remarque :**

*· Le dossier Recycle Bin peut contenir jusqu'à 199 fichiers. Si le dossier Recycle Bin est plein, déplacez quelques fichiers vers le dossier d'origine (voir [page 49](#page-48-0)) ou videz le dossier Recycle Bin (voir [page 50](#page-49-0)).*

### <span id="page-46-0"></span>**Activation de la fonction Recycle Bin**

*1.* **Appuyez sur la touche [MENU/ENTER] pendant au moins deux (2) secondes lorsque l'écran principal est affiché, appuyez sur les touches [VOL +/–] pour sélectionner [COMMON MENU]** → **[RECYCLE BIN]** → **[ON], puis appuyez sur [MENU/ENTER].** La fonction Recycle Bin est activée.

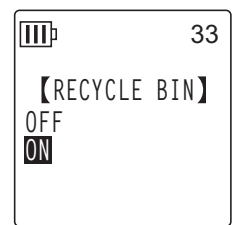

#### 2. Appuyez deux fois sur la touche [STOP/ESC  $\Box$ ] pour revenir à l'écran principal.

#### **Remarque :**

- *· Seuls les fichiers stockés dans les dossiers MIC (A–D) et le dossier LINE (L) peuvent être déplacés dans le dossier Recycle Bin. Vous ne pouvez donc pas y placer des fichiers du dossier MUSIC (M), et ce, que la fonction Recycle Bin soit active ou inactive. Ces fichiers seront effacés définitivement en cas de suppression.*
- *· Si vous initialisez la mémoire interne ou une carte microSD, tous les fichiers de la mémoire interne ou de la carte microSD seront supprimés (et ne seront pas déplacés dans le dossier Recycle Bin). Tous les fichiers déplacés précédemment depuis le carte vers le dossier Recycle Bin seront également supprimés.*
- *· Si la fonction Recycle Bin est active, la suppression de fichiers n'augmente pas la durée d'enregistrement disponible.*

#### **Affichage du dossier Recycle Bin**

Lorsque l'écran principal est affiché, appuyez sur la touche [FOLDER/A-B REPEAT] située sur le côté de l'appareil, puis appuyez sur les touches  $[VOL +/–]$ ,  $[IA-]/[DA]$  pour sélectionner le dossier Recycle Bin ( $\widehat{m}$ ), puis appuyez sur [MENU/ENTER].

- **Le dossier Recycle Bin ne contient aucun fichier.**
- **Le dossier Recycle Bin contient des fichiers.**

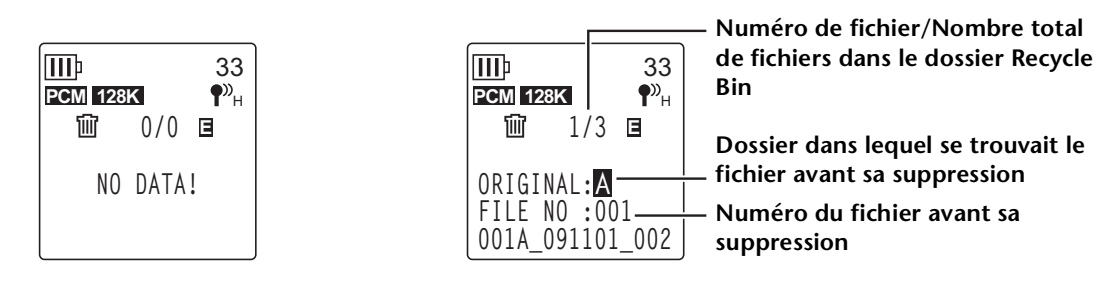

Les fichiers déplacés dans le dossier Recycle Bin sont renommés automatiquement (voir [page 70\)](#page-69-0).

### **Lecture d'un fichier dans le dossier Recycle Bin**

- *1.* **Lorsque l'écran principal est affiché, appuyez sur la touche [FOLDER/A-B REPEAT] située sur le côté de l'appareil.**
- **2.** Utilisez les touches [VOL +/−], [ $\blacktriangleleft$ ]/[ $\blacktriangleright$  ] pour sélectionner le dossier Recycle Bin  $(\widehat{\mathbb{U}})$ , puis appuyez sur la touche [MENU/ENTER].
- **3.** Utilisez les touches [KA ]/[▶▶] pour sélectionner le fichier à lire, **puis appuyez sur la touche [PLAY/SPEED ].** L'appareil lit le fichier sélectionné.

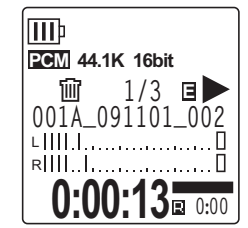

## <span id="page-48-0"></span>**Restauration d'un fichier à partir du dossier Recycle Bin**

- *1.* **Lorsque l'écran principal est affiché, appuyez sur la touche [FOLDER/A-B REPEAT] située sur le côté de l'appareil.**
- **2.** Utilisez les touches [VOL +/−], [H< |||  $\blacktriangleright$  | pour sélectionner le dossier Recycle Bin **( ), puis appuyez sur la touche [MENU/ENTER].**
- **3.** Utilisez les touches [KA |/[▶▶| pour sélectionner le fichier de **votre choix à restaurer, puis appuyez sur la touche [DELETE] située sur le côté de l'appareil.**
- *4.* **Utilisez les touches [VOL +/–] pour sélectionner [RESTORE 1 FILE], puis appuyez sur [MENU/ENTER].**
- *5*. Utilisez les touches [KII√] pour sélectionner [RESTORE], **puis appuyez sur [MENU/ENTER].** L'enregistreur affiche le message « RESTORING… », puis « RESTORED TO THE BOTTOM OF » (si le fichier se trouvait précédemment dans le dossier A) et le fichier est replacé dans son dossier d'origine.

#### **Remarque :**

- *· Un fichier récupéré du dossier Recycle Bin est renommé automatiquement et ajouté au bas de la liste des fichiers dans son dossier d'origine (voir [page 70\)](#page-69-0).*
- *· Si le dossier d'origine contient déjà le nombre maximum de fichiers autorisés, l'enregistreur affiche le message « FOLDER FULL! ». Dans ce cas, supprimez des fichiers pour libérer de l'espace.*
- *6.* **Appuyez de nouveau sur la touche [MENU/ENTER].**  L'appareil affiche l'écran principal.

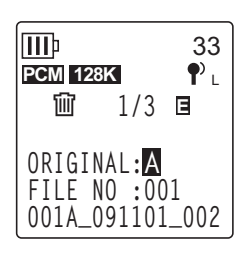

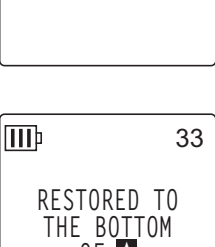

**RECYCLE BIN RESTORE 1 FILE**

33

**EMPTY**

**III**<sub>p</sub>

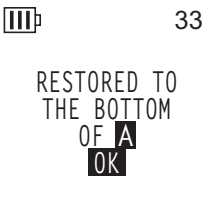

#### <span id="page-49-0"></span>**Vidage du dossier Recycle Bin**

- *1.* **Lorsque l'écran principal est affiché, appuyez sur la touche [FOLDER/A-B REPEAT] située sur le côté de l'appareil.**
- **2.** Utilisez les touches [VOL +/−], [H< |||  $\blacktriangleright$  | pour sélectionner le dossier Recycle Bin **( ), puis appuyez sur la touche [MENU/ENTER].**
- *3.* **Appuyez sur la touche [DELETE] située sur le côté de l'appareil.**
- *4.* **Utilisez les touches [VOL +/–] pour sélectionner [EMPTY], puis appuyez sur la touche [MENU/ENTER].**

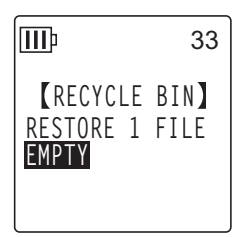

**Attention**

*· Le vidage du dossier Recycle Bin supprime définitivement tous les fichiers qu'il contient, ainsi que les fichiers correspondants sur la mémoire interne ou la carte microSD. Ces fichiers ne pourront pas être restaurés. Avant de vider le dossier Recycle Bin, prenez donc soin de sauvegarder vos fichiers importants sur un ordinateur ou tout autre périphérique.*

*5*. Utilisez les touches [**IEE**]/[▶▶] pour sélectionner [EMPTY], puis **appuyez sur la touche [MENU/ENTER].**

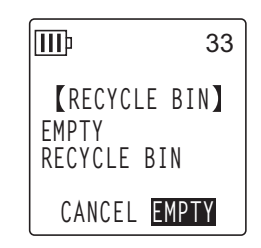

L'enregistreur affiche le message « EMPTYING… », puis « NO DATA! ». Le dossier Recycle Bin est alors vide.

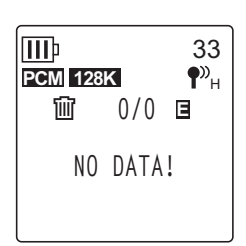

#### **IMPORTANT**

*• Si le dossier Recycle Bin contient trop de fichiers, cela peut entraîner un ralentissement des performances de l'enregistreur. Videz régulièrement le dossier Recycle Bin.*

## <span id="page-50-0"></span>**Suppression d'un fichier sélectionné**

Vous pouvez supprimer un seul fichier d'un dossier.

#### **Attention**

- *Si vous supprimez un fichier alors que la fonction Recycle Bin est désactivée (voir [page 47\)](#page-46-0), vous ne pourrez pas le restaurer. Prenez donc soin de vérifier le contenu d'un fichier avant de le supprimer.*
- *Avant de continuer, assurez-vous que la charge de la batterie/pile est suffisante.*
- *1.* **Lorsque l'écran principal est affiché, appuyez sur la touche [FOLDER/A-B REPEAT] située sur le côté de l'appareil.**
- **2.** Utilisez les touches [VOL +/−], [KIIII] pour sélectionner un dossier à partir **duquel supprimer un fichier, puis appuyez sur la touche [MENU/ENTER].**
- **3.** Utilisez les touches [ $\blacktriangleleft$ ]/[▶▶] pour sélectionner un fichier à supprimer, puis **appuyez sur la touche [DELETE] située sur le côté de l'appareil.**
- *4.* **Utilisez les touches [VOL +/–] pour sélectionner [FILE], puis appuyez sur [MENU/ENTER].**

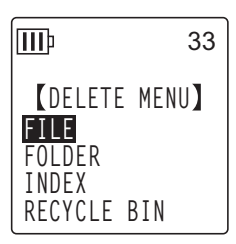

*5.* **Lorsque l'écran [DELETE FILE] est affiché, utilisez les touches [** $\text{H}($ ] pour sélectionner [DELETE], puis appuyez sur la tou**che [MENU/ENTER].**

L'appareil affiche le message « DELETING… » et le fichier est supprimé.

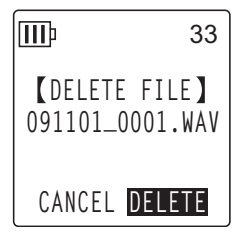

#### **Remarque :**

- *· Si vous décidez de ne pas exécuter l'opération de suppression, sélectionnez [CANCEL] et appuyez ensuite sur la touche [MENU/ENTER].*
- *· Vous ne pouvez pas annuler une opération de suppression en cours.*

Si la fonction Recycle Bin est active, le fichier est déplacé vers le dossier Recycle Bin. Lorsque l'enregistreur affiche le message « MOVED TO RECYCLE BIN », sélectionnez [OK], puis appuyez sur la touche [MENU/ENTER].

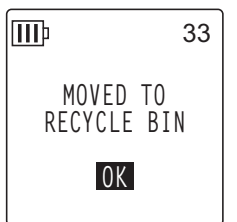

**Remarque :**

*· Si l'enregistreur affiche le message « RECYCLE BIN FULL! », cela signifie que le dossier Recycle Bin est plein. Videz le contenu du dossier Recycle Bin, puis supprimez le fichier.*

## **Suppression de tous les fichiers d'un dossier**

Vous pouvez supprimer tous les fichiers d'un dossier sélectionné.

#### **Attention**

- *Si vous supprimez tous les fichiers du dossier sélectionné alors que la fonction Recycle Bin est désactivée (voir [page 47\)](#page-46-0), vous ne pourrez pas les restaurer. Prenez donc soin de vérifier le contenu d'un dossier avant de supprimer les fichiers qu'il contient.*
- *Avant de continuer, assurez-vous que la charge de la batterie/pile est suffisante.*

La procédure est identique à celle utilisée pour supprimer un seul fichier. Reportez-vous à la section « Suppression d'un fichier sélectionné », à la [page 51.](#page-50-0) **Nous attirons toutefois votre attention sur le fait que vous devez sélectionner [FOLDER] au lieu de [FILE] à l'étape 4 pour supprimer tous les fichiers du dossier.**

#### **Remarque :**

*· Cette fonction ne vous permet pas de supprimer des sous-dossiers du dossier MUSIC (M) (voir pages [67](#page-66-0) et [69](#page-68-0)). Pour supprimer ces sous-dossiers, connectez l'appareil à un ordinateur et procédez à leur suppression en utilisant les commandes de l'ordinateur.*

## <span id="page-52-0"></span>**Formatage de la mémoire interne/d'une carte microSD (Suppression de toutes les données)**

Le formatage de la mémoire interne ou d'une carte microSD supprime tous les fichiers de la mémoire interne ou de la carte microSD, et ce, que la fonction Recycle Bin soit active ou inactive.

Avant la première utilisation d'une carte mémoire microSD achetée dans le commerce, vous devez la formater.

- **Attention**
- *Si vous supprimez des fichiers de la mémoire interne ou de la carte microSD, vous ne pourrez pas les restaurer. Prenez donc soin de vérifier le contenu des fichiers avant de les supprimer.*
- *Prenez soin de sauvegarder vos fichiers importants sur un ordinateur ou tout autre périphérique.*
- *Avant de continuer, assurez-vous que la charge de la batterie/pile est suffisante.*
- *1.* **Appuyez sur la touche [MENU/ENTER] pendant au moins deux (2) secondes lorsque l'écran principal est affiché, appuyez sur les touches [VOL +/–] pour sélectionner [COMMON MENU]** → **[FOR-MAT], puis appuyez sur [MENU/ENTER].**

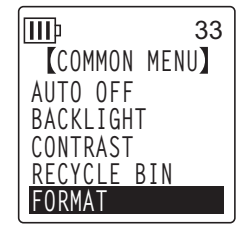

*2.* **Utilisez les touches [VOL +/–] pour sélectionner [INTERNAL MEMORY] ou [microSD CARD], puis appuyez sur [MENU/ENTER].**

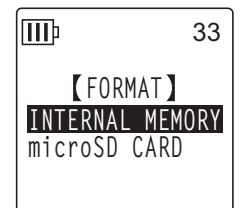

**3.** Utilisez les touches [I◀◀]/[▶▶] pour sélectionner [FORMAT], puis appuyez sur **[MENU/ENTER].**

L'appareil affiche le message « FORMATTING… », puis « FORMAT COMPLETED! ». Toutes les données sont alors supprimées de la mémoire interne (ou de la carte microSD).

#### **Remarque :**

- *· Si vous décidez de ne pas exécuter l'opération de formatage, sélectionnez [CANCEL] et appuyez ensuite sur la touche [MENU/ENTER].*
- *· Vous ne pouvez pas annuler une opération de formatage en cours.*
- *4.* **Appuyez deux fois sur la touche [STOP/ESC ].** L'appareil affiche l'écran principal.

# *10* **Utilisation de la fonction Timer**

## <span id="page-53-0"></span>**Programmation d'une minuterie**

La fonction Timer permet de régler l'appareil pour qu'il lance l'enregistrement par microphone ou qu'il lise un fichier ou émette une alarme à un moment déterminé. Avant de programmer une minuterie, assurez-vous que la date et l'heure ont été correctement réglées sur l'appareil (voir [page 58](#page-57-0)).

*1.* **Maintenez la touche [MENU/ENTER] enfoncée pendant au moins deux (2) secondes lorsque l'écran principal est affiché, appuyez sur les touches [VOL +/–] pour sélectionner [COMMON MENU]** → **[TIMER & ALARM], puis appuyez sur [MENU/ENTER].**

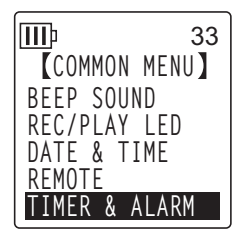

*2.* **Utilisez les touches [VOL +/–] pour sélectionner un élément de**  III 33 **TIMER 1/2** L'appareil affiche l'écran de réglage de l'élément sélectionné. Pour **SET :OFF REPEAT:ONCE** plus de détails sur chaque élément de réglage, voir les pages [54](#page-53-0) à [57](#page-56-0). **START : 0:00 END : 0:00 ACTION:RECORD**

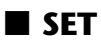

Utilisez les touches [VOL +/–] pour mettre en surbrillance [ON] ou [OFF], puis appuyez sur [MENU/ENTER].

**OFF :** La fonction Timer est désactivée.

**réglage, puis appuyez sur [MENU/ENTER].**

**ON :** La fonction Timer est activée.

#### ■ **REPEAT**

Utilisez les touches [VOL +/–] pour mettre en surbrillance [ONCE], [DAILY] ou [WEEKLY], puis appuyez sur [MENU/ENTER].

- **ONCE :** L'appareil enregistre ou procède automatiquement à une seule lecture à l'heure programmée.
- **DAILY :** L'appareil enregistre ou procède automatiquement à une lecture quotidienne à l'heure programmée.
- **WEEKLY :**L'appareil enregistre ou procède automatiquement à une lecture à l'heure programmée, le jour de la semaine programmé.

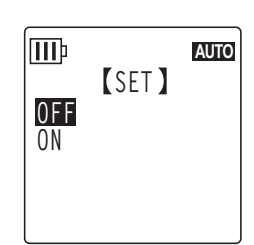

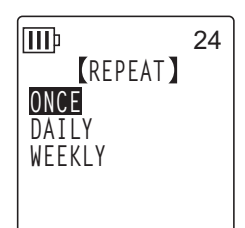

ШÞ

**III**<sub>p</sub>

#### ■ **Réglage de la minuterie par semaine (disponible uniquement si [WEEKLY] REPEAT est sélectionné)**

1. Utilisez les touches [VOL +/−], [I<del><</del>I]/[▶▶I] pour mettre en sur**brillance un jour de la semaine, puis appuyez sur la touche [MENU/ENTER] pour activer la case à cocher correspondante. SUN :** dimanche ; **MON :** lundi ; **TUE :** mardi ; **WED :** mercredi ; **THU :** jeudi ; **FRI :** vendredi ; **SAT :** samedi ; **STORE :** Confirm

**Remarque :**

*· Vous pouvez sélectionner plusieurs jours de la semaine.*

*2.* Utilisez les touches [VOL +/−], [K<■]/[▶▶] pour mettre en surbrillance [STORE] **(Confirm), puis appuyez sur [MENU/ENTER].**

#### ■ **Réglage de l'heure de début**

Appuyez sur les touches  $[$   $\blacktriangleright\blacktriangleright$   $]$  pour mettre en surbrillance le chiffre correspondant à l'heure ou aux minutes, utilisez la touche [VOL +/–] pour définir la valeur, puis appuyez sur [MENU/ENTER].

#### ■ **Réglage de l'heure de fin**

Appuyez sur les touches  $[$   $\blacktriangleright\blacktriangleright$   $]$  pour mettre en surbrillance le chiffre correspondant à l'heure ou aux minutes, utilisez la touche [VOL +/–] pour définir la valeur, puis appuyez sur [MENU/ENTER].

#### **Remarque :**

*· Vous pouvez indiquer jusqu'à 12 heures entre l'heure de début et l'heure de fin.*

#### ■ **Réglage de l'opération**

Utilisez les touches [VOL +/–] pour sélectionner [PLAY] ou [RECORD], puis appuyez sur [MENU/ENTER].

**PLAY :** L'appareil lance la lecture à l'heure programmée.

**RECORD :** L'appareil lance l'enregistrement à l'heure programmée.

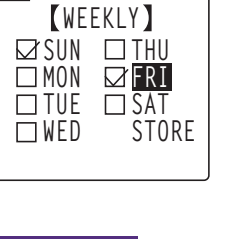

24

**AUTO**

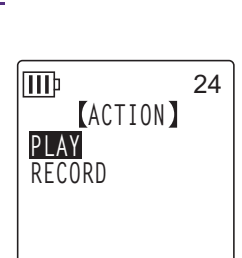

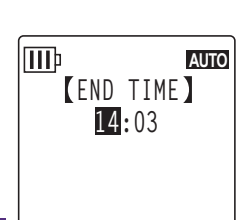

**START TIME 13:55**

#### ■ **Réglage de la SOURCE de lecture (disponible uniquement si [PLAY] est sélectionné pour ACTION)**

*1.* **Utilisez les touches [VOL +/–] pour sélectionner [BEEP] (émission d'un bip sonore) ou [FILE] (lecture d'un fichier). BEEP :** L'appareil émet un bip sonore. **FILE :** Le fichier sélectionné est lu. Si vous sélectionnez « FILE », l'appareil affiche la liste des fichiers.

Sélectionnez un fichier à lire (sauf ceux figurant dans les listes de lecture ou dans le dossier Recycle Bin).

#### **Remarque :**

*· Pour basculer entre la mémoire interne et une carte microSD, maintenez la touche [FOLDER/A-B REPEAT] enfoncée pendant au moins deux (2) secondes lorsque la liste des fichiers est affichée.*

2. Utilisez les touches [VOL +/-], [I<■]/[▶▶] pour sélectionner [STORE] (Confirmer), **puis appuyez sur la touche [MENU/ENTER].**

#### ■ **Réglage du mode d'enregistrement (qualité sonore) (disponible uniquement si [RECORD] est sélectionné pour ACTION)**

Utilisez les touches [VOL +/-],  $[ \blacktriangleleft \mid ]/[\blacktriangleright \blacktriangleright]$ ] pour sélectionner une option de mode d'enregistrement, puis appuyez sur la touche [MENU/ENTER].

#### ■ **Réglage du dossier de destination d'enregistrement (disponible uniquement si [RECORD] est sélectionné pour ACTION)**

Utilisez les touches  $[VOL +/-]$ ,  $[IA 1/[] D1]$  pour sélectionner un dossier dans lequel enregistrer un fichier, puis appuyez sur la touche [MENU/ENTER].

Si vous souhaitez effectuer un enregistrement dans le dossier de la carte MIC\_A\_SD–MIC\_D\_SD, vous devez insérer au préalable une carte microSD dans l'enregistreur.

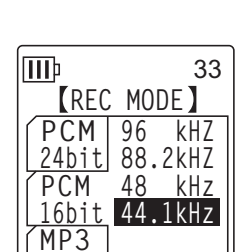

**PLAY SOURCE**

**AUTO**

**BEEP FILE**

 $\mathbb{H}$ 

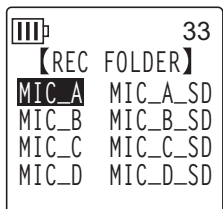

#### <span id="page-56-0"></span>■ **Réglages de la minuterie**

*1.* **Utilisez les touches [VOL +/–] pour sélectionner [STORE], puis appuyez sur [MENU/ENTER].**

Les réglages de minuterie programmés sont confirmés et l'appareil affiche l'écran [COMMON MENU].

*2.* **Appuyez deux fois sur la touche [STOP/ESC ].** L'appareil affiche l'écran principal.

#### **Remarque :**

*· L'initialisation du calendrier (date et heure) désactive tous les réglages de minuterie.*

- *· L'enregistrement (ou la lecture) par minuterie peut échouer dans les circonstances suivantes :*
	- *La mémoire interne (ou la carte microSD) ne dispose pas d'un espace suffisant pour la durée d'enregistrement par minuterie spécifiée.*
	- *Le fichier (pour la lecture) ou le dossier (pour l'enregistrement) sur la carte microSD a été spécifié, mais la carte microSD n'a pas été insérée dans l'enregistreur.*
	- *Vous avez tenté de programmer un enregistrement par minuterie qui aurait engendré le dépassement du nombre maximal de fichiers enregistrables (199).*
	- *L'enregistreur est connecté à l'ordinateur et ne parvient pas à lancer l'opération par minuterie à l'heure programmée.*
	- *La pile est déchargée ou l'appareil a été mis hors tension pendant l'enregistrement (ou la lecture) par minuterie.*

#### *· En cas d'échec de la minuterie :*

*Si l'enregistrement par minuterie REPEAT [ONCE] échoue, la minuterie est désactivée. Si l'enregistrement par minuterie REPEAT [DAILY] ou [WEEKLY] échoue, la minuterie reste activée.*

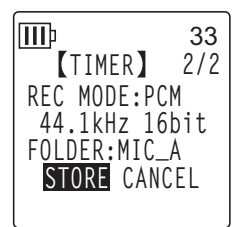

## *11* **Paramètres de préférences**

Vous pouvez définir des paramètres de préférence afin de faciliter l'utilisation de l'enregistreur dans divers environnements et diverses circonstances.

## <span id="page-57-0"></span>**Réglage de la date et de l'heure**

Dès que vous avez réglé la date et l'heure, l'appareil enregistre automatiquement la date et l'heure d'enregistrement pour chaque fichier. Etant donné que le nom des fichiers enregistrés inclut la date et l'heure d'enregistrement, Yamaha recommande de régler ces deux éléments avec précision.

*1.* **Appuyez sur la touche [MENU/ENTER] pendant au moins deux (2) secondes lorsque l'écran principal est affiché, appuyez sur les touches [VOL +/–] pour sélectionner [COMMON MENU], puis appuyez sur [MENU/ENTER].** 

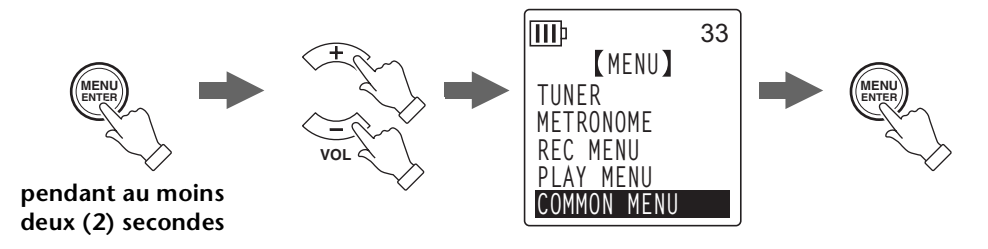

*2.* **Utilisez les touches [VOL +/–] pour sélectionner [DATE & TIME], puis appuyez sur la touche [MENU/ENTER].**

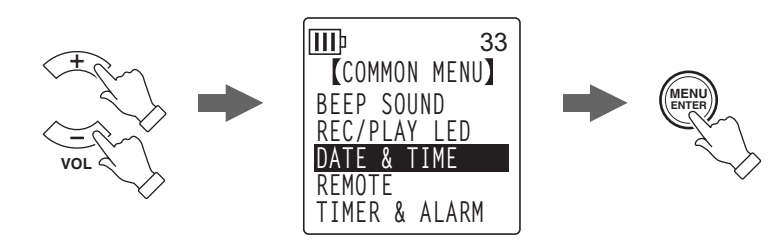

3. Utilisez les touches [VOL  $+/-$ ] pour sélectionner l'année, puis appuyez sur  $[\blacktriangleright\blacktriangleright]$ .

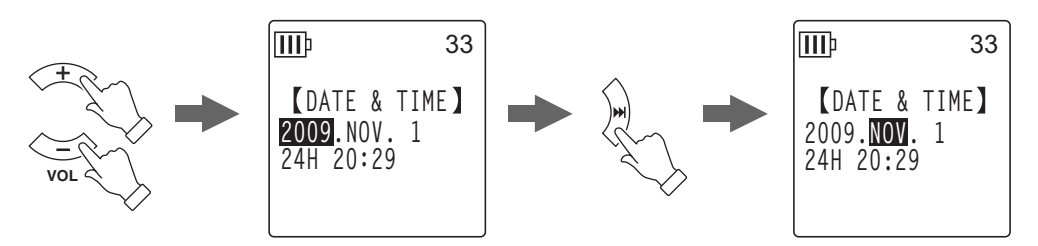

- *4.* **Procédez de la même manière pour régler le mois, le jour, le format d'affichage des heures « 24H » ou « 12H » (24H ou AM/PM), les heures et les minutes, puis appuyez sur la touche [MENU/ENTER].**
- **5.** Appuyez deux fois sur la touche [STOP/ESC  $\Box$ ]. L'appareil affiche l'écran principal.

## **Réglage du bip sonore**

Vous pouvez configurer l'appareil pour qu'il émette un bip sonore lorsque vous appuyez sur les touches ou commettez une erreur.

- *1.* **Appuyez sur la touche [MENU/ENTER] pendant au moins deux (2) secondes lorsque l'écran principal est affiché, appuyez sur les touches [VOL +/–] pour sélectionner [COMMON MENU]** → **[BEEP SOUND], puis appuyez sur [MENU/ENTER].**
- *2.* **Utilisez les touches [VOL +/–] pour sélectionner [ON], puis appuyez sur [MENU/ENTER].**
- *3.* **Utilisez les touches [VOL +/–] pour sélectionner l'option de volume de votre choix, puis appuyez sur [MENU/ENTER].** Pour annuler le bip sonore, sélectionnez [OFF] à l'étape 2.

**HIGH :** Volume élevé **MIDDLE :** Volume moyen **LOW :** Volume faible

## **Réglages relatifs à la télécommande**

Vous pouvez régler l'enregistreur de sorte à verrouiller (désactiver) la télécommande fournie. Vous pouvez également le régler de sorte que le témoin LED clignote en vert lorsque l'appareil reçoit un signal de la télécommande.

*1.* **Appuyez sur la touche [MENU/ENTER] pendant au moins deux (2) secondes lorsque l'écran principal est affiché, appuyez sur les touches [VOL +/–] pour sélectionner [COMMON MENU]** → **[REMOTE], puis appuyez sur [MENU/ENTER].**

**Verrouillage (désactivation) de la télécommande :**

- *2.* **Utilisez les touches [VOL +/–] pour sélectionner [REMOTE LOCK], puis appuyez sur [MENU/ENTER].**
- *3.* **Utilisez les touches [VOL +/–] pour sélectionner [LOCK], puis appuyez sur [MENU/ENTER].**

Pour déverrouiller (activer) la télécommande, sélectionnez [REMOTE ON].

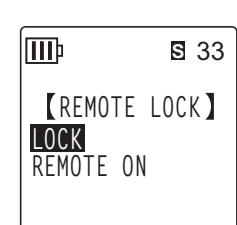

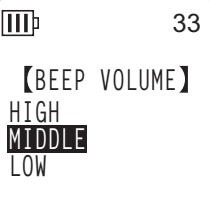

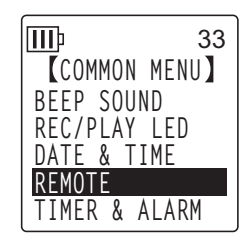

**IIII S** 33 **COMMON MENU BEEP SOUND REC/PLAY LED DATE & TIME REMOTE TIMER & ALARM**

**BEEP SOUND**

33

**OFF ON**

**III**<sub>p</sub>

#### **Clignotement du témoin LED de l'enregistreur :**

Vous pouvez régler l'enregistreur de sorte que son témoin LED d'enregistrement/de lecture (situé sur la partie supérieure de l'enregistreur) clignote en vert lorsque l'appareil reçoit un signal de la télécommande.

Après avoir clignoté quelques secondes, le témoin LED s'allume de façon constante ou s'éteint, en fonction du réglage [REC/PLAY LED], comme expliqué dans la section [« Modifi](#page-24-0)[cation du réglage LED », page 25.](#page-24-0)

- *2.* **Utilisez les touches [VOL +/–] pour sélectionner [LED], puis appuyez sur la touche [MENU/ENTER].**
- *3.* **Utilisez les touches [VOL +/–] pour sélectionner [ON], puis appuyez sur [MENU/ENTER].**

Pour que le témoin LED ne clignote pas en vert, sélectionnez [OFF].

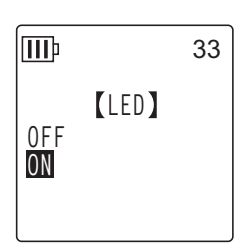

## <span id="page-59-0"></span>**Activation de la fonction de mise hors tension automatique**

Lorsque cette fonction est activée, si vous laissez l'enregistreur allumé mais que vous ne l'utilisez pas pendant un certain temps, il est mis automatiquement hors tension (sauf en cours d'enregistrement, en mode d'attente d'enregistrement VAS, en cours de lecture, ou en mode métronome).

- *1.* **Appuyez sur la touche [MENU/ENTER] pendant au moins deux (2) secondes lorsque l'écran principal est affiché, appuyez sur les touches [VOL +/–] pour sélectionner [COMMON MENU]** → **[AUTO OFF], puis appuyez sur [MENU/ENTER].**
- **2.** Utilisez les touches [**IEE**]/[▶▶] pour sélectionner la durée **d'activation de la fonction Auto Power Off, puis appuyez sur [MENU/ENTER].**

0 (OFF)–15 (15 min.)

Vous pouvez indiquer la durée par incrément de 1 minute. Pour annuler la fonction Auto Power Off, spécifiez [0](OFF).

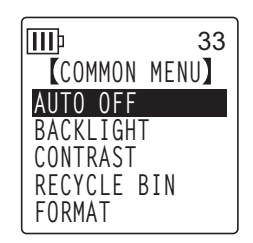

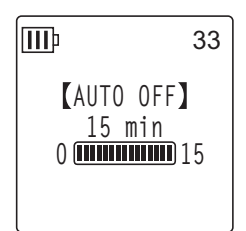

### **Définition de la fonction de rétroéclairage**

Lorsque cette fonction est activée, l'écran LCD s'allume chaque fois que vous appuyez sur une touche ou mettez l'appareil sous tension.

- *1.* **Appuyez sur la touche [MENU/ENTER] pendant au moins deux (2) secondes lorsque l'écran principal est affiché, appuyez sur les touches [VOL +/–] pour sélectionner [COMMON MENU]** → **[BACKLIGHT], puis appuyez sur [MENU/ENTER].**
- *2.* **Utilisez les touches [VOL +/–] pour sélectionner la durée de rétroéclairage de votre choix, puis appuyez sur la touche [MENU/ENTER]. OFF :** Le rétroéclairage ne s'allume pas. **5 sec :** Le rétroéclairage s'allume pendant cinq secondes. **15 sec :** Le rétroéclairage s'allume pendant 15 secondes. **15 sec ALWAYS ON**

**ALWAYS ON :** Le rétro-éclairage reste toujours allumé.

#### **Remarque :**

*· Si l'alimentation par batterie/pile est insuffisante, le rétroéclairage ne sera pas activé.*

### **Réglage du contraste de l'écran LCD**

**appuyez sur la touche [MENU/ENTER].**

L (faible) : 1 – H (élevé) : 10

Vous pouvez régler le contraste de l'écran LCD sur une échelle allant de 1 à 10.

*1.* **Appuyez sur la touche [MENU/ENTER] pendant au moins deux (2) secondes lorsque l'écran principal est affiché, appuyez sur les touches [VOL +/–] pour sélectionner [COMMON MENU]** → **[CONTRAST], puis appuyez sur [MENU/ENTER].**

**2.** Utilisez les touches [**I<<**]/[▶▶] pour régler le contraste, puis

POCKETRAK W24 Manuel de référence *61*

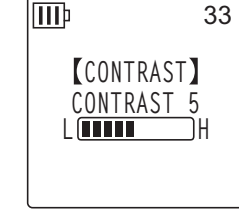

**FORMAT**

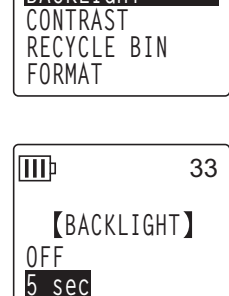

**COMMON MENU**

33

**AUTO OFF BACKLIGHT** 

**III** 

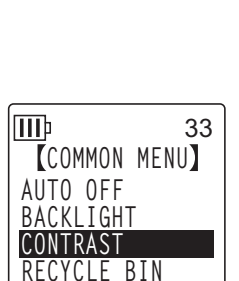

## **Réinitialisation des paramètres des menus**

Cette opération rétablit tous les paramètres définis par défaut pour les menus (à l'exception de la date et de l'heure).

#### **Remarque :**

*· L'initialisation des réglages de l'enregistreur ne supprime aucune donnée sur la mémoire interne ou la carte microSD. Pour plus d'informations sur l'initialisation de la mémoire interne ou d'une carte microSD, reportez-vous à la [page 53.](#page-52-0)*

#### **Marche à suivre:**

Appuyez sur la touche [MENU/ENTER] pendant au moins deux (2) secondes lorsque l'écran principal est affiché, appuyez sur les touches [VOL +/–] pour sélectionner [COMMON MENU] → [MENU RESET] → [YES], puis appuyez sur [MENU/ENTER].

Si vous choisissez de ne pas réinitialiser les paramètres, sélectionnez [CANCEL].

## **Vérification de la version du micrologiciel**

Vous pouvez vérifier le numéro de version du micrologiciel de l'enregistreur en suivant la procédure décrite ci-dessous.

#### **Marche à suivre:**

Appuyez sur la touche [MENU/ENTER] pendant au moins deux (2) secondes lorsque l'écran principal est affiché, appuyez sur les touches [VOL +/–] pour sélectionner [COMMON MENU] → [VERSION], puis appuyez sur [MENU/ENTER].

La version du micrologiciel est affichée.

**III**<sub>p</sub> 33**VERSION V**er 1.00

**III**b 33 **MENU RESET CANCEL YES**

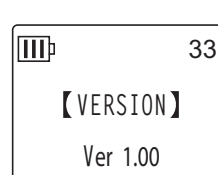

## *12* **Utilisation de l'enregistreur avec un ordinateur**

Vous pouvez transférer des fichiers audio stockés sur la mémoire interne ou la carte microSD vers un ordinateur, en connectant l'appareil à l'ordinateur via le câble USB fourni. Les fichiers transférés peuvent être lus avec le Lecteur Windows Media et iTunes, et peuvent être édités à l'aide du logiciel « Cubase AI » DAW fourni avec l'appareil. Vous pouvez aussi transférer des fichiers audio d'un ordinateur vers l'appareil pour les lire.

## **Configuration requise pour l'ordinateur**

#### ■ **Windows**

Ordinateur : Ordinateur fonctionnant sous Windows avec une interface USB intégrée Système d'exploitation : Windows 7, Vista, XP Edition Professionnelle/Edition Familiale

#### ■ **Macintosh**

Ordinateur : Ordinateur Macintosh avec une interface USB intégrée Système d'exploitation : Mac OS X 10.4, 10.5, 10.6

#### **Remarque :**

- *· Visitez le site Web suivant pour obtenir les dernières informations sur le logiciel fourni et la configuration système requise. <http://www.yamahasynth.com/>*
- *· Les options de menu et boutons affichés sur votre ordinateur peuvent différer de ceux utilisés dans les illustrations de ce manuel, selon la version du système d'exploitation de votre ordinateur. Les exemples utilisés dans ce manuel sont extraits de Windows XP et du Lecteur Windows Media 11.*

## <span id="page-62-0"></span>**Connexion de l'appareil à l'ordinateur**

- *1.* **Démarrez l'ordinateur.**
- *2.* **Vérifiez que l'appareil est hors tension et connectez-le à l'ordinateur à l'aide du câble USB fourni.**

#### **IMPORTANT**

*Utilisez uniquement le câble USB fourni avec l'appareil. L'utilisation d'un câble inapproprié pourrait endommager la prise et provoquer une défaillance de la connexion.*

## **Déconnexion de l'appareil**

#### ■ **Windows :**

- **1.** Cliquez sur l'icône **située sur la barre des tâches, en bas à droite de l'écran de l'ordinateur, puis cliquez sur [Retirer le périphérique en toute sécurité].**
- *2.* **Lorsque l'ordinateur affiche le message illustré ci-contre, débranchez le câble USB.**

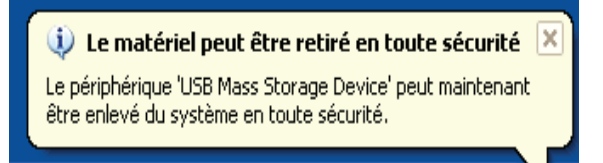

#### ■ **Macintosh :**

- *1.* **Faites glisser l'icône de lecteur [PRW24] ou [PRW24SD] correspondant à l'enregistreur située sur le Bureau et déposez-la dans la Corbeille.**
- *2.* **Une fois que l'icône de lecteur [PRW24] ou [PRW24SD] a disparu du Bureau, débranchez le câble USB.**

## **En cas de problème (Windows Vista/XP)**

Si l'appareil n'est pas reconnu par l'ordinateur, reportez-vous aux informations ci-dessous :

#### ■ **Windows Vista**

L'appareil étant connecté à l'ordinateur, procédez comme suit :

- *1.* **Dans le menu [Démarrer], cliquez avec le bouton droit sur [Ordinateur] pour afficher le menu contextuel, puis sélectionnez [Propriétés système] pour ouvrir la fenêtre « Système ».**
- *2.* **Cliquez sur [Gestionnaire de périphériques] pour ouvrir la fenêtre de contrôle de compte d'utilisateur. Cliquez sur [Continuer] pour ouvrir la fenêtre « Gestionnaire de périphériques ».**
- *3.* **Développez les entrées « Lecteurs de disque » et « Contrôleurs de bus USB ». « Lecteurs de disque » doit inclure « Yamaha Pocketrak USB Device », « Yamaha Pocketrak SD USB Device », et « Contrôleurs de bus USB » doit comporter le nom du périphérique de stockage de masse USB.**

#### ■ **Windows XP**

L'appareil étant connecté à l'ordinateur, procédez comme suit :

- *1.* **Dans le menu [démarrer] ou sur le Bureau, cliquez avec le bouton droit sur [Poste de travail] pour afficher le menu contextuel, puis sélectionnez [Propriétés] pour ouvrir la fenêtre « Propriétés système ».**
- *2.* **Cliquez sur l'onglet [Matériel], puis sur [Gestionnaire de périphériques] pour ouvrir la fenêtre « Gestionnaire de périphérique ».**
- *3.* **Développez les entrées « Lecteurs de disque » et « Contrôleurs de bus USB ». « Lecteurs de disque » doit inclure « Yamaha Pocketrak USB Device », « Yamaha Pocketrak SD USB Device », et « Contrôleurs de bus USB » doit comporter le nom du périphérique de stockage de masse USB.**

**Si la fenêtre « Gestionnaire de périphériques » n'affiche pas les éléments appropriés :** Suivez pour ce faire les étapes ci-dessous.

- *1.* **Fermez (quittez) toutes les applications en cours sur l'ordinateur.**
- *2.* **Déconnectez tous les périphériques USB externes (sauf la souris et le clavier si ces périphériques fonctionnent normalement), puis connectez l'enregistreur seul.**
- *3.* **Si l'ordinateur possède plusieurs ports USB, essayez d'utiliser un port USB différent pour connecter l'appareil.**
- *4.* **Si l'enregistreur est connecté via un concentrateur USB autoalimenté, retirez le concentrateur, puis utilisez le câble USB fourni pour connecter l'enregistreur directement au port USB de l'ordinateur.**

### <span id="page-64-0"></span>**A propos des fichiers et des dossiers**

Vous pouvez gérer les fichiers de l'enregistreur qui sont stockés dans des dossiers à partir d'un ordinateur connecté.

Vous pouvez également transférer des fichiers audio de l'appareil vers un ordinateur afin de les enregistrer ou d'un ordinateur vers l'appareil pour les lire.

- *1.* **Connectez l'appareil à l'ordinateur.**
- *2.* **Cliquez sur [Poste de travail] dans le menu [démarrer].**

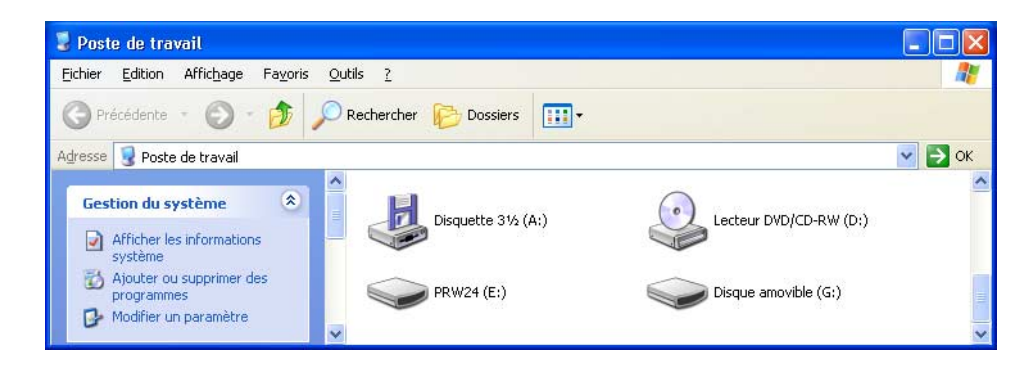

- L'appareil affiche [PRW24] comme nom du lecteur de la mémoire interne de l'enregistreur.
- Si vous avez formaté une carte microSD sur l'enregistreur, le nom du lecteur de la carte insérée dans l'appareil est [PRW24SD]. Si la carte microSD insérée dans l'appareil n'a pas été formatée sur l'enregistreur ou si une carte microSD n'a pas été insérée dans l'appareil, [Disque amovible] apparaît comme nom du lecteur.

## *3.* **Double-cliquez pour ouvrir [PRW24] ou [PRW24SD].**

Le système affiche les dossiers de l'enregistreur.

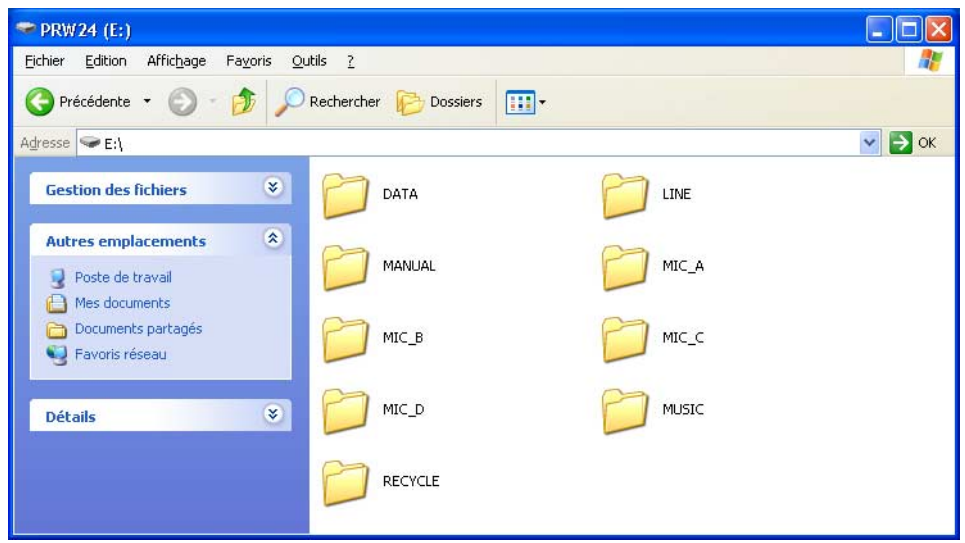

#### **Remarque :**

*· Si le système affiche le panneau « Quelle action voulez-vous que Windows exécute ? », cliquez successivement sur [Ouvrir le dossier pour afficher les fichiers], puis sur [OK]. Le système affiche alors les dossiers de l'enregistreur.*

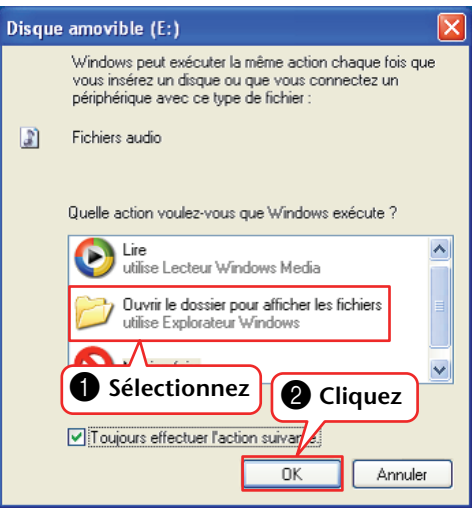

#### <span id="page-66-0"></span>■ **Les fichiers sont stockés dans les dossiers suivants sur la mémoire interne ou la carte microSD.**

#### **• MIC (A–D) / MIC\_(A–D)\_SD**

Ces dossiers stockent des fichiers audio (au format MP3 ou WAV) enregistrés par l'appareil.

#### **Remarque :**

- *· Vous ne pouvez pas déplacer les fichiers vers un autre dossier. Par exemple, ne déplacez pas les fichiers du dossier A vers le dossier B, sinon il vous sera impossible de les lire.*
- *· Notez également que si vous renommez un fichier MP3 ou WAV (enregistré initialement sur l'appareil) sur l'ordinateur, puis le retransférez dans le dossier MIC (A–D), vous ne pourrez plus le lire sur l'appareil. Pour lire le fichier, renommez-le en suivant les règles d'attribution de nom appropriées ou déplacez-le dans le dossier MUSIC (M) (voir [page 70](#page-69-0)).*

#### **• MUSIC**

Ce dossier contient de la musique et d'autres fichiers audio transférés à partir d'un ordinateur connecté.

Pour être lisibles, les fichiers transférés doivent être au format MP3 ou WMA, ou il doit s'agir de fichiers WAV enregistrés sur l'appareil. Aucune règle d'attribution de nom ne s'applique à ces fichiers.

L'enregistreur propose cinq fichiers de liste de lecture (PLIST1–5.M3U). Vous pouvez jouer vos morceaux préférés dans l'ordre de votre choix en créant des listes de lecture grâce aux fichiers enregistrés dans le dossier MUSIC (voir [page 44](#page-43-0)).

#### **Remarque :**

*· Les fichiers figurant dans chaque dossier sont automatiquement triés sous forme numérique par ordre croissant en se basant sur le numéro qui apparaît au début de chaque nom de fichier.*

*Si le chiffre varie (par ex., « 001xxxxx », « 01xxxxxx » et « 1xxxxxxx »), les fichiers sont triés dans l'ordre suivant : « 001xxxxx », « 01xxxxxx », puis « 1xxxxxxx ».*

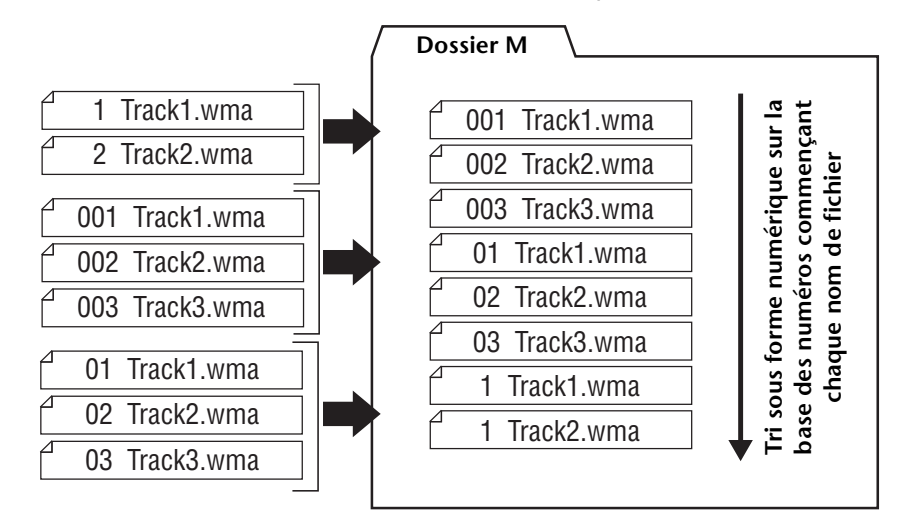

- *· Vous pouvez créer des sous-dossiers (jusqu'à deux niveaux hiérarchiques) dans le dossier MUSIC afin de classer les fichiers musicaux par albums ou par artistes (voir [page 69](#page-68-0)).*
- *· Notez que si le dossier MUSIC (M) contient un fichier portant le même nom que le fichier audio en cours de transfert à partir d'un ordinateur, celui stocké dans le fichier MUSIC est remplacé par le fichier transféré.*

#### **• DATA**

Ce dossier contient des fichiers de données (MS Excel, MS Word, etc.) et vous permet d'utiliser l'enregistreur comme un lecteur flash USB ou un lecteur/graveur de carte microSD (disque amovible).

#### **Remarque :**

- *· L'enregistreur ne lit aucun fichier audio ou musical stocké dans ce dossier.*
- *· Ce dossier est reconnu uniquement par un ordinateur connecté. L'appareil ne l'affiche pas sur son écran.*

#### **• LINE (L) / LINE (L)\_SD**

Ce dossier contient les fichiers enregistrés sur d'autres appareils externes via la connexion de ligne.

Notez que si vous renommez un fichier MP3 (enregistré initialement sur l'appareil) sur l'ordinateur, puis le retransférez dans le dossier LINE (L), vous ne pourrez plus le lire sur l'appareil. Pour lire le fichier, renommez-le en suivant les règles d'attribution de nom appropriées ou déplacez-le dans le dossier MUSIC (M) (voir [page 70](#page-69-0)).

#### **• RECYCLE**

Il s'agit du dossier Corbeille. Lorsque la fonction Recycle Bin est active, les fichiers supprimés y sont transférés. Vous pouvez restaurer les fichiers qui s'y trouvent, ce qui peut se révéler d'une aide précieuse en cas de suppression accidentelle d'un fichier.

#### **• MANUAL**

Ce dossier contient le Mode d'emploi et le Manuel de Référence au format PDF. Ces manuels sont répartis dans des sous-dossiers par langue.

Si vous initialisez la mémoire interne de l'enregistreur, le dossier MANUAL est également effacé. Le cas échéant, vous pouvez télécharger les manuels à partir du site Web suivant :

<http://www.yamahasynth.com/>

#### **Remarque :**

*· Ce dossier est reconnu uniquement par un ordinateur connecté. L'appareil ne l'affiche pas sur son écran.*

#### **POCKETRAK W24 (microSD) Dossiers MIC (A-D) :** MIC\_A (MIC\_A\_SD) 001A\_090920\_1200.MP3 Ces dossiers contiennent les fichiers audio 002A\_091221\_1045 MP3 enregistrés via le microphone de l'enregis- $MIC_B$  ( $MIC_B$ \_SD) treur, tels que des conférences, des cours et 199A\_091230\_0820.MP3 des concerts. MICC (MICC\_SD) Chaque dossier peut contenir jusqu'à 199 fichiers. MIC\_D (MIC\_D\_SD) **Dossiers LINE (L) :** LINE (LINE\_SD) 001L\_091122\_1100.MP3 Ces dossiers contiennent les fichiers audio enregistrés sur d'autres appareils externes 002L 091124 0630 MP3 via la connexion de ligne. Chaque dossier peut contenir jusqu'à 199L 091231 0900 MP3 199 fichiers. **Première couche** | Deuxième couche PLIST1.M3U **Dossier MUSIC (M) : MUSIC** -<br>01 Ce dossier contient des PLIST2.M3U ⊿<br>ດ? fichiers musicaux destinés à la lecture. PLIST3.M3U ۵۶ Vous pouvez définir jusqu'à PLIST4.M3U 99 fichiers pour chaque liste de lecture (PLIST). Chaque PLIST5.M3U sous-dossier peut contenir Artiste 01 Album 01 f001 jusqu'à 199 fichiers (ou dos- $\sqrt{002}$ siers). L'enregistreur peut Artiste 02 Album 02 reconnaître jusqu'à deux  $\overline{Album}$  03  $\sqrt{\frac{1}{003}}$ Artiste 03 niveaux de dossiers à l'intérieur du dossier MUSIC. 199 **RECYCLE DATA MANUAL : de morceau**

#### <span id="page-68-0"></span>■ **POCKETRAK W24** - Structure des dossiers

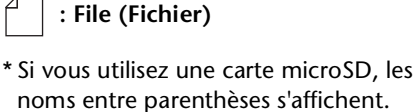

POCKETRAK W24 Manuel de référence *69*

#### <span id="page-69-0"></span>**A propos des règles d'attribution de nom de fichiers**

L'enregistreur nomme automatiquement les fichiers enregistrés en suivant les règles établies, comme illustré ci-dessous. Il n'affiche pas le numéro du fichier ni le type de dossier. Vous ne pouvez les afficher qu'avec un ordinateur connecté.

$$
\underbrace{001\text{A}}_{\text{O}}\underbrace{091121}_{\text{O}}\underbrace{-1200}_{\text{O}}\cdot\underbrace{\text{MP3}}_{\text{O}}
$$

1 Numéro de fichier (001-199)

2 Type de dossier (A–D : dossiers MIC ; A–D, L : dossier LINE)

3 Date d'enregistrement (année, mois, jour : date d'enregistrement du fichier)

4 Heure d'enregistrement (heure, minute : heure de début de l'enregistrement du fichier)

5 Extension (format de fichier : MP3 pour un fichier MP3 et WAV pour un fichier PCM)

Les fichiers transférés dans la Corbeille sont renommés comme suit :

**Exemple :** déplacement du fichier « 001A\_091121\_1200.MP3 » du dossier MIC\_A vers la **Corbeille** 

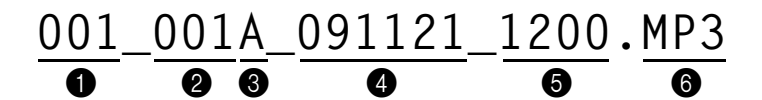

1 Numéro de fichier utilisé dans la Corbeille (chaque fichier va être numéroté de manière séquentielle en fonction de la date de déplacement [par ex., 001, 002, 003, etc.]) L'enregistreur n'affiche pas ces numéros de fichiers sur son écran. Vous ne pouvez les afficher qu'avec un ordinateur connecté.

2 Numéro de fichier (numéro du fichier utilisé avant son transfert dans la Corbeille)

<sup>3</sup> Nom du dossier d'origine (dossier dans lequel se trouvait le fichier avant son transfert dans la Corbeille)

4 Date d'enregistrement (année, mois, jour : date d'enregistrement du fichier)

5 Heure d'enregistrement (heure, minute : heure de début de l'enregistrement du fichier)

6 Extension (format de fichier : MP3 pour un fichier MP3 et WAV pour un fichier PCM)

## **Transfert de fichiers audio de l'appareil vers un ordinateur**

#### ■ **Windows :**

- *1.* **Connectez l'appareil à votre ordinateur.**
- *2.* **Dans le menu [Démarrer], sélectionnez [Poste de travail].**
- *3.* **Double-cliquez sur le dossier [PRW24] ou [PRW24SD].**
- *4.* **Double-cliquez sur le dossier (MIC\_A MIC\_D) contenant le fichier que vous voulez charger sur votre ordinateur.**
- *5.* **Copiez le fichier à l'emplacement souhaité.**

#### ■ **Macintosh :**

- *1.* **Connectez l'appareil à votre ordinateur.**
- *2.* **Double-cliquez sur l'icône de lecteur [PRW24] ou [PRW24SD] correspondant à l'enregistreur sur le Bureau.**
- *3.* **Double-cliquez sur le dossier (MIC\_A MIC\_D) contenant le fichier que vous voulez charger sur votre ordinateur.**
- *4.* **Copiez le fichier à l'emplacement souhaité.**

#### **Astuce :**

#### *·* **Transfert de fichiers audio de l'ordinateur vers l'enregistreur**

*A l'étape 4 (pour Windows) ou 3 (pour Macintosh), faites glisser les fichiers audio que vous souhaitez transférer (tels que les fichiers MP3 ou WMA) dans le dossier [MUSIC]. Le dossier MUSIC (M) contient de la musique et d'autres fichiers audio transférés à partir d'un ordinateur connecté.*

*Avant de transférer des fichiers audio vers les dossiers MIC (A–D) ou LINE (L), renommez-les en suivant les règles en vigueur (voir [page 70\)](#page-69-0). L'appareil ne lit pas les fichiers non conformes aux règles d'attribution de nom, sauf s'ils se trouvent dans le dossier MUSIC (M).*

## **Copie de fichiers audio sur un disque CD-R**

Vous pouvez copier des fichiers audio (qui ont été enregistrés sur l'appareil) sur un disque CD-R en utilisant le Lecteur Windows Media.

[Pour plus d'informations sur le téléchargement du Lecteur Windows Media, rendez-vous sur le](http://www.microsoft.com/windows/windowsmedia/)  site de Microsoft.

http://www.microsoft.com/windows/windowsmedia/fr/

#### **Remarque :**

- *· Les exemples utilisés dans cette section sont extraits de Windows XP et du Lecteur Windows Media 11.*
- *· Pour copier des fichiers audio sur un disque CD-R, votre ordinateur doit être équipé d'un graveur de CD (de type CD-R/RW).*
- *1.* **Dans le menu [Démarrer], sélectionnez [Tous les programmes], puis cliquez sur [Lecteur Windows Media] pour lancer le Lecteur Windows Media.**
- *2.* **Cliquez avec le bouton droit sur [Graver] dans la barre de menus, puis sélectionnez [CD audio] ou [CD de données].**

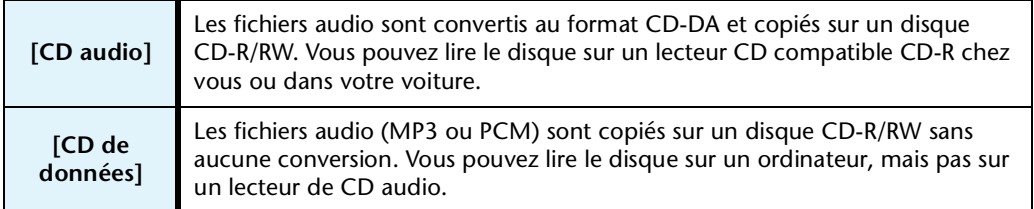

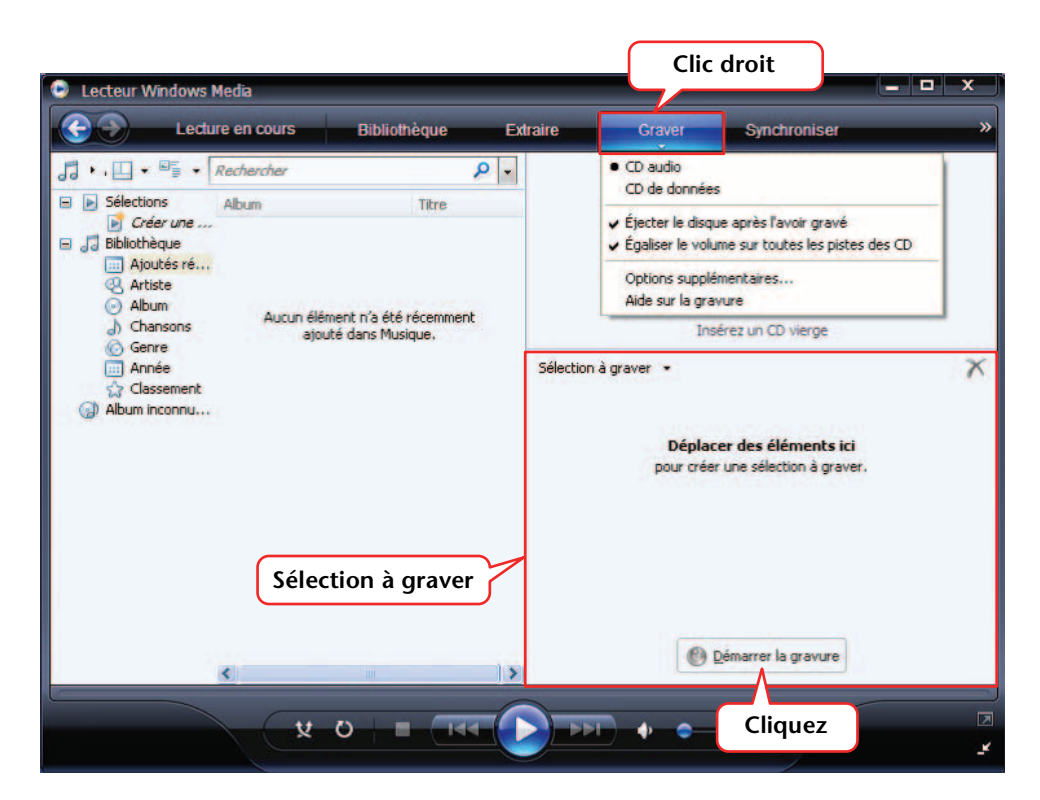

- *3.* **Insérez un disque CD-R/RW dans le graveur.**
- *4.* **Faites glisser les fichiers audio à copier dans le volet Sélection à graver de la fenêtre Lecteur Windows Media.**
- *5.* **Cliquez sur [Démarrer la gravure] pour lancer la copie des fichiers sur le disque CD-R/RW.**
# <span id="page-72-2"></span>*13* **Utilisation de l'enregistreur comme lecteur de musique**

Si vous installez le Lecteur Windows Media ou iTunes sur votre ordinateur et transférez des fichiers de musique vers l'enregistreur connecté, vous pouvez utiliser ce dernier comme lecteur de musique.

[Pour plus d'informations sur le téléchargement du Lecteur Windows Media, rendez-vous sur le](http://www.microsoft.com/windows/windowsmedia/)  site de Microsoft.

http://www.microsoft.com/windows/windowsmedia/fr/

#### **Remarque :**

- *· Les exemples utilisés dans cette section sont extraits de Windows XP et du Lecteur Windows Media 11.*
- *· La copie de données musicales vendues dans le commerce est strictement interdite, sauf pour un usage personnel.*
- <span id="page-72-1"></span>*· Yamaha n'accepte aucune protestation et ne prend en charge aucune garantie concernant le contenu des fichiers et ne peut être tenu responsable en cas de défaillance lors du transfert ou du téléchargement ou en cas de dommages ou d'effacement de fichiers de musique résultant d'un mauvais fonctionnement de l'appareil ou de l'ordinateur utilisé.*

# <span id="page-72-0"></span>**Extraction de CD (création de fichiers de musique compatibles à partir de CD de musique)**

Vous pouvez importer des fichiers de musique à partir de CD de musique insérés dans le lecteur de votre ordinateur et les convertir au format MP3 ou WMA de manière à pouvoir les lire sur l'enregistreur.

- *1.* **Dans le menu [Démarrer], sélectionnez [Tous les programmes], puis cliquez sur [Lecteur Windows Media] pour lancer le Lecteur Windows Media.**
- *2.* **Cliquez avec le bouton droit sur [Extraire] dans la barre de menus, puis sélectionnez [Formater]** → **[mp3].**

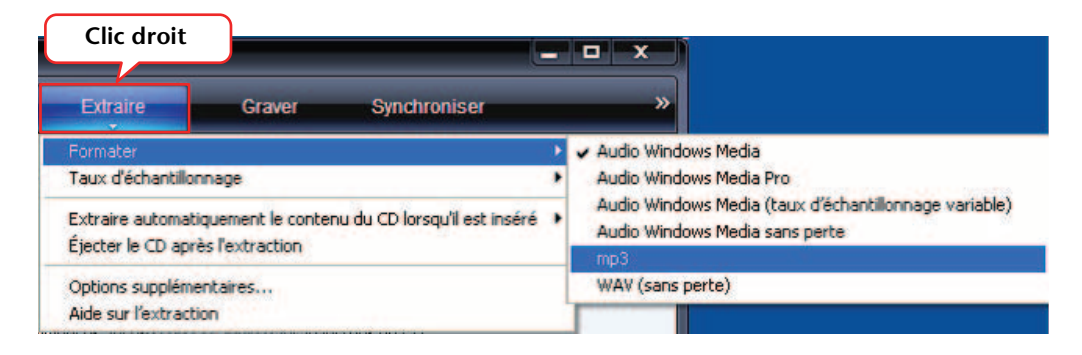

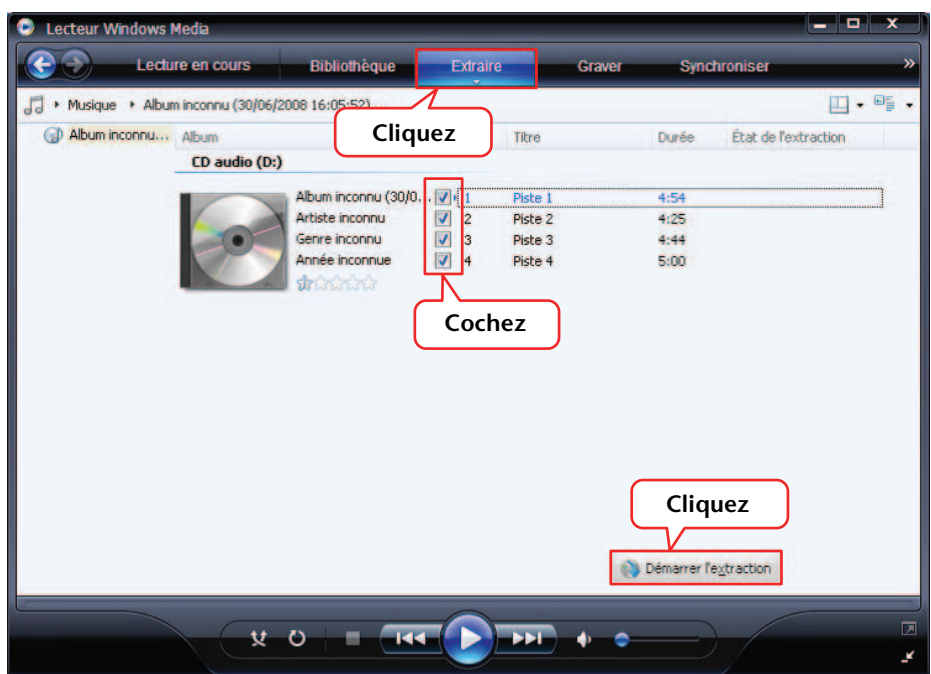

*3.* **Cliquez sur [Extraire] dans la barre de menus.**

### *4.* **Insérez un CD de musique dans le lecteur de CD-ROM de l'ordinateur.**

### **Remarque :**

- *· Si l'ordinateur est connecté à Internet, le système obtient et affiche automatiquement les informations relatives au CD.*
- *5.* **Cochez les cases correspondant aux titres que vous souhaitez extraire vers l'ordinateur, puis cliquez sur [Démarrer l'extraction].**

Le système commence à extraire les titres sélectionnés du CD.

#### **Remarque :**

*· Vous pouvez également configurer le Lecteur Windows Media de telle sorte que l'extraction commence automatiquement lors de l'insertion d'un CD de musique.*

# <span id="page-74-0"></span>**Transfert de fichiers de musique vers l'enregistreur (fonction Synchroniser)**

Vous pouvez transférer des fichiers audio (extraits d'un CD de musique) sur l'appareil en vue de les lire.

Pour plus d'informations sur l'extraction d'un CD de musique, reportez-vous à la section « Extraction de CD (création de fichiers de musique compatibles à partir de CD de musique) » à la [page 73.](#page-72-0)

- *1.* **Dans le menu [Démarrer], sélectionnez [Tous les programmes], puis cliquez sur [Lecteur Windows Media] pour lancer le Lecteur Windows Media.**
- *2.* **Cliquez sur [Synchroniser] dans la barre de menus.**
- *3.* **Connectez l'appareil à l'ordinateur.**

**Remarque :**

*· Si le système affiche la fenêtre « Installation du périphérique », cliquez sur [Terminer].*

- *4.* **Cliquez avec le bouton droit sur [Synchroniser] dans la barre de menus, puis sélectionnez [Pocketrak] ou [Pocketrak SD]** → **[Options avancées…].**
- *5.* **Cochez la case « Créer une hiérarchie de dossiers sur l'appareil » dans l'onglet [Synchroniser], puis cliquez sur [OK].**

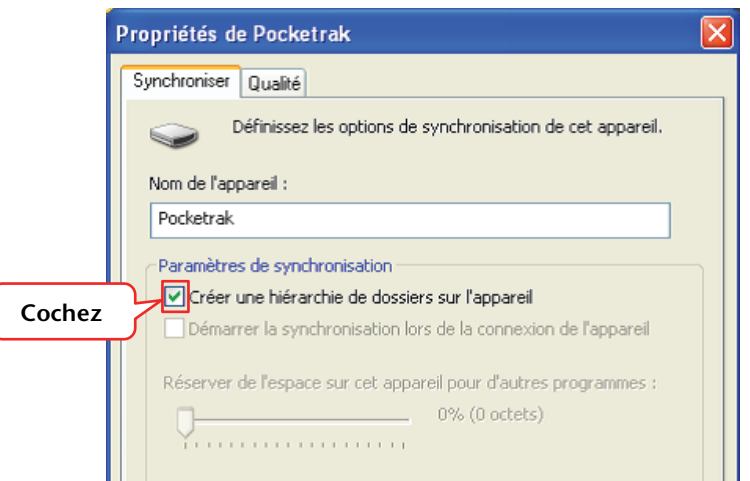

### **Remarque :**

*· Si la case a déjà été cochée par défaut, il se peut que le dossier ne soit pas créé. Désactivez la case à cocher, activez-la à nouveau, puis cliquez sur [OK].*

*6.* **Faites glisser les fichiers de musique de votre choix depuis le volet Bibliothèque, dans la partie gauche de la fenêtre, vers la liste Synchroniser située dans la colonne de droite.**

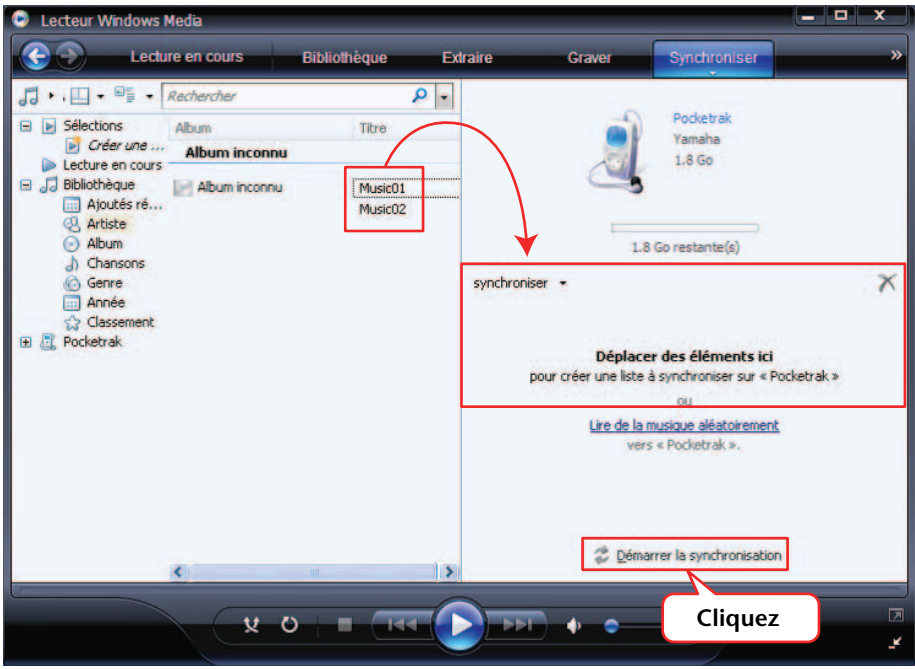

*7.* **Cliquez sur [Démarrer la synchronisation].** Les fichiers vont être transférés vers l'enregistreur.

# **Lecture de pistes dans un ordre défini**

L'enregistreur dispose de la fonction Playlist, proposant cinq fichiers de liste de lecture PLIST 1–5.M3U (voir [page 44](#page-43-0)). Vous pouvez créer une liste de lecture à l'aide de l'ordinateur afin de lire des fichiers dans l'ordre désiré.

> <span id="page-76-0"></span>☞ [Utilisation de la fonction Playlist \(uniquement disponible pour le dossier MUSIC\)](#page-43-0)  [\(page 44\)](#page-43-0)

### **Création d'une liste de lecture**

Vous pouvez créer une liste de lecture afin de lire les fichiers dans l'ordre désiré. L'appareil prend en charge les fichiers de liste de lecture au format M3U avec l'extension « .m3u ». Un fichier au format M3U stocke des listes de lecture multimédia indiquant l'emplacement des fichiers (des fichiers MP3, par exemple).

- *1.* **Dans le menu [Démarrer], sélectionnez [Tous les programmes]** → **[Accessoires], puis cliquez sur [Bloc-notes].**
- *2.* **Entrez le nom des fichiers stockés dans le dossier MUSIC (M) à inclure dans la liste de lecture, selon l'ordre souhaité.**

Entrez les noms de fichiers dans la liste de lecture au format suivant : « Nom du lecteur :\Nom du dossier\Nom du fichier ». Voir l'exemple ci-dessous.

**Remarque :**

*· Pour vous assurer de saisir correctement chaque nom de fichier, vérifiez les propriétés du fichier de musique que vous souhaitez inclure à la liste de lecture, copiez le nom de fichier qui s'affiche, collez-le ensuite dans une liste de lecture que vous créez grâce à Notepad.*

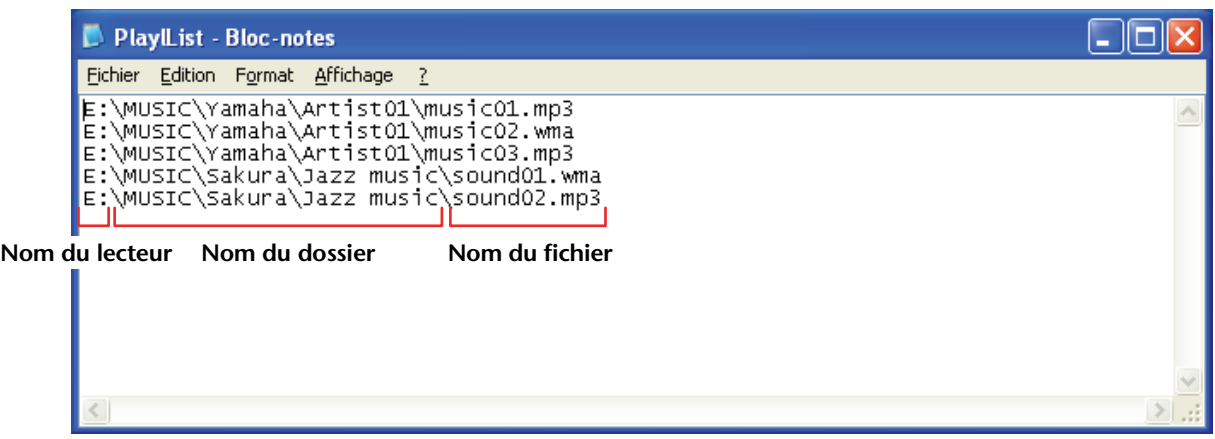

- *3.* **Sélectionnez [Enregistrer sous…] dans le menu [Fichier], puis nommez le fichier « xxx(nom du fichier).m3u » pour enregistrer la liste de lecture.**
- *4.* **Transférez le fichier de liste de lecture enregistré vers le dossier MUSIC (M) sur l'appareil (voir [page 71\)](#page-70-0).**

Veillez à transférer directement le fichier de liste de lecture à la racine du dossier MUSIC (M).

### **Remarque :**

- *· Vous devez placer le fichier de liste de lecture à la racine du dossier MUSIC (M) et NON dans l'un de ses sous-dossiers.*
- *· Vous pouvez définir jusqu'à 99 pistes par liste de lecture.*

### *5.* **Déconnectez l'appareil de l'ordinateur (voir [page 64\)](#page-63-0).**

**Astuce :**

*· Pour plus d'informations sur la lecture des fichiers de la liste de lecture, reportez-vous à la [page 27.](#page-26-0)*

# <span id="page-77-0"></span>*14* **Installation de Cubase AI**

L'enregistreur est fourni avec un DVD qui contient le logiciel de montage audionumérique « Cubase AI ». Vous pouvez l'utiliser pour modifier et mixer des fichiers audio. Cette section explique comment installer le Cubase AI. Reportez-vous au document PDF fourni avec le Cubase AI (Getting Started et Operation Manual, accessibles via le menu « Help »).

### **Remarque :**

*· Cubase AI ne vous permet pas de copier des fichiers audio vers un CD-R. Pour copier des fichiers audio vers un CD-R, reportez-vous à la [page 72.](#page-71-0)*

### **IMPORTANT**

*Etant donné que le Contrat de licence utilisateur final (CLUF) affiché sur l'écran de votre ordinateur lors de l'installation du logiciel de montage audionumérique est remplacé par l'accord qui se trouve à la fin du Mode d'emploi (version imprimée), vous ne devez pas tenir compte du CLUF. Lisez attentivement le Contrat de licence du logiciel qui figure dans le Mode d'emploi et installez le logiciel si vous en acceptez les conditions.*

- *1.* **Démarrez l'ordinateur et ouvrez la session Administrateur.**
- *2.* **Insérez le DVD-ROM de Cubase AI dans le lecteur de DVD-ROM.**
- *3.* **Lorsque la fenêtre « WELCOME TO CUBASE AI » s'affiche, sélectionnez votre langue préférée en cliquant sur l'icône du drapeau national correspondant.**
- *4.* **Cliquez sur « Install CUBASE AI ».**
- *5.* **Suivez les instructions à l'écran pour installer le logiciel.**

### **Remarque :**

*· Pour bénéficier de l'accès permanent à Cubase AI, du service d'assistance ainsi que d'autres avantages, vous devez enregistrer le logiciel et activer la licence correspondante. Pour cela, démarrez le logiciel lorsque l'ordinateur est connecté à Internet et suivez la procédure ci-après : Cliquez sur le bouton « Register Now » (Enregistrer maintenant) qui apparaît au démarrage du logiciel, puis complétez tous les champs requis pour l'enregistrement. Si vous n'enregistrez pas le logiciel, vous ne pourrez plus l'utiliser au terme d'un délai déterminé.*

# *15* **Annexe**

# <span id="page-78-0"></span>**Messages d'erreur**

Vous trouverez, dans le tableau suivant, la description des messages d'erreur qui peuvent apparaître lors de l'utilisation de l'enregistreur.

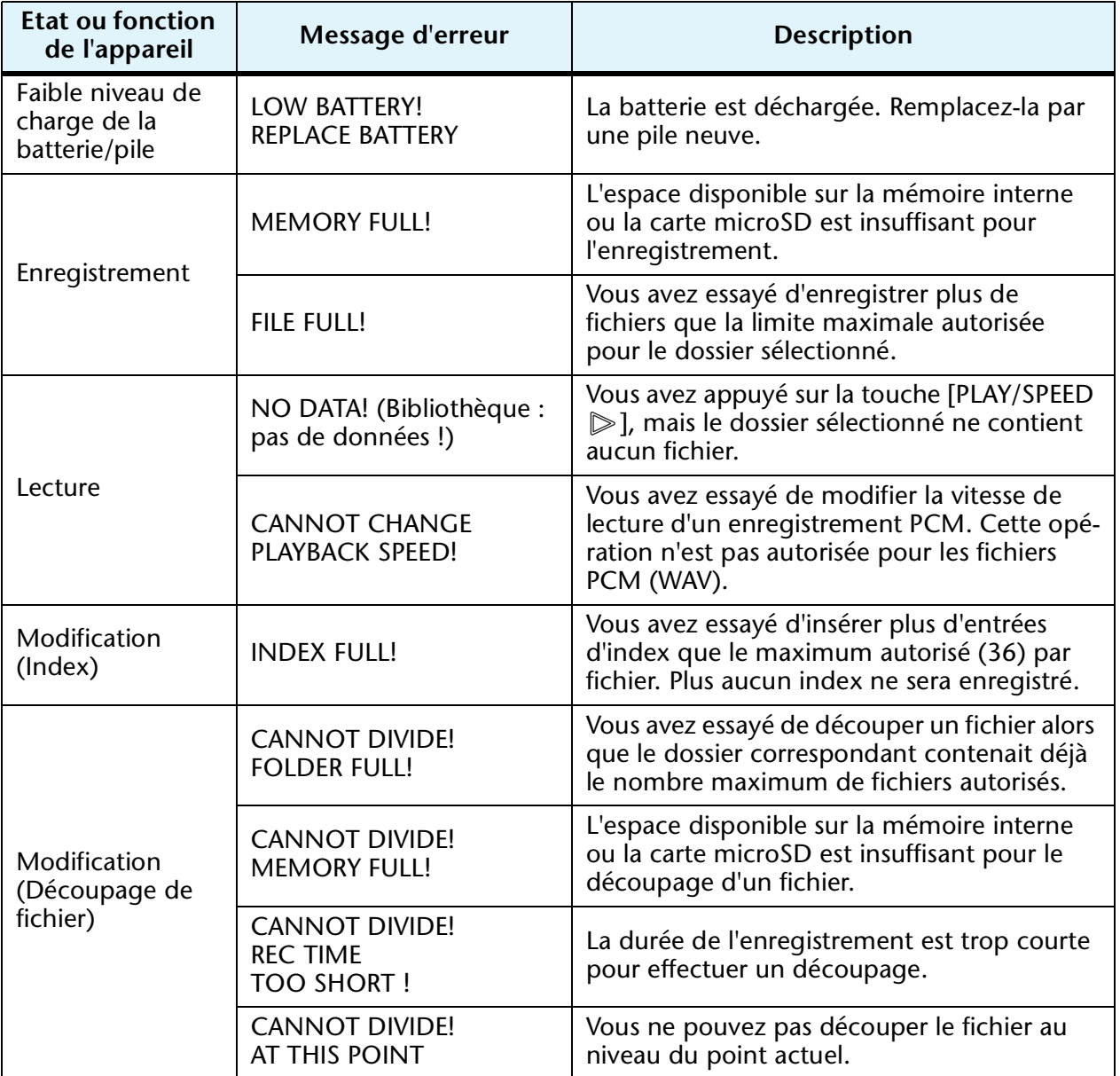

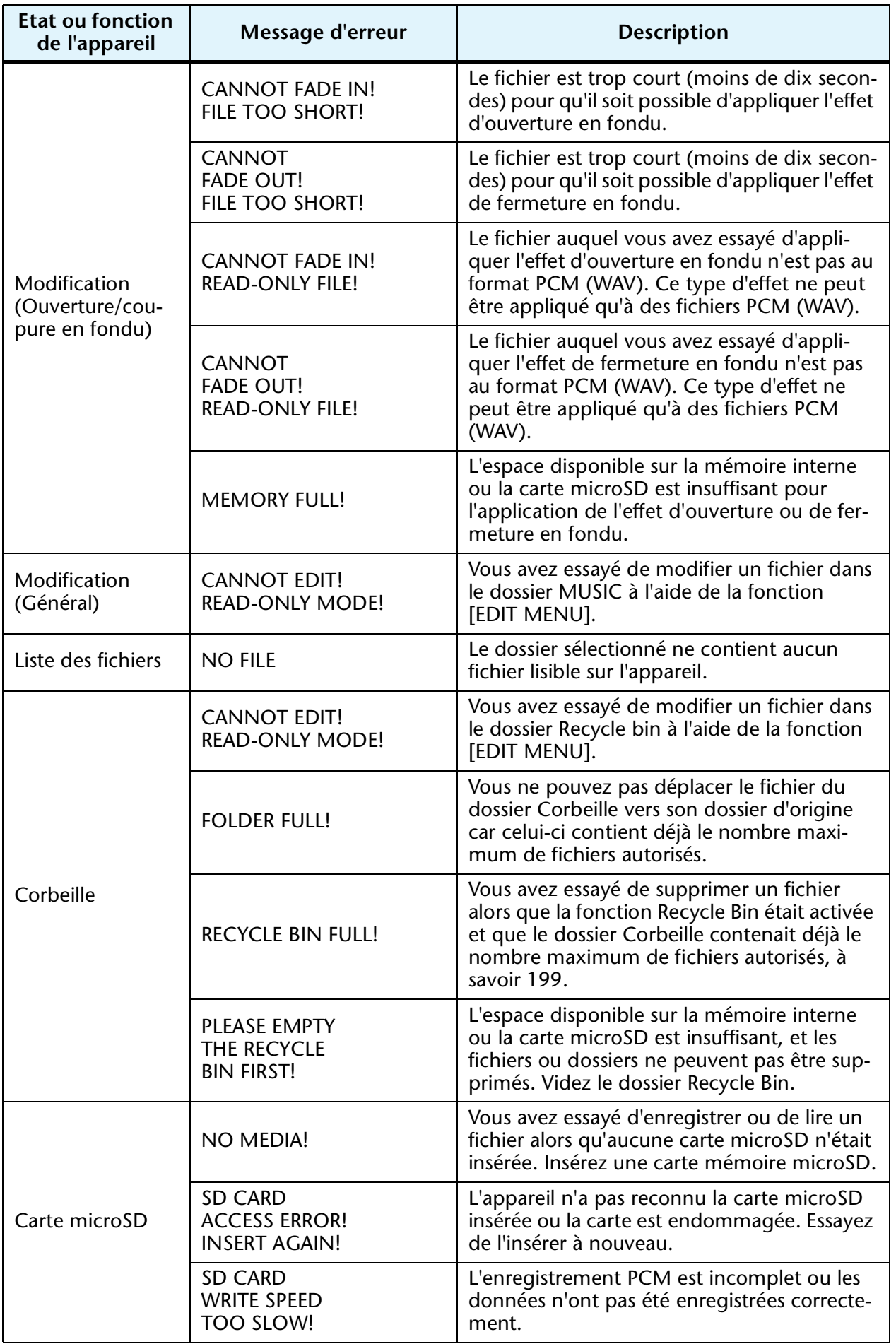

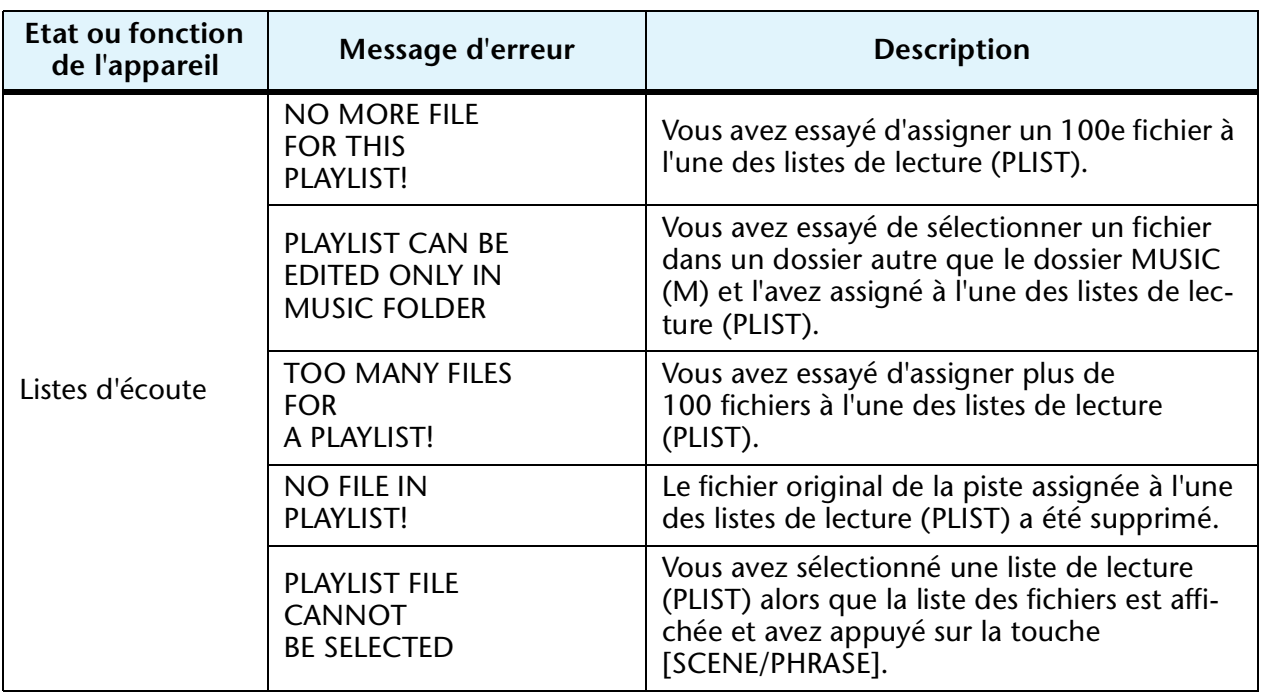

# <span id="page-80-0"></span>**En cas de problème**

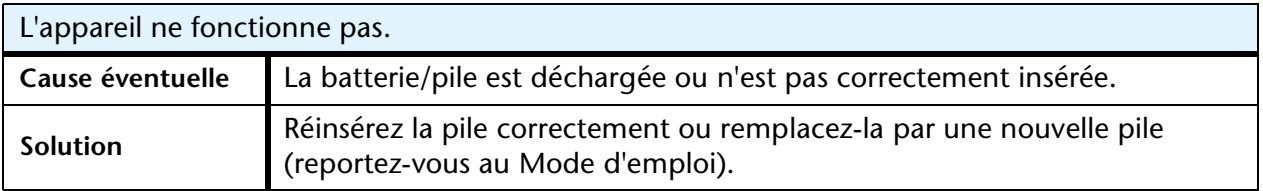

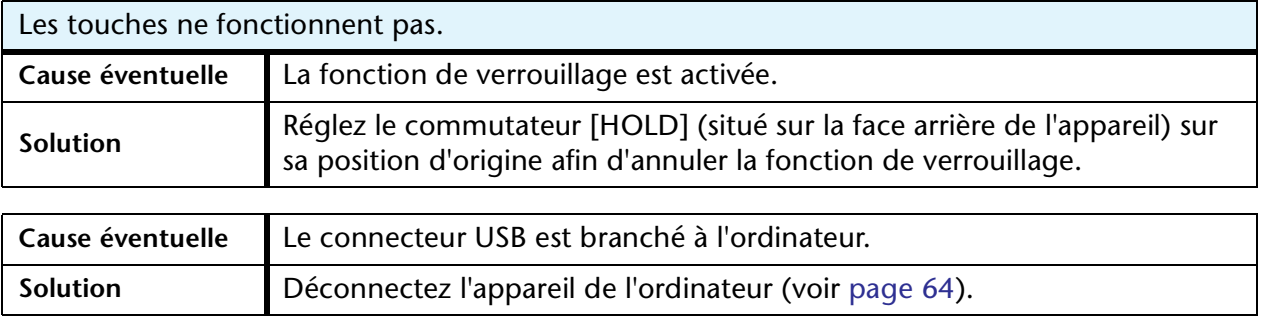

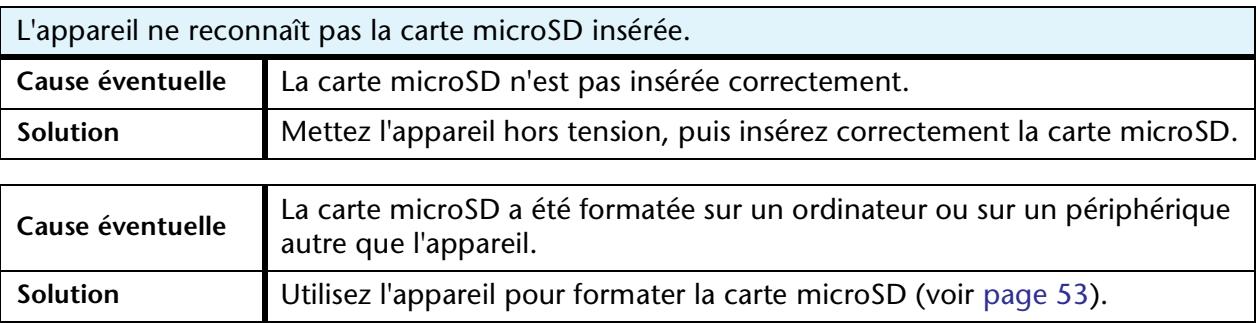

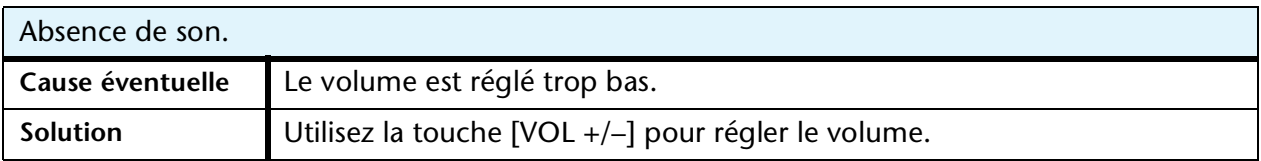

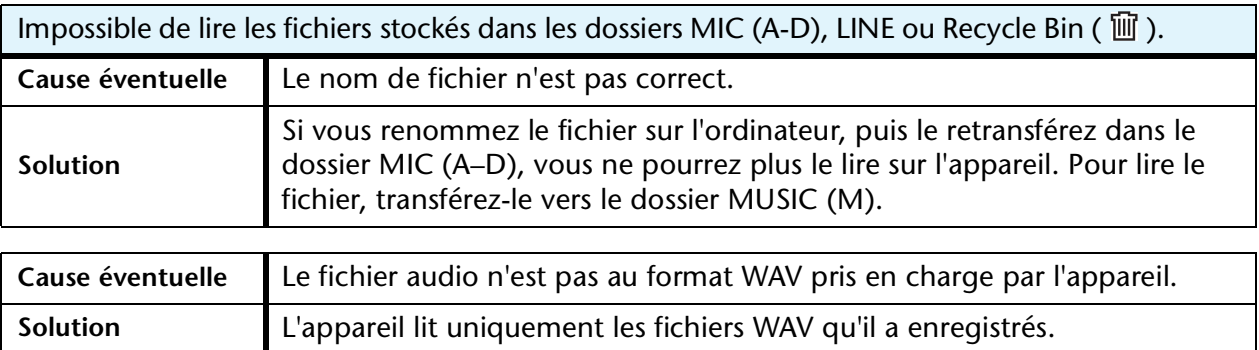

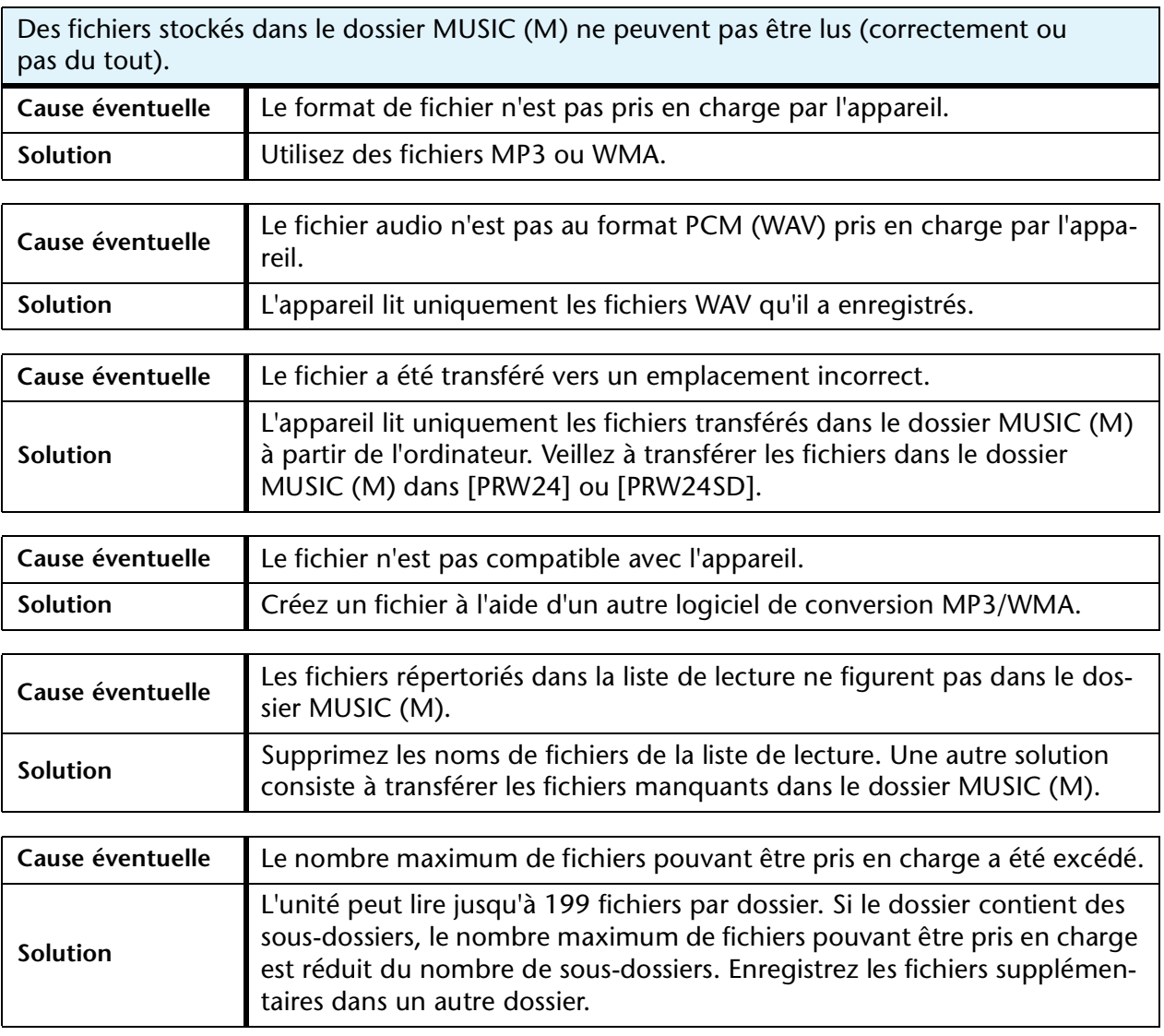

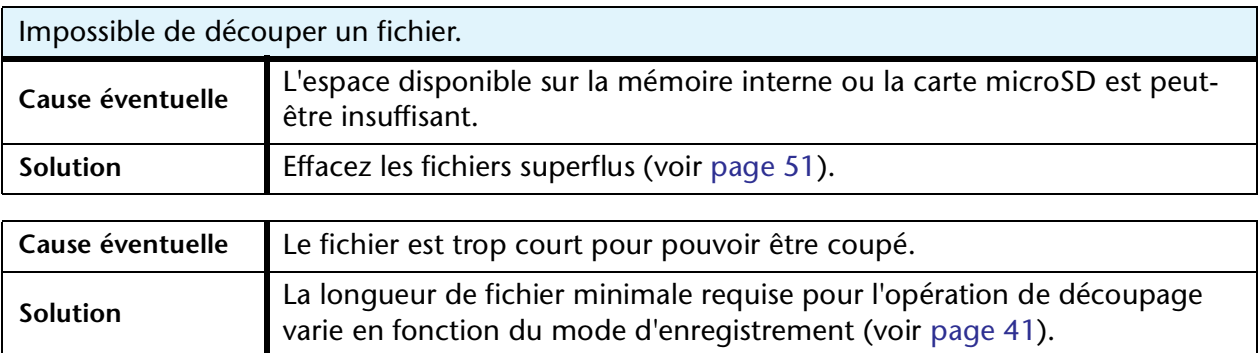

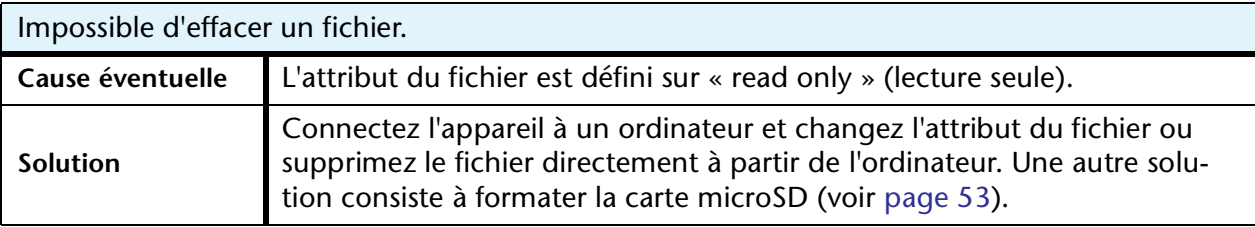

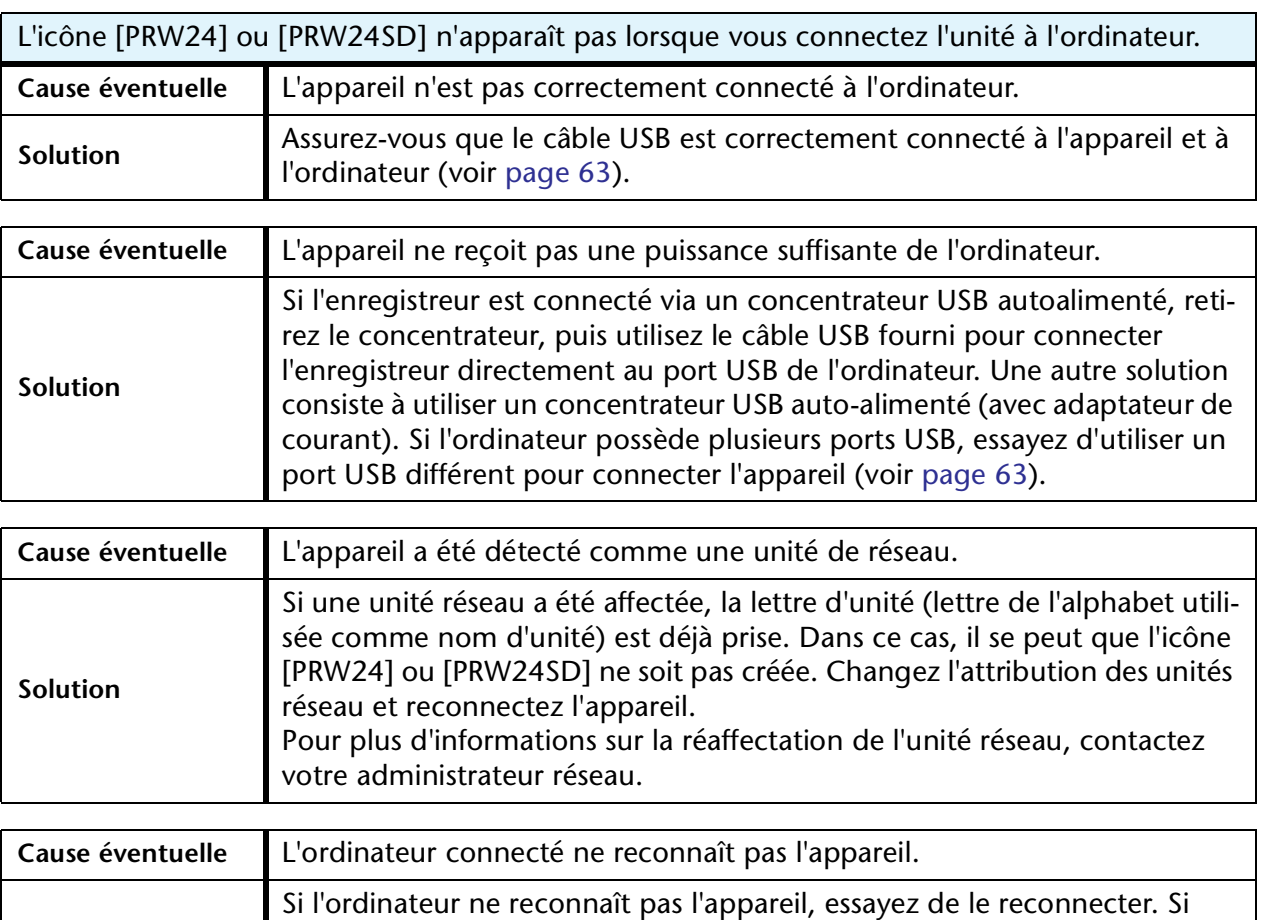

vous connectez l'appareil à un ordinateur non pris en charge, Yamaha n'est pas en mesure de garantir son fonctionnement (voir [page 63\)](#page-62-1).

**Solution**

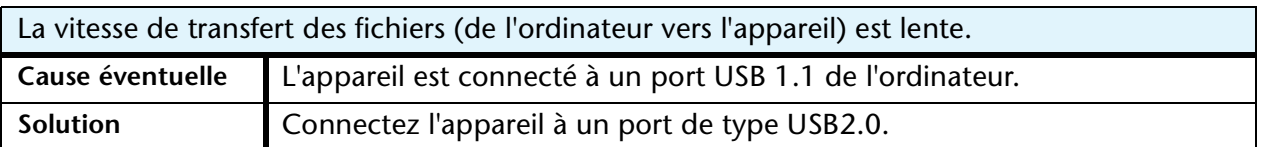

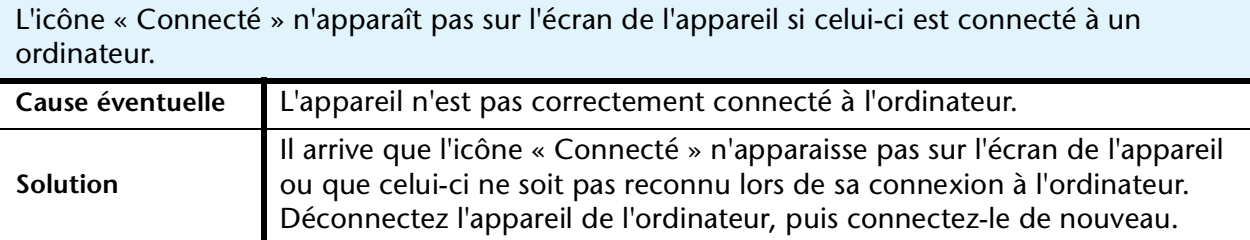

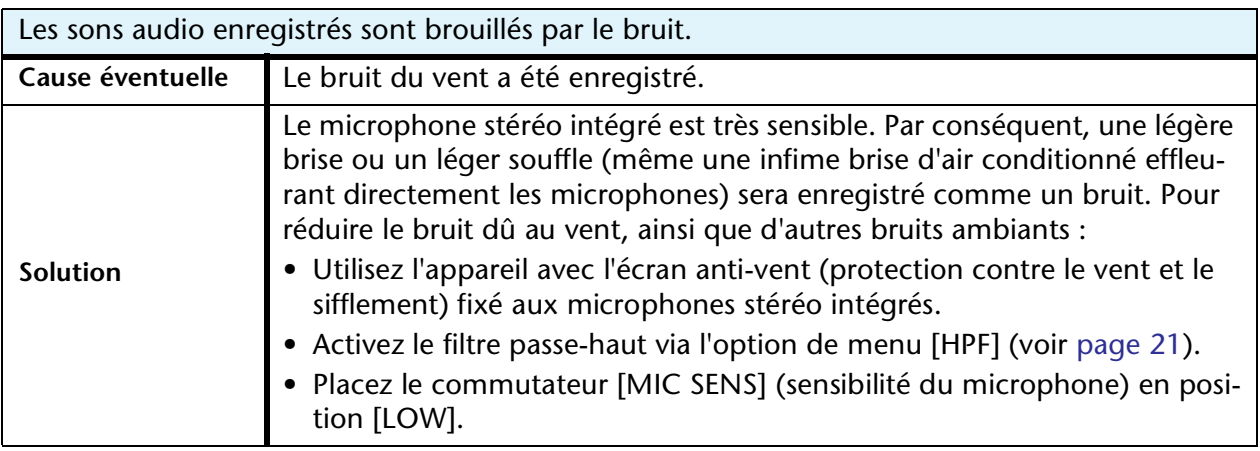

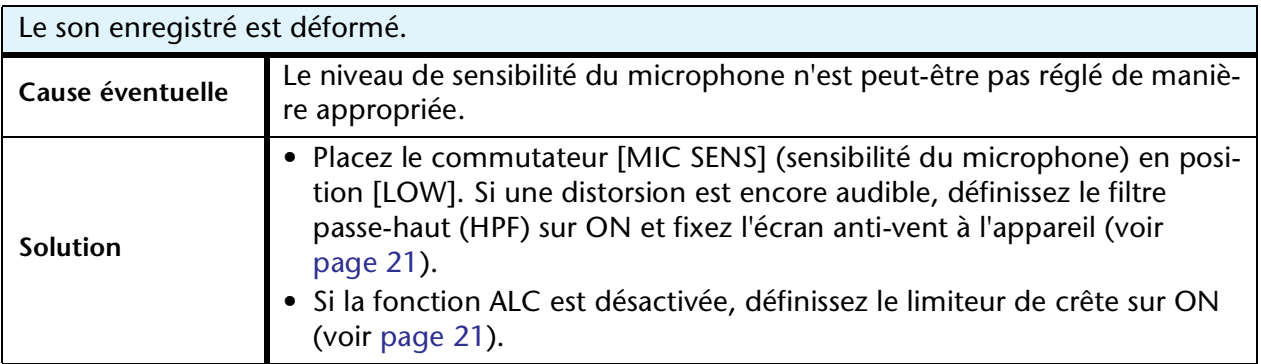

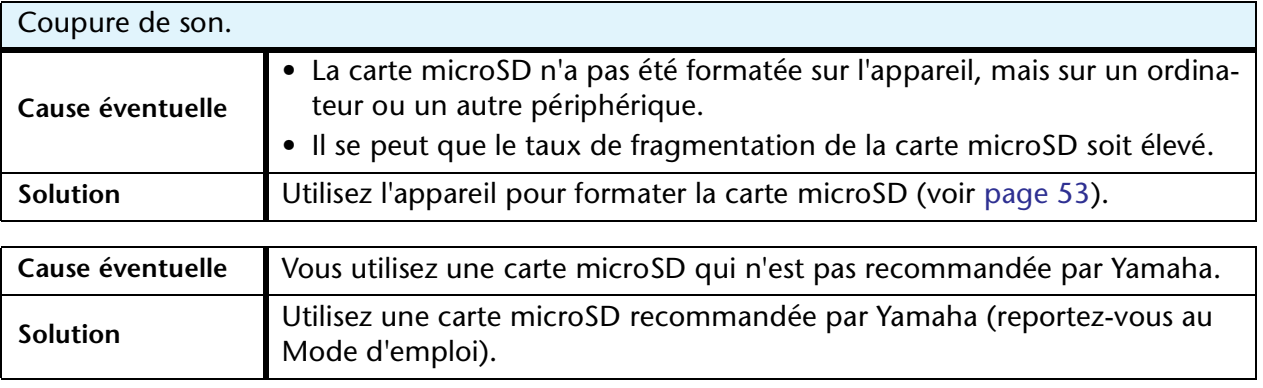

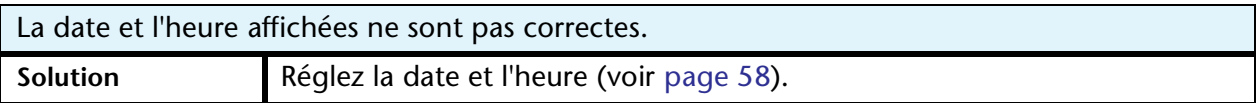

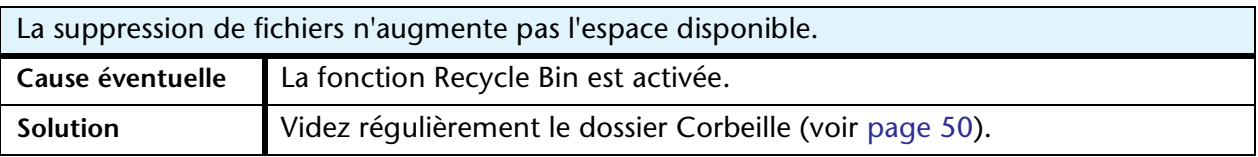

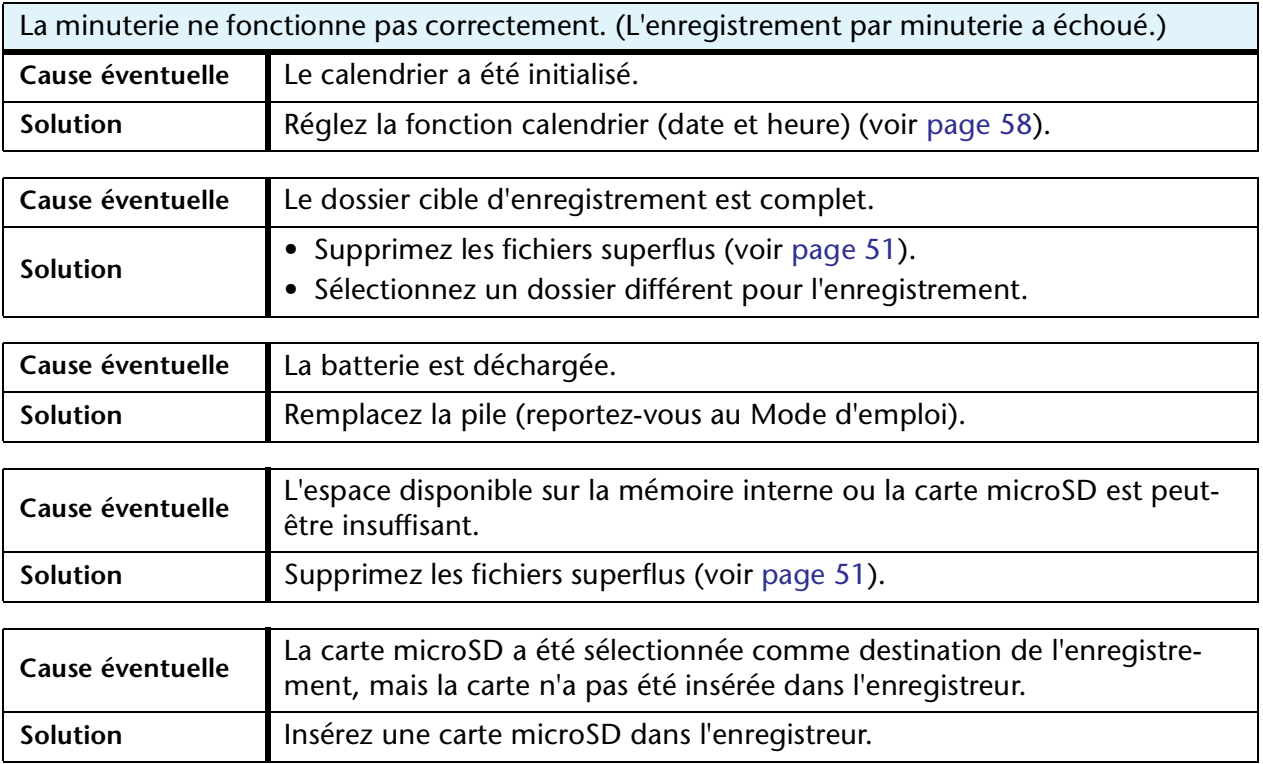

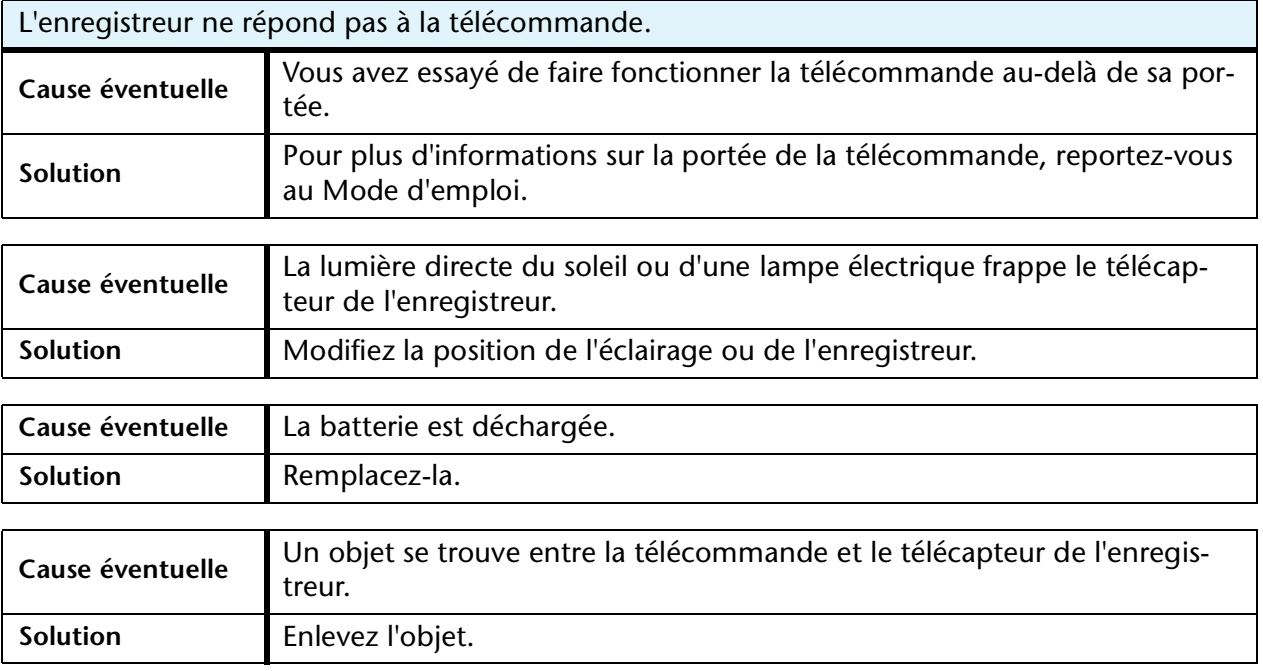

# <span id="page-85-2"></span>**Questions Fréquentes**

### **Q : Pourquoi entend-on un bruit de froissement dans les enregistrements ?**

- A : Un bruit de froissement peut être enregistré si vous déplacez l'appareil ou si vous bougez les doigts en tenant l'appareil pendant l'enregistrement. Si possible, essayez de ne pas déplacer l'appareil pendant l'enregistrement.
- <span id="page-85-1"></span>**Q : Comment faire pour transférer les enregistrements sur des bandes/cassettes ou des MD ?**
- A : Utilisez un câble audio (muni de connecteurs stéréo de 3,5 mm) pour raccorder l'appareil à un magnétophone à bande/cassette ou à un enregistreur MD, puis copiez les enregistrements voulus vers une bande/cassette ou un MD.

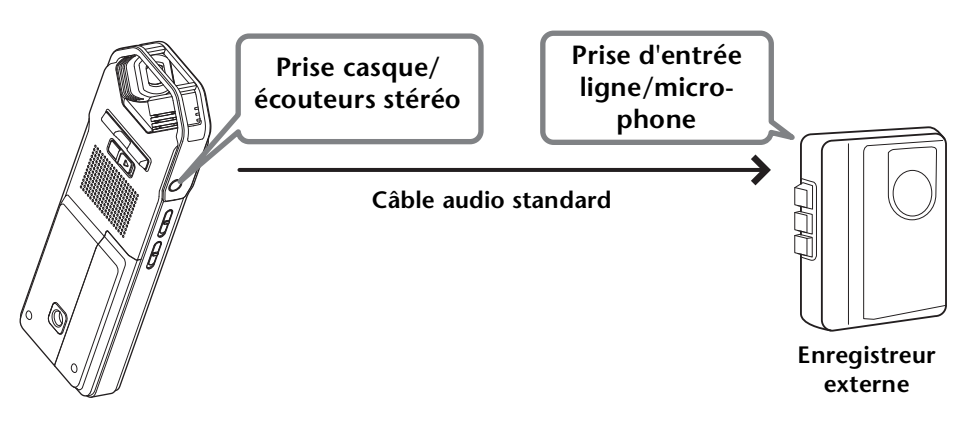

### <span id="page-85-0"></span>**Câble audio compatible**

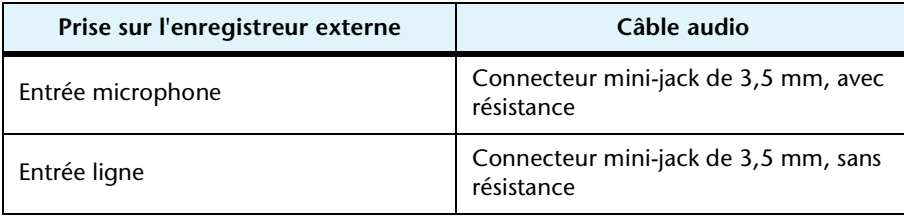

- \* Utilisez un câble audio stéréo.
- \* Avant de recopier les enregistrements, réglez le niveau d'enregistrement sur l'appareil.
- \* Il est également possible de recopier des enregistrements à partir d'un magnétophone à bande/cassette ou d'un lecteur MD vers l'appareil.

### **Q : Existe t-il des astuces pour obtenir une bonne qualité d'enregistrement ?**

A : Faites un essai préalable pour déterminer le mode d'enregistrement et la sensibilité optimum (voir [page 10](#page-9-0)), car les conditions d'enregistrement varient selon l'environnement et les circonstances.

### **Q : Je ne peux pas lire un fichier enregistré qui a été stocké sur mon ordinateur, puis retransféré vers l'appareil.**

A : Vous avez sans doute changé le nom du fichier sur l'ordinateur. Si vous changez le nom d'un fichier, le fichier ne pourra pas être lu, même s'il est retransféré vers le dossier MIC(A-D) ou LINE. Toutefois, vous pourrez lire le fichier en le transférant vers le dossier MUSIC.

# <span id="page-86-1"></span>**Caractéristiques techniques**

<span id="page-86-0"></span>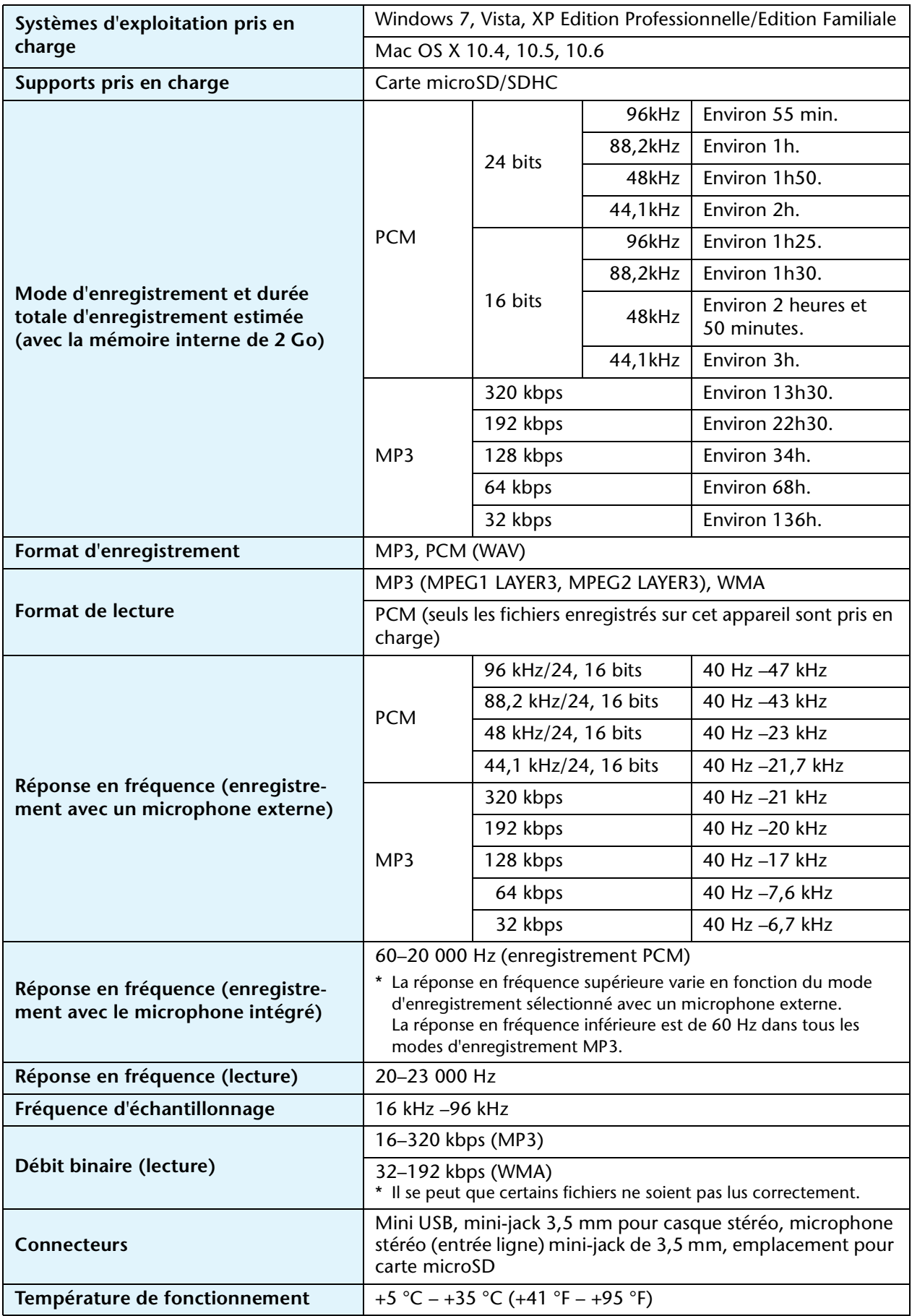

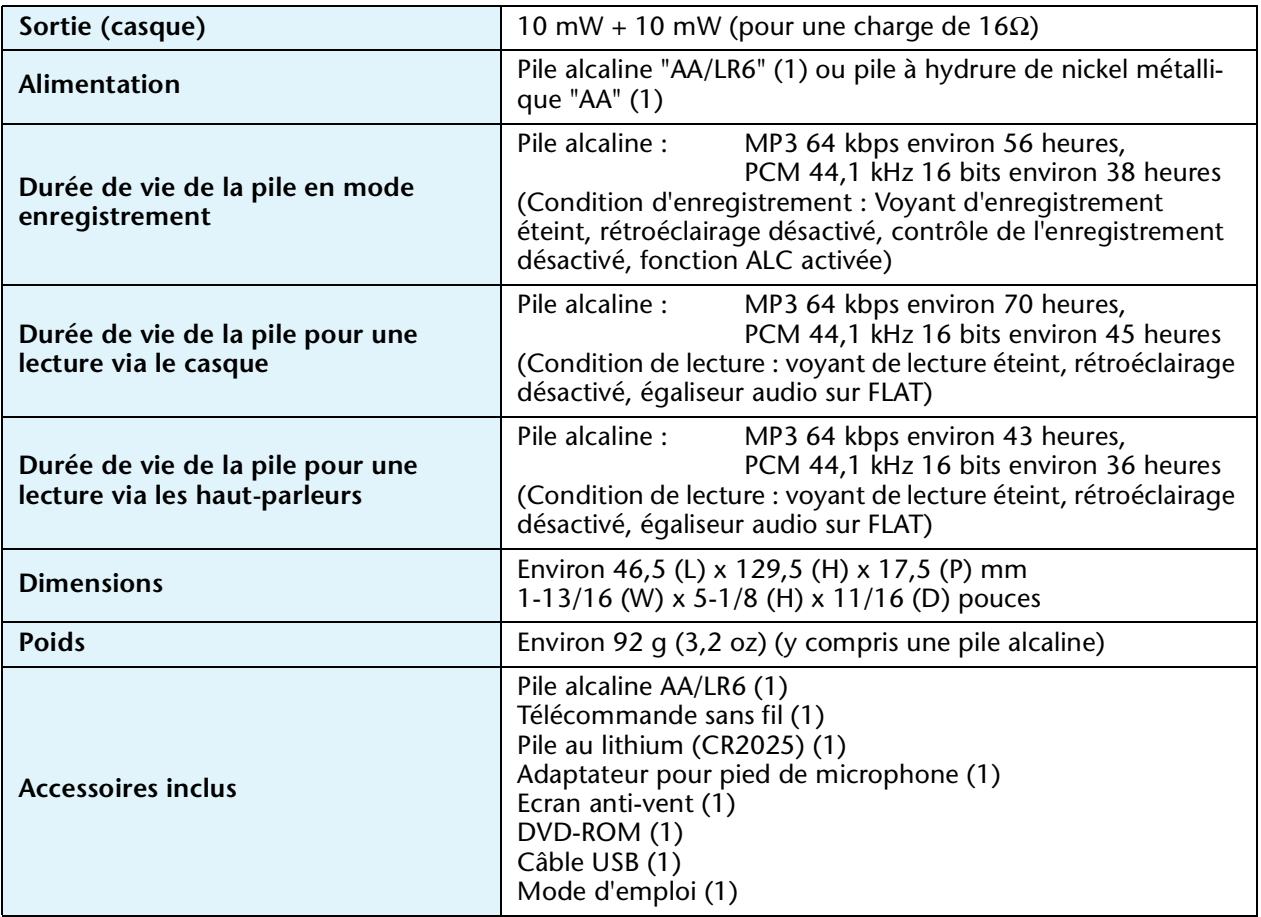

- L'autonomie de la pile varie en fonction du type et du fabricant de la pile, des conditions de stockage, de l'utilisation, de la température ambiante, etc. Les valeurs d'autonomie mentionnées ci-dessus sont fournies à titre indicatif et ne sont pas garanties.
- L'autonomie d'une pile à hydrure de nickel métallique correspond à environ 70 % de celle d'une pile alcaline. La tension d'une pile à hydrure de nickel métallique est également différente de celle d'une pile alcaline. Par conséquent, la charge restante d'une pile à hydrure de nickel métallique peut ne pas s'afficher correctement. Vous ne pouvez pas charger ce type de pile à l'aide de l'appareil.
- La durée d'enregistrement disponible se réfère à la durée d'enregistrement totale optimale disponible pour tous les dossiers, et part du principe qu'il n'existe aucune donnée enregistrée dans la mémoire et qu'un enregistrement continu est réalisé sans changer le mode d'enregistrement.
- L'espace mémoire maximum par enregistrement (enregistrement en continu) dans un seul fichier est de 2 Go. Si ce chiffre est atteint, l'enregistrement dans le fichier suivant démarrera automatiquement dans environ deux secondes (en cas d'utilisation d'une carte microSDHC). Toutefois, vous ne pourrez pas enregistrer en continu audelà de l'autonomie de la pile.
- Lors de l'achat de l'enregistreur, les manuels sont enregistrés au format PDF dans la mémoire interne. Dès lors, la durée totale d'enregistrement est plus courte que celle mentionnée ci-dessus.
- Les caractéristiques et les descriptions du présent Mode d'emploi sont fournies à titre d'information seulement. Yamaha Corp. se réserve le droit de modifier les produits et les caractéristiques à tout moment et sans préavis. Les caractéristiques, le matériel ou les options peuvent varier selon le lieu de distribution ; veuillez par conséquent vous renseigner auprès de votre revendeur Yamaha.

# **Index**

# **A**

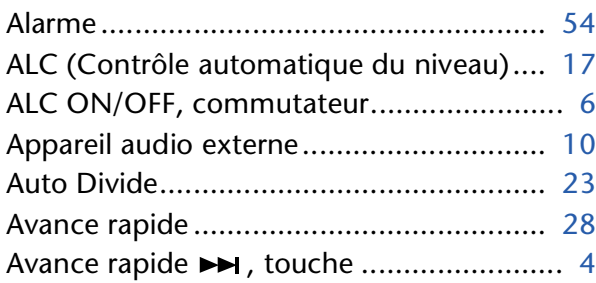

## **B**

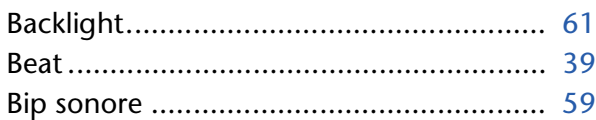

# **C**

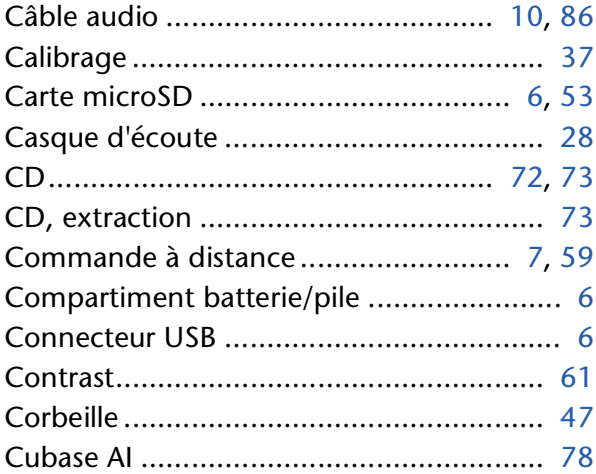

# **D**

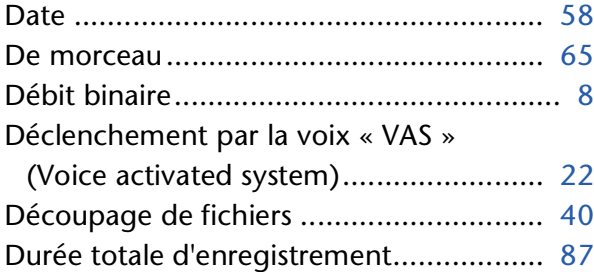

# **E**

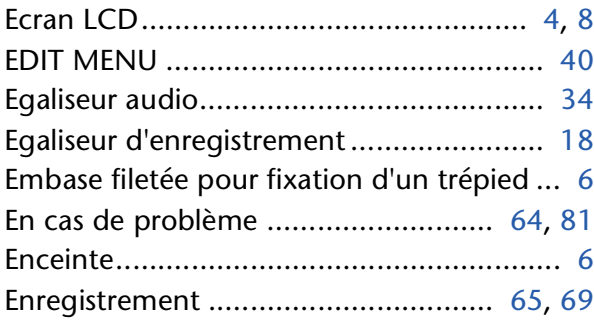

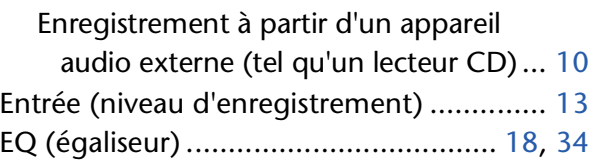

### **F**

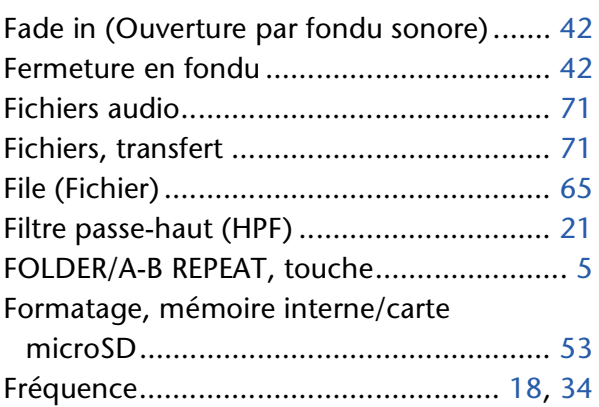

### **H**

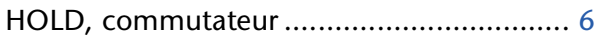

# **I**

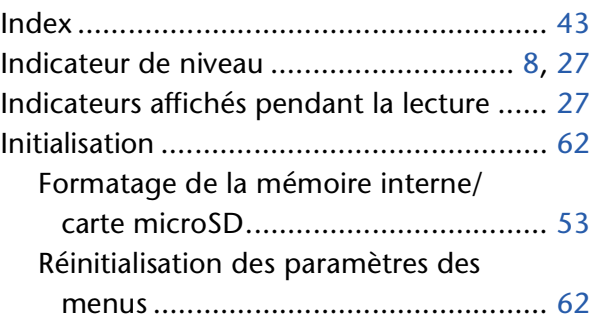

# **L**

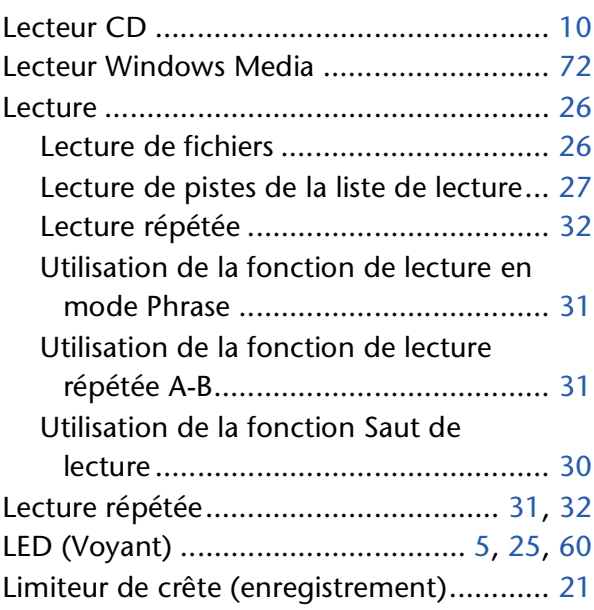

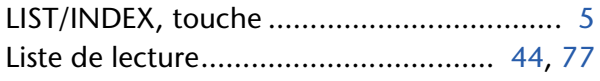

### **M**

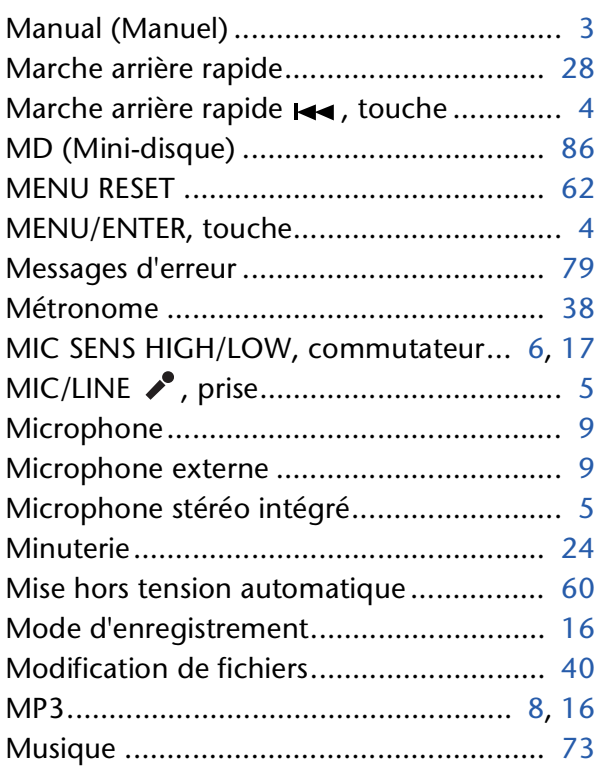

# **N**

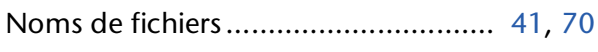

### **O**

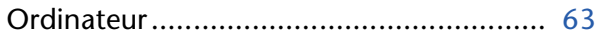

# **P**

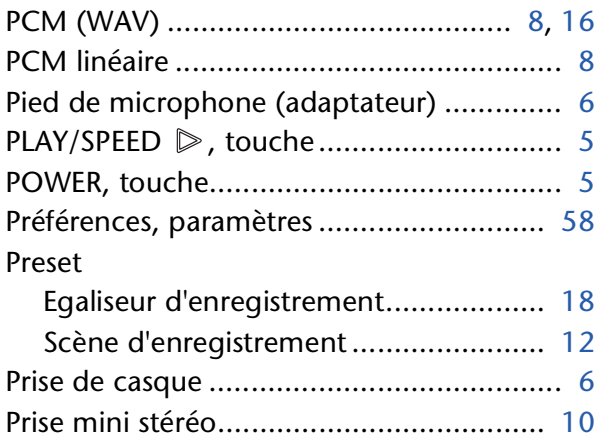

# **Q**

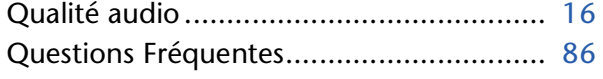

### **R**

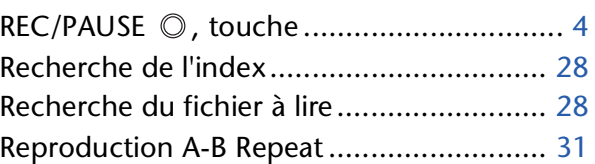

# **S**

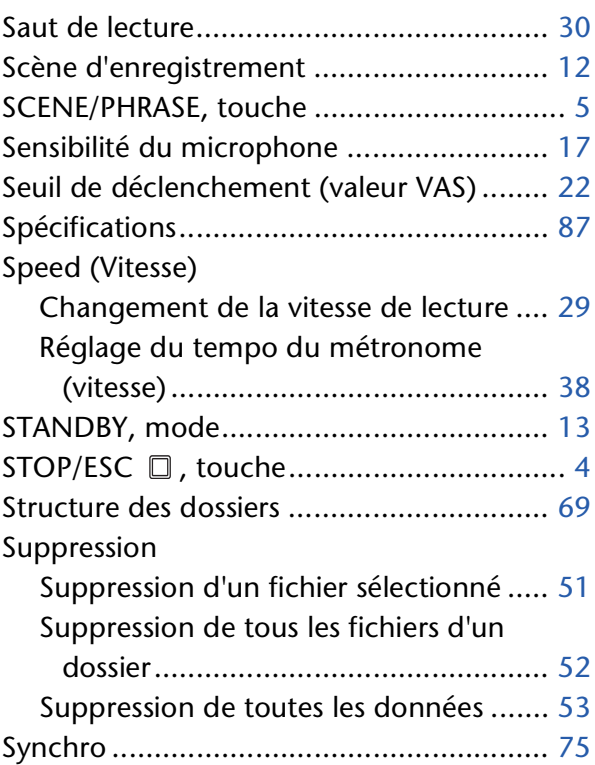

# **T**

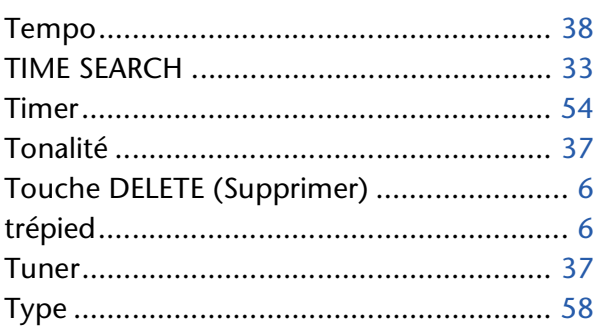

### **U**

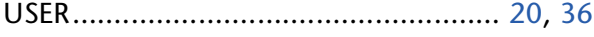

# **V**

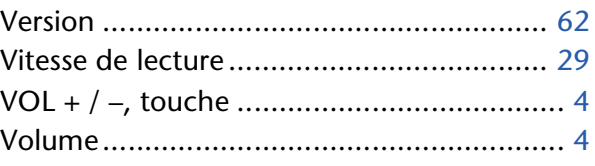